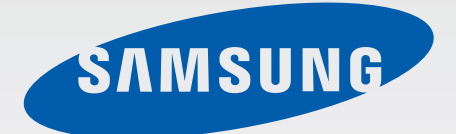

# SM-T550

# Benutzerhandbuch

German. 04/2015. Rev.1.0

[www.samsung.com](http://www.samsung.com)

# **Inhalt**

## **[Zuerst lesen](#page-3-0)**

## **[Erste Schritte](#page-5-0)**

- [Lieferumfang](#page-5-0)
- [Geräteaufbau](#page-6-0)
- [Akku aufladen](#page-8-0)
- [Speicherkarte verwenden](#page-10-0)
- [Gerät ein- und ausschalten](#page-11-0)
- [Bildschirm sperren und entsperren](#page-12-0)

### **[Grundlegende Information](#page-13-0)**

- [Touchscreen verwenden](#page-13-0)
- [Layout des Startbildschirms](#page-16-0)
- [Benachrichtigungsbedienfeld](#page-20-0)
- [Anwendungen öffnen](#page-22-0)
- [Anwendungen installieren oder](#page-22-0)  [deinstallieren](#page-22-0)
- [Text eingeben](#page-24-0)
- [Screenshot](#page-26-0)
- [Eigene Dateien](#page-26-0)
- [Energiesparfunktion](#page-27-0)

### **[Netzwerkverbindung](#page-28-0)**

[WLAN](#page-28-0)

## **[Funktionen für Bewegungen](#page-29-0)  [und Benutzerfreundlichkeit](#page-29-0)**

- [Bewegungen und Gesten](#page-29-0)
- [Multi Window](#page-30-0)

### **[Personalisieren](#page-35-0)**

- [Startbildschirm und Anwendungsübersicht](#page-35-0)  [verwalten](#page-35-0)
- [Hintergrundbild und Klingeltöne festlegen](#page-36-0)
- [Bildschirmsperrmethode ändern](#page-37-0)
- [Privater Modus](#page-38-0)
- [Mehrere Benutzer](#page-40-0)
- [Konten einrichten](#page-41-0)

### **[Kontakte](#page-42-0)**

- [Kontakte hinzufügen](#page-42-0)
- [Kontakte importieren und exportieren](#page-43-0)
- [Kontakte suchen](#page-43-0)

### **[Kamera](#page-44-0)**

- [Grundlagen](#page-44-0)
- [Aufnahmemodi](#page-45-0)
- [Kameraeinstellungen](#page-47-0)

## **[Galerie](#page-48-0)**

[Inhalte auf dem Gerät anzeigen](#page-48-0)

## **[Nützliche Apps und](#page-49-0)  [Funktionen](#page-49-0)**

- [S Finder](#page-49-0)
- [S Planner](#page-49-0)
- [E-Mail](#page-51-0)
- [Internet](#page-53-0)
- [Musik](#page-54-0)
- [Video](#page-55-0)
- [Uhr](#page-56-0)
- [Rechner](#page-57-0)
- [Memo](#page-57-0)
- [Smart Manager](#page-58-0)
- [Google Apps](#page-59-0)

## **[Verbindung mit anderen](#page-62-0)  [Geräten herstellen](#page-62-0)**

- [Bluetooth](#page-62-0)
- [Wi-Fi Direct](#page-64-0)
- [Quick Connect](#page-66-0)
- [SideSync 3.0](#page-67-0)
- [Screen Mirroring](#page-74-0)
- [Mobil drucken](#page-76-0)

### **[Geräte- und Datenmanager](#page-77-0)**

- [Daten vom Vorgängergerät übertragen](#page-77-0)
- [Gerät zur Datenübertragung als](#page-79-0)  [Wechseldatenträger verwenden](#page-79-0)
- [Gerät aktualisieren](#page-79-0)
- [Daten sichern und wiederherstellen](#page-80-0)
- [Daten zurücksetzen](#page-81-0)

### **[Einstellungen](#page-82-0)**

- [Über die Einstellungen](#page-82-0)
- [Verbindungen](#page-82-0)
- [Gerät](#page-84-0)
- [Persönlich](#page-86-0)
- [System](#page-90-0)

### **[Anhang](#page-92-0)**

- [Rat und Hilfe bei Problemen](#page-92-0)
- [Entfernen des Akkus \(fest verbaut\)](#page-97-0)

# <span id="page-3-0"></span>**Zuerst lesen**

Lesen Sie dieses Handbuch vor der Verwendung des Geräts aufmerksam durch, um seine sichere und sachgemäße Verwendung zu gewährleisten.

- Beschreibungen basieren auf den Standardeinstellungen des Geräts.
- Einige Inhalte weichen je nach Region, Dienstanbieter und Gerätesoftware möglicherweise von Ihrem Gerät ab.
- Hochwertige Inhalte, bei denen für die Verarbeitung hohe CPU- und RAM-Leistungen erforderlich sind, wirken sich auf die Gesamtleistung des Geräts aus. Anwendungen, die mit diesen Inhalten zusammenhängen, funktionieren abhängig von den technischen Daten des Geräts und der Umgebung, in der es genutzt wird, möglicherweise nicht ordnungsgemäß.
- Samsung übernimmt keinerlei Haftung bei Leistungsproblemen, die von Anwendungen von Drittanbietern verursacht werden.
- Samsung ist nicht für Leistungseinbußen oder Inkompatibilitäten haftbar, die durch veränderte Registrierungseinstellungen oder modifizierte Betriebssystemsoftware verursacht wurden. Bitte beachten Sie, dass inoffizielle Anpassungen am Betriebssystem dazu führen können, dass das Gerät oder Anwendungen nicht mehr ordnungsgemäß funktionieren.
- Software, Tonquellen, Hintergrundbilder, Bilder sowie andere Medien auf diesem Gerät unterliegen einer Lizenzvereinbarung für die eingeschränkte Nutzung. Das Extrahieren und Verwenden dieser Materialien für gewerbliche oder andere Zwecke stellt eine Verletzung von Urheberrechtsgesetzen dar. Der Benutzer trägt die volle Verantwortung bei illegaler Verwendung von Medien.
- Standardanwendungen, die bereits auf dem Gerät installiert sind, unterliegen Aktualisierungen und es kann vorkommen, dass sie ohne vorherige Ankündigung nicht mehr unterstützt werden. Sollten Sie Fragen zu einer auf dem Gerät vorinstallierten Anwendung haben, wenden Sie sich an ein Samsung Kundendienstcenter. Wenden Sie sich bei Anwendungen, die Sie selbst installiert haben, an den jeweiligen Anbieter.
- Das Verändern des Betriebssystems des Geräts oder das Installieren von Software von inoffiziellen Quellen kann zu Fehlfunktionen am Gerät oder zu Beschädigung oder Verlust von Daten führen. Diese Handlungen stellen Verstöße gegen Ihre Lizenzvereinbarung mit Samsung dar und haben das Erlöschen der Garantie zur Folge.

#### **Hinweissymbole**

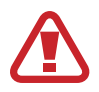

**Warnung**: Situationen, die zu Verletzungen führen könnten

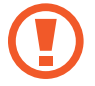

**Vorsicht**: Situationen, die zu Schäden an Ihrem oder anderen Geräten führen könnten

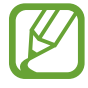

**Hinweis**: Hinweise, Verwendungstipps oder zusätzliche Informationen

# <span id="page-5-0"></span>**Erste Schritte**

# **Lieferumfang**

Vergewissern Sie sich, dass der Produktkarton die folgenden Artikel enthält:

- **Gerät**
- **Kurzanleitung**
- 
- Die mit dem Gerät und anderen verfügbaren Zubehörteilen bereitgestellten Artikel können je nach Region oder Dienstanbieter variieren.
- Die mitgelieferten Artikel sind nur für die Verwendung mit diesem Gerät vorgesehen und sind möglicherweise nicht mit anderen Geräten kompatibel.
- Änderungen am Aussehen und an den technischen Daten sind ohne vorherige Ankündigung vorbehalten.
- Weitere Zubehörteile können Sie bei Ihrem örtlichen Samsung-Händler erwerben. Stellen Sie vor dem Kauf sicher, dass sie mit dem Gerät kompatibel sind.
- Verwenden Sie nur von Samsung zugelassenes Zubehör. Wenn Sie nicht zugelassenes Zubehör verwenden, kann dies zu Leistungseinbußen und Fehlfunktionen führen, die nicht von der Garantie abgedeckt werden.
- Änderungen an der Verfügbarkeit aller Zubehörteile sind vorbehalten und hängen vollständig von den Herstellerfirmen ab. Weitere Informationen zu verfügbarem Zubehör finden Sie auf der Samsung-Webseite.

# <span id="page-6-0"></span>**Geräteaufbau**

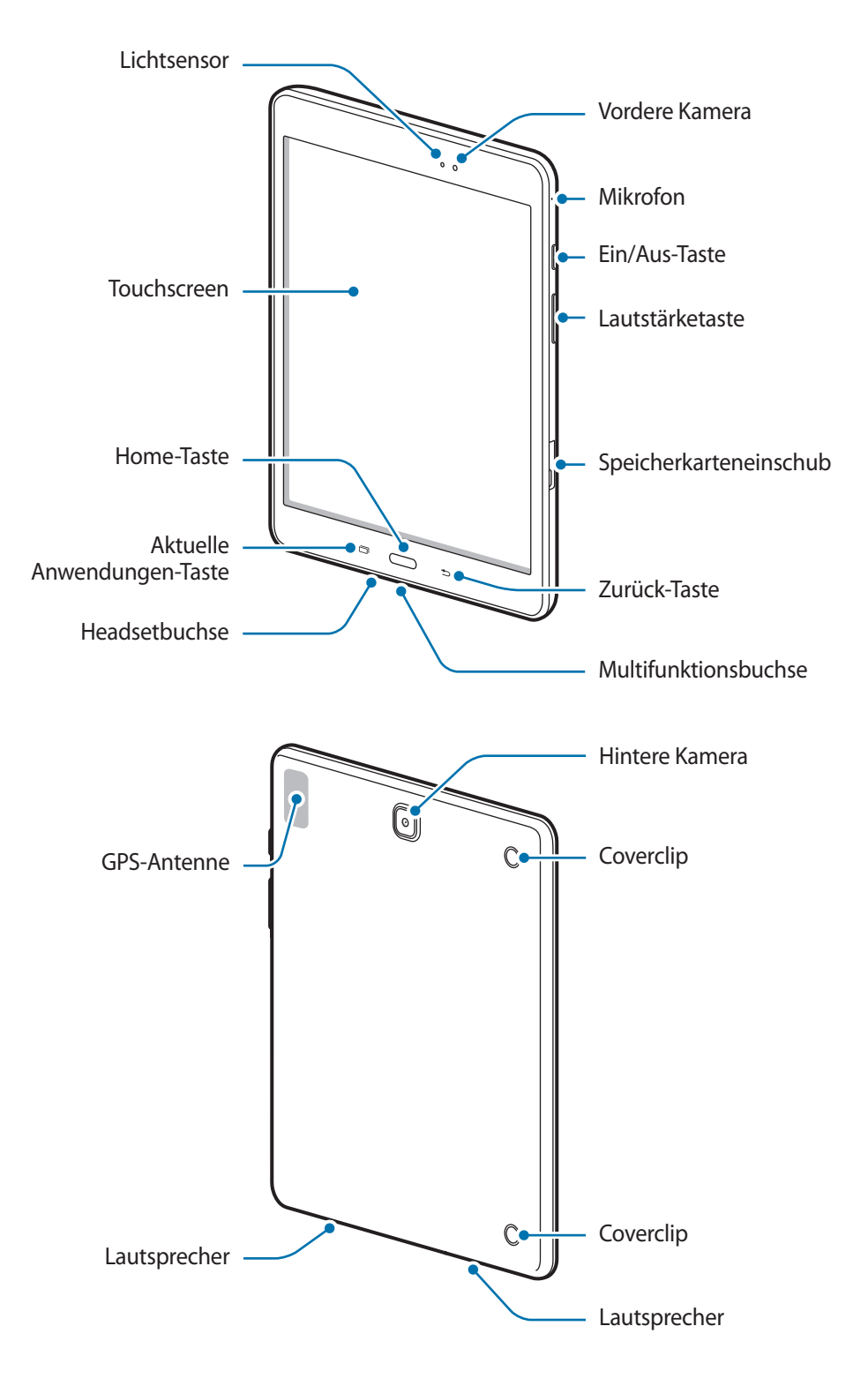

- 
- Verdecken Sie den Antennenbereich weder mit den Händen noch mit anderen Gegenständen. Dies kann Verbindungsprobleme hervorrufen oder den Akku entladen.
	- Wir empfehlen, einen von Samsung zugelassenen Bildschirmschutz zu verwenden. Die Verwendung eines nicht zugelassenen Bildschirmschutzes kann zu Störungen des Sensors führen.
- Vermeiden Sie den Kontakt von Wasser mit dem Touchscreen. Durch Feuchtigkeit oder Kontakt mit Wasser können Fehlfunktionen des Touchscreens verursacht werden.

### **Tasten**

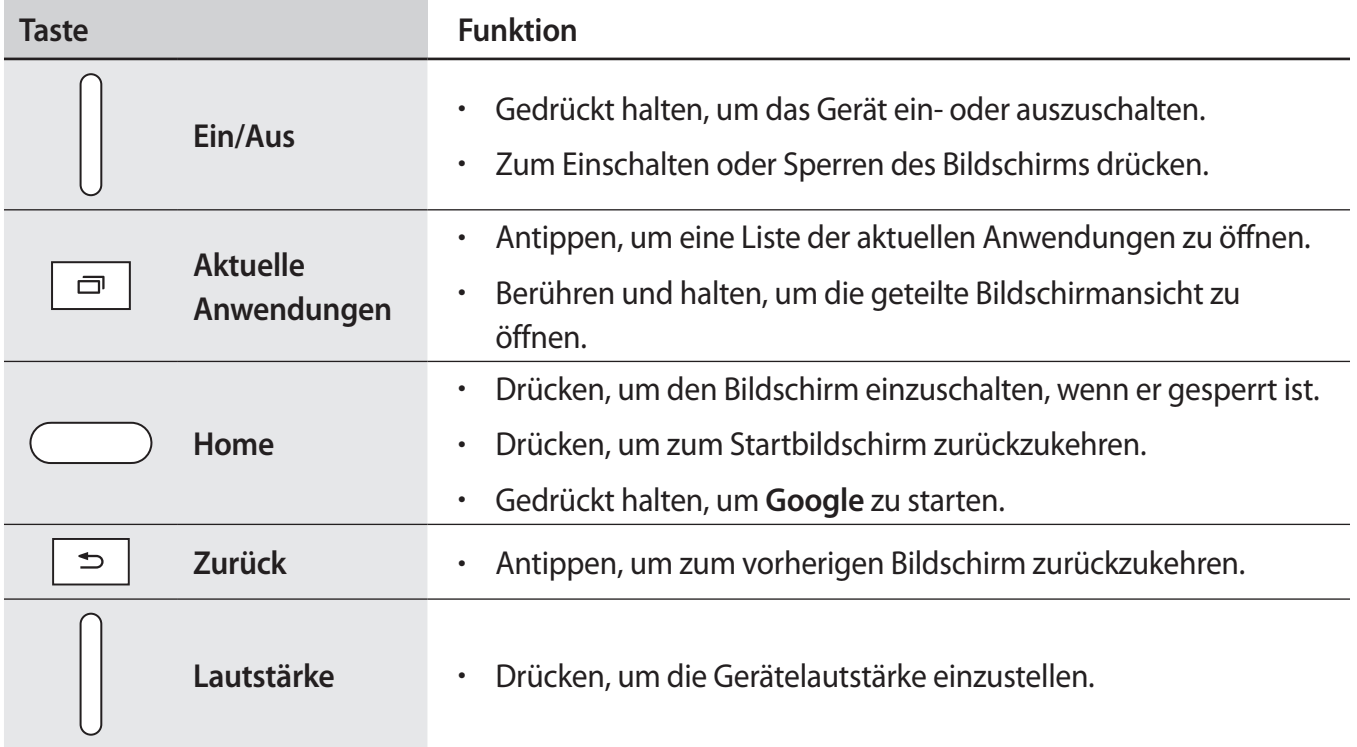

# <span id="page-8-0"></span>**Akku aufladen**

Verwenden Sie das Ladegerät, um den Akku zu laden, bevor Sie das Gerät erstmals verwenden. Sie können zum Laden des Akkus auch einen Computer verwenden, indem Sie ihn mit einem USB-Kabel anschließen.

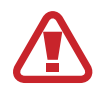

Verwenden Sie nur von Samsung zugelassene Ladegeräte, Akkus und Kabel. Nicht zugelassene Ladegeräte oder Kabel können zu einer Explosion des Akkus oder zu Schäden am Gerät führen.

- 
- Ist der Akkuladestand gering, wird das Akkusymbol leer angezeigt.
- Wenn der Akku vollständig entladen ist, kann das Gerät nicht unmittelbar nach dem Anschluss an das Ladegerät eingeschaltet werden. Laden Sie den leeren Akku ein paar Minuten lang auf, bevor Sie das Gerät wieder einschalten.
- Der Akkuverbrauch steigt, wenn Sie gleichzeitig verschiedene Anwendungen, Netzwerkanwendungen oder Anwendungen, bei denen ein zusätzliches Gerät verbunden werden muss, ausführen. Führen Sie diese Anwendungen nur bei vollständig geladenem Akku aus. So vermeiden Sie eine Unterbrechung der Netzwerkverbindung oder einen Ladeverlust während einer Datenübertragung.
- 1 Schließen Sie das USB-Kabel an den USB-Netzadapter und das andere Ende des USB-Kabels an die Multifunktionsbuchse an.

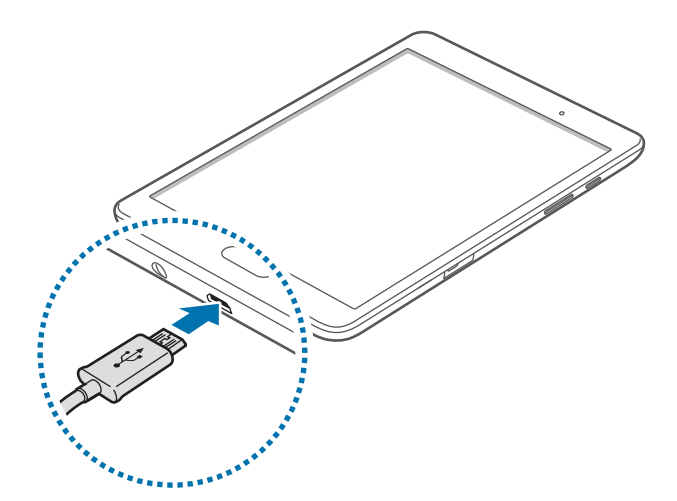

Ein falsches Anschließen des Ladegeräts kann zu schweren Schäden am Gerät führen. Schäden durch unsachgemäße Verwendung werden nicht von der Garantie abgedeckt.

#### 2 Stecken Sie das USB-Netzteil in eine Netzsteckdose.

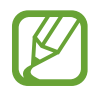

- Sie können das Gerät verwenden, während es aufgeladen wird. In diesem Fall kann der Ladevorgang jedoch länger dauern.
- Während das Gerät geladen wird, können aufgrund einer instabilen Stromversorgung Funktionsstörungen des Touchscreens auftreten. Entfernen Sie in diesem Fall das Ladegerät.
- Beim Aufladen kann sich das Gerät erwärmen. Das ist üblich und hat keine Auswirkung auf die Lebensdauer oder Leistungsfähigkeit des Geräts. Erwärmt sich der Akku stärker als üblich, entfernen Sie das Ladegerät.
- Falls das Gerät nicht richtig geladen wird, bringen Sie es zusammen mit dem Ladegerät in eine Samsung-Kundendienstzentrale.
- 3 Trennen Sie das Ladegerät vom Gerät, wenn der Akku vollständig geladen ist. Ziehen Sie zuerst das Ladegerät vom Gerät ab und trennen Sie anschließend die Verbindung zwischen Ladegerät und **Stromanschluss**

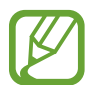

Stecken Sie das Ladegerät aus, wenn es nicht verwendet wird, um Energie zu sparen. Das Ladegerät verfügt über keinen Ein/Aus-Schalter. Sie sollten das Ladegerät vom Stromanschluss trennen, wenn es nicht verwendet wird, um zu verhindern, dass Energie verschwendet wird. Das Ladegerät sollte sich während des Aufladens in der Nähe des Stromanschlusses befinden und leicht zugänglich sein.

#### **Stromverbrauch reduzieren**

Das Gerät bietet Ihnen Optionen zum Reduzieren des Stromverbrauchs. Indem Sie diese Optionen anpassen und Hintergrundfunktionen deaktivieren, können Sie das Gerät länger verwenden, ohne den Akku aufladen zu müssen:

- Optimieren Sie das Gerät mit dem Smart Manager.
- Wenn Sie Ihr Gerät nicht benutzen, aktivieren Sie den Schlafmodus, indem Sie die Ein/Aus-Taste drücken.
- Verwenden Sie den Task-Manager, um nicht benötigte Apps zu schließen.
- Deaktivieren Sie die Bluetooth-Funktion.
- Deaktivieren Sie die WLAN-Funktion.
- Deaktivieren Sie die automatische Synchronisierung von Anwendungen.
- Reduzieren Sie die Beleuchtungsdauer des Bildschirms.
- Bildschirmhelligkeit verringern.

# <span id="page-10-0"></span>**Speicherkarte verwenden**

### **Speicherkarte einbauen**

Ihr Gerät eignet sich für Speicherkarten mit einem Speicherplatz von maximal 128 GB. Je nach Speicherkarte, Hersteller und Typ sind manche Speicherkarten mit Ihrem Gerät nicht kompatibel.

- 
- Manche Speicherkarten sind mit Ihrem Gerät nicht vollständig kompatibel. Die Verwendung einer inkompatiblen Speicherkarte kann das Gerät, die Speicherkarte und die auf der Karte gespeicherten Daten beschädigen.
- Achten Sie darauf, dass Sie die Speicherkarte mit der richtigen Seite nach oben weisend einsetzen.
- 
- Das Gerät unterstützt die FAT- und exFAT-Dateistruktur für Speicherkarten. Wenn Sie eine Speicherkarte einsetzen, die in einer anderen Dateistruktur formatiert wurde, fordert das Gerät Sie zur Neuformatierung dieser Speicherkarte auf.
- Häufiges Speichern und Löschen von Daten verringert die Lebensdauer der Speicherkarte.
- Wenn Sie eine Speicherkarte in das Gerät einsetzen, erscheint das Dateiverzeichnis der Speicherkarte im Ordner **Eigene Dateien** → **SD-Karte**.
- Öffnen Sie die Abdeckung des Speicherkarteneinschubs.
- $2$  Setzen Sie die Speicherkarte mit den goldfarbenen Kontakten nach unten ein.

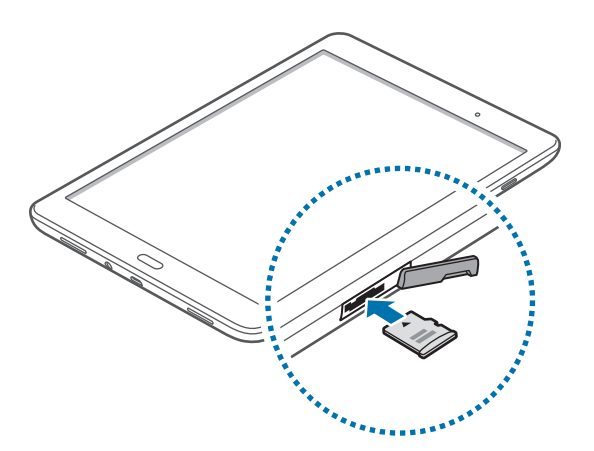

- 3 Schieben Sie die Speicherkarte in den Speicherkarteneinschub, bis sie einrastet.
- Schließen Sie die Abdeckung des Speicherkarteneinschubs.

## <span id="page-11-0"></span>**Speicherkarte entfernen**

Bevor Sie eine Speicherkarte entnehmen, müssen Sie sie zum sicheren Entfernen im Gerät deaktivieren. Tippen Sie dafür auf dem Startbildschirm **Menü** → **Einstellungen** → **Speicher** → **SD-Karte deaktivieren** an.

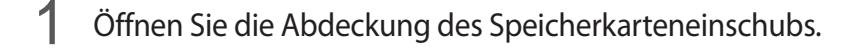

- $2$  Drücken Sie die Speicherkarte ins Gerät, bis sie sich löst und ziehen Sie sie anschließend heraus.
- $\beta$  Schließen Sie die Abdeckung des Speicherkarteneinschubs.
	- Entfernen Sie die Speicherkarte nicht, wenn das Gerät gerade auf Daten zugreift oder sie überträgt. Dies kann dazu führen, dass Daten verloren gehen oder beschädigt werden. Zudem können Schäden an der Speicherkarte oder am Gerät entstehen. Samsung trägt keinerlei Verantwortung für Verluste, die durch eine falsche Verwendung von beschädigten Speicherkarten entstehen. Dies schließt auch Datenverluste ein.

### **Speicherkarte formatieren**

Wenn Sie die Speicherkarte auf dem Computer formatieren, ist sie möglicherweise anschließend mit dem Gerät nicht mehr kompatibel. Formatieren Sie die Speicherkarte nur im Gerät.

Tippen Sie auf dem Startbildschirm **Menü** → **Einstellungen** → **Speicher** → **SD-Karte formatieren** → **SD-KARTE FORMATIEREN** → **ALLES LÖSCHEN** an.

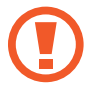

Erstellen Sie vor dem Formatieren der Speicherkarte unbedingt eine Sicherungskopie aller wichtigen Daten, die im Gerät gespeichert sind. Die Herstellergarantie deckt keine Datenverluste ab, die durch Anwenderaktionen verursacht werden.

# **Gerät ein- und ausschalten**

Halten Sie die Ein/Aus-Taste einige Sekunden lang gedrückt, um das Gerät einzuschalten.

Folgen Sie nach dem erstmaligen Einschalten des Geräts oder nach dem Zurücksetzen von Daten der Bildschirmanleitung, um es für den Betrieb einzurichten.

Halten Sie zum Ausschalten des Geräts die Ein/Aus-Taste gedrückt und tippen Sie **Ausschalten** an.

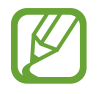

Befolgen Sie alle Warnungen und Anweisungen autorisierter Personen in Bereichen, in denen drahtlose Geräte verboten sind, z. B. in Flugzeugen und Krankenhäusern.

# <span id="page-12-0"></span>**Bildschirm sperren und entsperren**

Wenn Sie die Ein/Aus-Taste drücken, wird der Bildschirm ausgeschaltet und gesperrt. Der Bildschirm schaltet sich auch automatisch aus und wird gesperrt, wenn das Gerät eine bestimmte Zeit lang nicht verwendet wird.

Um den Bildschirm zu entsperren, drücken Sie die Ein/Aus-Taste oder die Home-Taste und streichen Sie im Entsperrungsbereich des Bildschirms mit dem Finger in eine beliebige Richtung.

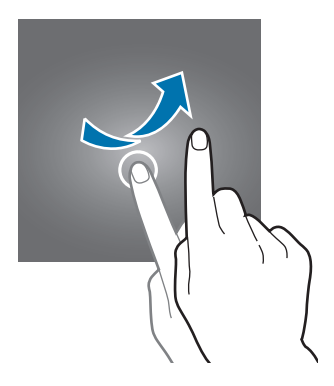

Sie können die Entsperrmethode zum Entsperren des Bildschirms ändern. Weitere Informationen finden Sie unter [Bildschirmsperrmethode ändern.](#page-37-1)

# <span id="page-13-0"></span>**Grundlegende Information**

# **Touchscreen verwenden**

- Achten Sie darauf, dass der Touchscreen nicht mit anderen elektrischen Geräten in Kontakt kommt. Elektrostatische Entladungen können Fehlfunktionen des Touchscreens verursachen.
	- Um Schäden am Touchscreen zu verhindern, tippen Sie nicht mit einem scharfen Gegenstand darauf und üben Sie keinen starken Druck mit den Fingerspitzen aus.

- Möglicherweise erkennt das Gerät Toucheingaben nahe am Rand des Bildschirms nicht, wenn die Toucheingabe außerhalb des Erkennungsbereichs ausgeführt wird.
- Befindet sich der Touchscreen über einen längeren Zeitraum im Stand-by-Modus, kann es zu Nach- oder Geisterbildern kommen, die sich auf der Anzeige einbrennen. Schalten Sie den Touchscreen aus, wenn Sie das Gerät nicht verwenden.
- Es wird empfohlen, den Touchscreen mit den Fingern zu bedienen.

### **Tippen**

Um Anwendungen zu öffnen, Menüsymbole auszuwählen, Tasten auf dem Bildschirm zu drücken oder mit der Tastatur Zeichen einzugeben, tippen Sie diese jeweils mit einem Finger an.

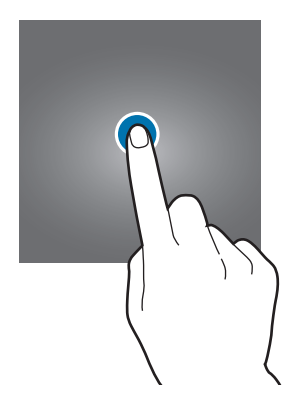

### **Berühren und halten**

Wenn Sie ein Element oder den Bildschirm länger als 2 Sekunden berühren und halten, werden die verfügbaren Optionen angezeigt.

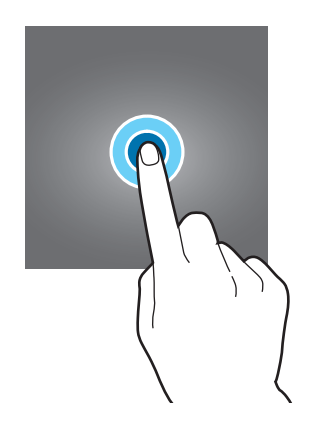

#### **Ziehen**

Sie können Elemente verschieben, indem Sie sie berühren und halten und an die gewünschte Position ziehen.

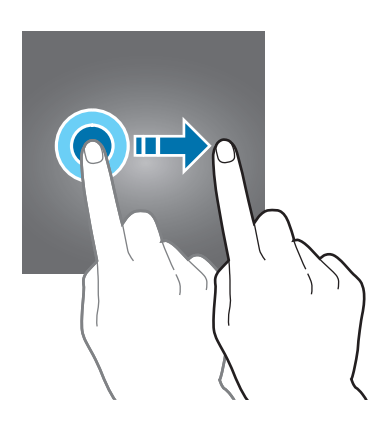

### **Doppelt antippen**

Tippen Sie zum Vergrößern zweimal auf eine Webseite bzw. ein Bild. Klicken Sie erneut zweimal, um die ursprüngliche Größe wieder herzustellen.

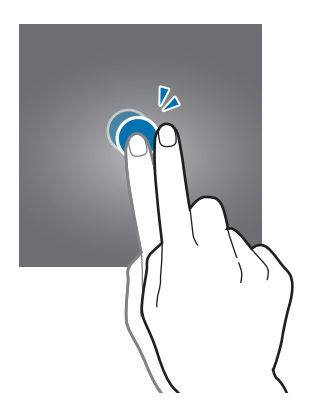

#### **Streichen**

Streichen Sie auf dem Startbildschirm oder der Anwendungsübersicht nach rechts oder links, um weitere Felder anzuzeigen. Um auf einer Webseite oder in einer Liste wie beispielsweise der Liste der Kontakte zu scrollen, streichen Sie nach oben bzw. unten.

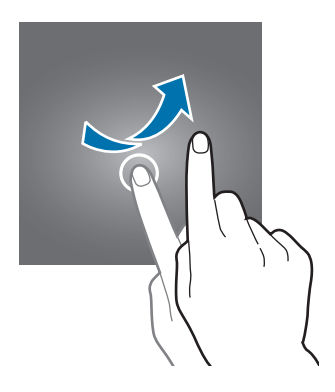

#### **Finger spreizen oder zusammenführen**

Sie können einen Bereich auf einer Webseite, einer Karte oder einem Bild vergrößern, indem Sie ihn mit zwei Fingern auseinander ziehen. Ziehen Sie ihn zusammen, um ihn wieder zu verkleinern.

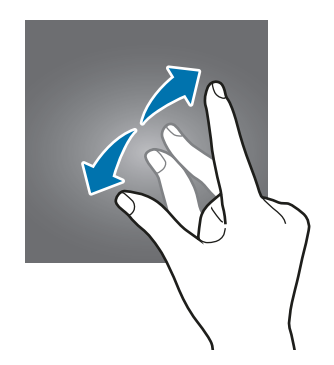

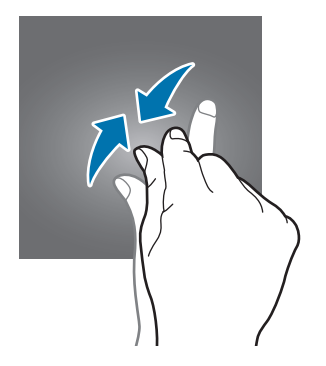

# <span id="page-16-0"></span>**Layout des Startbildschirms**

### **Startbildschirm**

Vom Startbildschirm aus haben Sie Zugriff auf alle Funktionen des Geräts. Hier finden Sie unter anderem Widgets, Anwendungsschnellzugriffe und mehr. Widgets sind kleine Anwendungen, die bestimmte Anwendungsfunktionen starten, um auf dem Startbildschirm Informationen und einen einfachen Zugriff bereitzustellen.

Andere Seiten zeigen Sie an, indem Sie nach links oder rechts blättern oder am unteren Bildschirmrand auf eine der Bildschirmanzeigen tippen. Informationen zur Anpassung des Startbildschirms finden Sie unter [Startbildschirm verwalten.](#page-35-1)

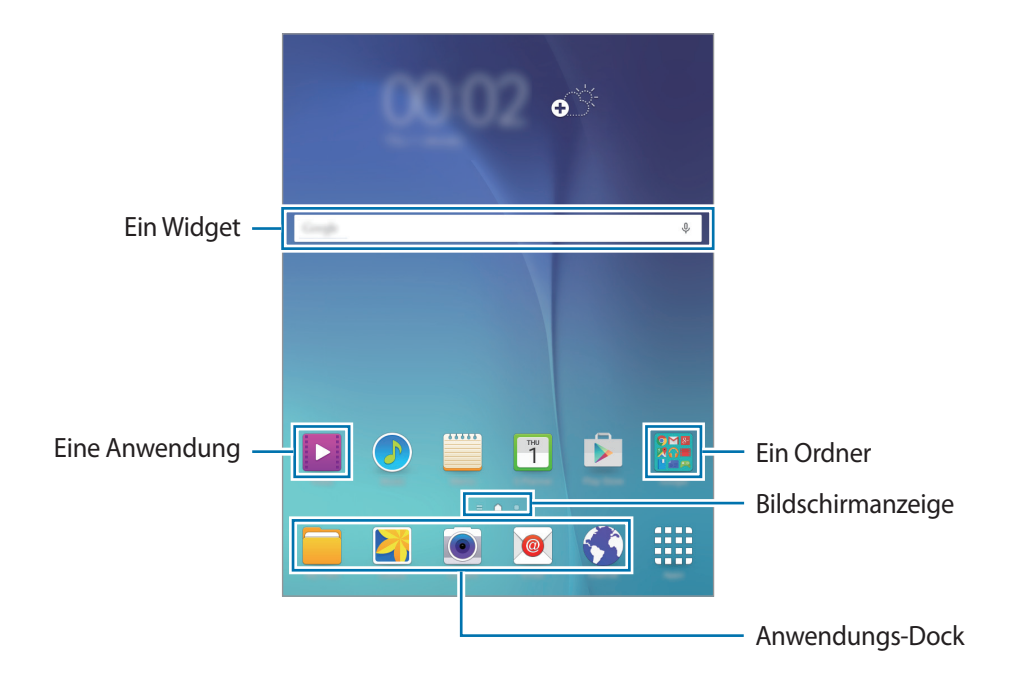

### **Startbildschirmoptionen**

Berühren und halten Sie auf dem Startbildschirm einen leeren Bereich oder bewegen Sie zwei Finger zusammen, um auf die verfügbaren Optionen zuzugreifen.

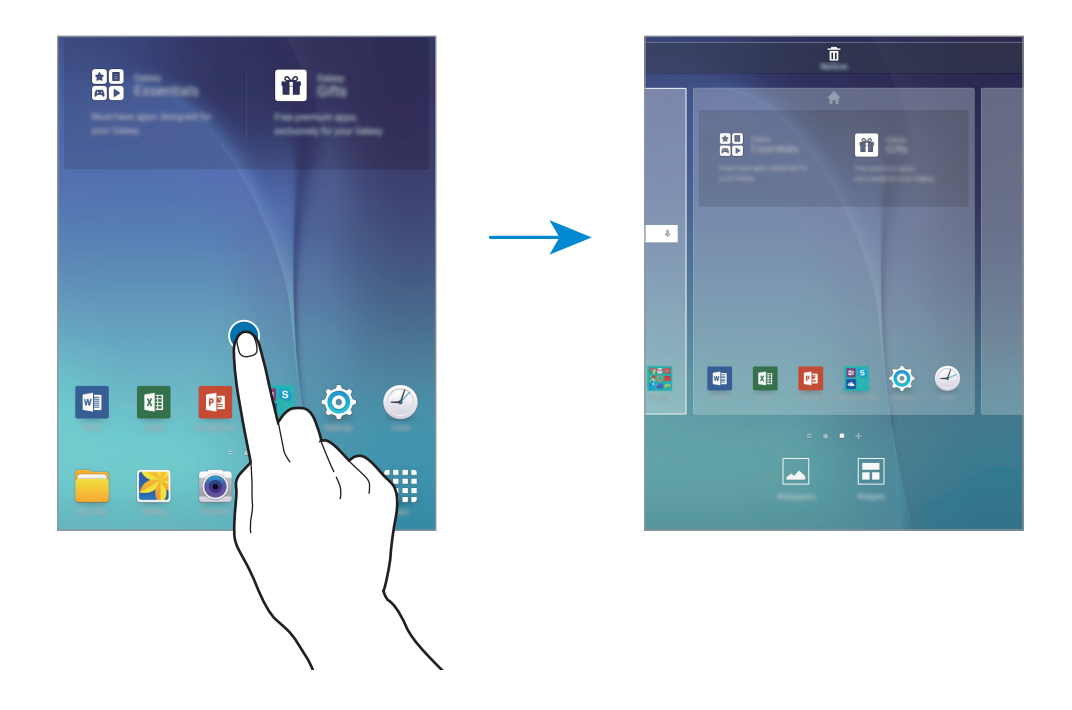

# **Anwendungsübersicht**

Auf der Anwendungsübersicht werden Symbole für alle Anwendungen einschließlich neu installierter Anwendungen angezeigt.

Tippen Sie auf dem Startbildschirm **Menü** an, um die Anwendungsübersicht aufzurufen. Andere Seiten zeigen Sie an, indem Sie nach links oder rechts blättern oder am unteren Bildschirmrand eine Bildschirmanzeige auswählen. Informationen zur Anpassung der Anwendungsübersicht finden Sie unter [Anwendungsübersicht verwalten](#page-36-1).

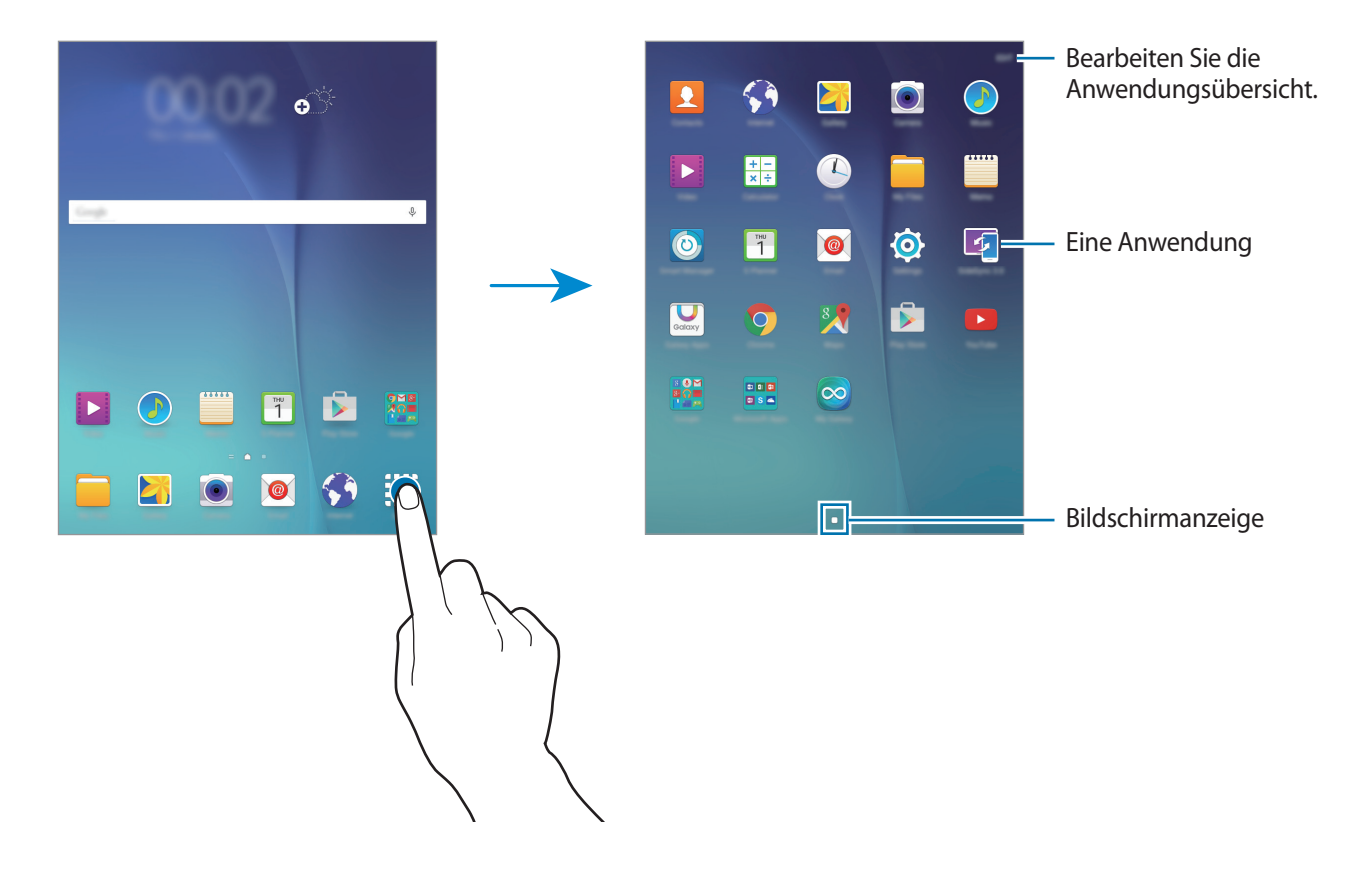

## **Anzeigesymbole**

Anzeigesymbole werden in der Statusleiste oben auf dem Bildschirm angezeigt. Die häufigsten Symbole sind in der folgenden Tabelle aufgelistet.

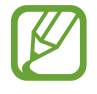

Die Statusleiste erscheint in einigen Anwendungen möglicherweise nicht am oberen Bildschirmrand. Ziehen Sie den Finger vom oberen Bildschirmrand nach unten, um die Statusleiste anzuzeigen.

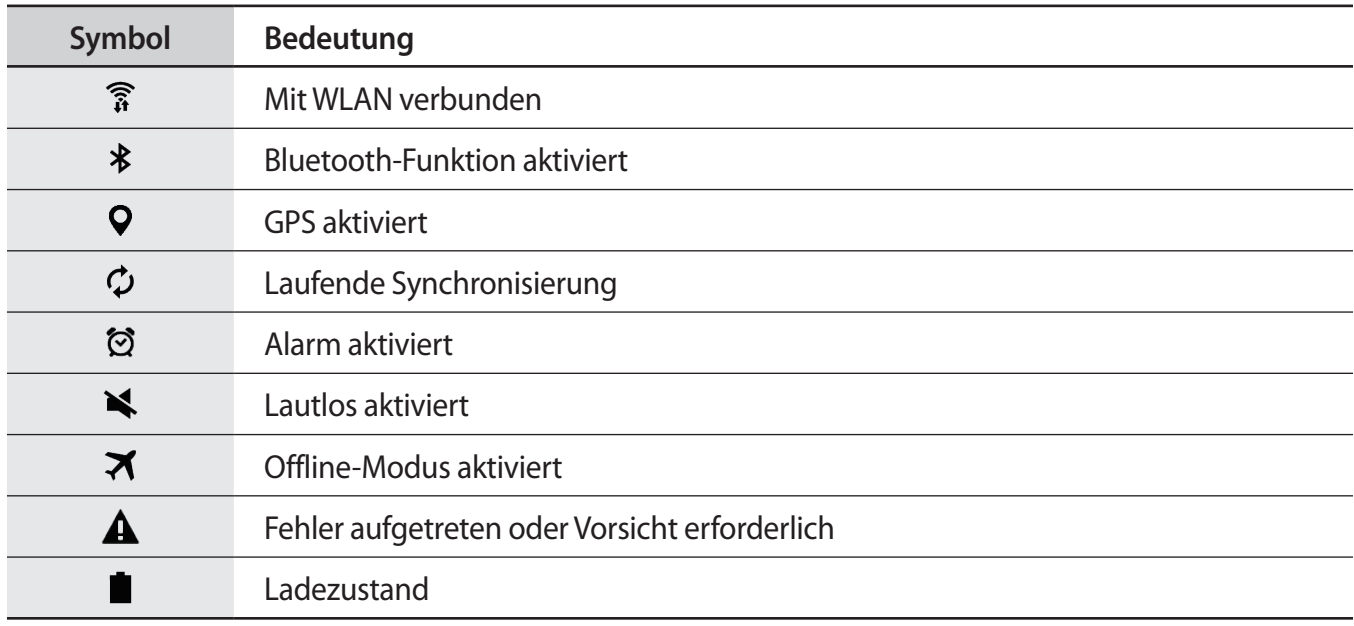

# <span id="page-20-0"></span>**Benachrichtigungsbedienfeld**

## **Benachrichtigungsfeld verwenden**

Wenn Sie neue Benachrichtigungen erhalten (beispielsweise zu Nachrichten), erscheinen auf der Statusleiste entsprechende Anzeigesymbole. Weitere Informationen zu den Symbolen erhalten Sie, indem Sie das Benachrichtigungsfeld öffnen und die Details anzeigen.

Ziehen Sie zum Öffnen des Benachrichtigungsfelds die Statusleiste mit zwei Fingern nach unten. Wenn Sie das Benachrichtigungsfeld schließen möchten, ziehen Sie die Leiste vom unteren Bildschirmrand nach oben.

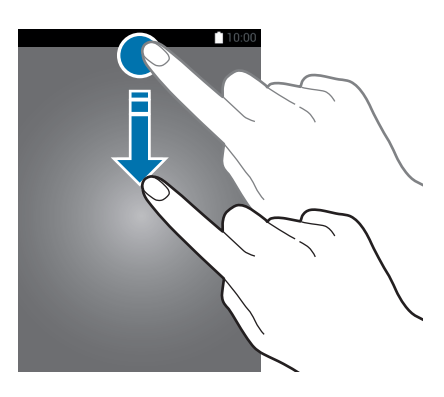

Im Benachrichtigungsfeld stehen folgende Funktionen zur Verfügung.

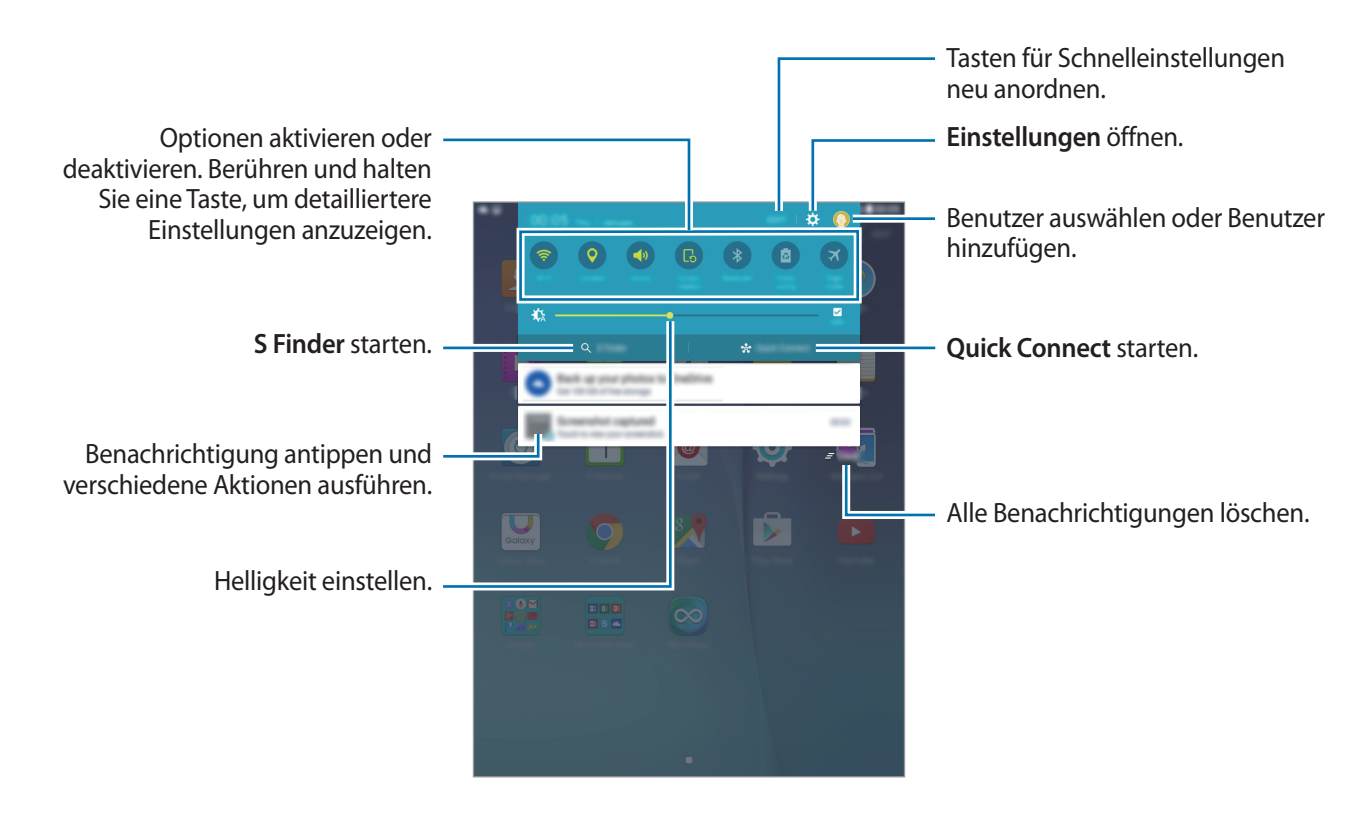

### **Schaltflächen zur Schnelleinstellung anders anordnen**

Wenn Sie die Schnelleinstellungstasten auf dem Benachrichtigungsbedienfeld neu anordnen möchten, tippen Sie **BEARB.** an, berühren und halten Sie ein Element, ziehen Sie es dann an eine andere Position und tippen Sie dann **FERTIG** an.

#### **Schnelleinstellungsschaltflächen verwenden**

Sie können bestimmte Funktionen im Benachrichtigungsbedienfeld aktivieren bzw. deaktivieren. Tippen Sie auf eine der folgenden Optionen, um sie zu aktivieren bzw. zu deaktivieren. Wenn Sie eine Taste berühren und halten, werden detailliertere Einstellungen angezeigt.

- **WLAN**: Weitere Informationen finden Sie unter [WLAN](#page-28-1).
- **GPS**: GPS-Funktion aktivieren/deaktivieren.
- **Ton** / **Lautlos**: Zur Auswahl eines Tonmodus.
- **Bildschirm drehen**: Ausrichten der Anzeige beim Drehen des Geräts aktivieren/deaktivieren.

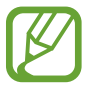

Bei einigen Anwendungen kann die Anzeige nicht gedreht werden.

- **Bluetooth:** Weitere Informationen finden Sie unter [Bluetooth.](#page-62-1)
- **Energie sparen**: Weitere Informationen finden Sie unter [Energiesparfunktion](#page-27-1).
- **Offline-Modus**: Weitere Informationen finden Sie unter [Offline-Modus](#page-82-1).
- **Bitte nicht stören**: Aktiviert oder deaktiviert den Ruhemodus. Im Ruhemodus werden Benachrichtigungen vom Gerät gesperrt. Tippen Sie auf **Einstellungen** → **Töne und Benachrichtigungen** → **Nicht stören**, um die zu sperrenden Benachrichtigungen auszuwählen.
- **Lesemodus**: Aktiviert oder deaktiviert den Lesemodus. Im Lesemodus schont das Gerät Ihre Augen, wenn Sie im Dunkeln lesen.
- **Ultrasparen**: Weitere Informationen finden Sie unter [Ultra-Energiesparmodus](#page-27-2).
- **Smart Stay:** Wenn Sie diese Funktion aktivieren, bleibt der Bildschirm eingeschaltet, solange Sie auf den Bildschirm schauen.
- **Privater Modus**: Weitere Informationen finden Sie unter [Privater Modus](#page-38-1).
- **Screen Mirroring**: Weitere Informationen finden Sie unter [Screen Mirroring](#page-74-1).
- **Sync**: Wenn Sie diese Funktion aktivieren, synchronisiert das Gerät Apps wie Kalender oder E-Mail automatisch.

# <span id="page-22-0"></span>**Anwendungen öffnen**

Wählen Sie auf dem Startbildschirm oder auf der Anwendungsübersicht ein Anwendungssymbol, um die Anwendung zu öffnen.

Tippen Sie zum Öffnen der Liste mit den kürzlich verwendeten Anwendungen an und wählen Sie ein Anwendungssymbol, um die Anwendung zu öffnen.

#### **Anwendung schließen**

Tippen Sie an und ziehen Sie ein App-Symbol nach links oder rechts, um es zu schließen. Durch Antippen von **ALLE BEENDEN** können Sie alle ausgeführten Anwendungen schließen.

# **Anwendungen installieren oder deinstallieren**

# **Samsung Galaxy Apps**

Mit dieser Anwendung können Sie Apps kaufen und herunterladen.

Tippen Sie auf dem Anwendungsbildschirm Samsung **Galaxy Apps** an.

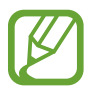

Diese Anwendung ist je nach Region oder Dienstanbieter u. U. nicht verfügbar.

#### **Anwendungen installieren**

Sie können Anwendungen nach Kategorie durchsuchen oder **SUCHE** antippen, um nach einem Schlüsselwort zu suchen.

Wählen Sie eine Anwendung aus, um anwendungsbezogene Informationen anzuzeigen. Tippen Sie **Installieren** an, um kostenlose Anwendungen herunterzuladen. Wenn Sie kostenpflichtige Anwendungen kaufen und herunterladen möchten, tippen Sie den Preis für die Anwendung an.

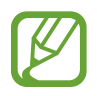

Tippen Sie zum Ändern der Einstellungen für die automatische Aktualisierung auf  $\longrightarrow$ **Einstellungen** → **Apps automatisch aktualisieren** und wählen Sie eine Option aus.

# **Play Store**

Mit dieser Anwendung können Sie Apps kaufen und herunterladen.

Tippen Sie auf der Anwendungsübersicht **Play Store** an.

### **Anwendungen installieren**

Sie können Anwendungen nach Kategorie durchsuchen oder  $\mathbf Q$  antippen, um nach einem Schlüsselwort zu suchen.

Wählen Sie eine Anwendung aus, um anwendungsbezogene Informationen anzuzeigen. Tippen Sie **INSTALLIEREN** an, um kostenlose Anwendungen herunterzuladen. Wenn Sie kostenpflichtige Anwendungen kaufen und herunterladen möchten, tippen Sie auf den Preis und befolgen Sie die Anweisungen auf dem Bildschirm.

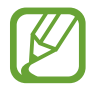

Tippen Sie zum Ändern der Einstellungen für die automatische Aktualisierung auf  $\equiv \rightarrow$ **Einstellungen** → **Automatische App-Updates** und wählen Sie eine Option aus.

# **Anwendungen verwalten**

#### **Anwendungen deinstallieren oder deaktivieren**

Öffnen Sie zum Deaktivieren von Standardanwendungen die Anwendungsübersicht und tippen Sie auf **BEARBEITEN.** ∩ wird bei Anwendungen angezeigt, die deaktiviert werden können. Wählen Sie eine Anwendung aus und tippen Sie **DEAKTIVIEREN** → **FERTIG** an.

Öffnen Sie zum Deinstallieren heruntergeladener Apps die Anwendungsübersicht und tippen Sie auf **BEARBEITEN** → → **DEINSTALLIEREN** → **FERTIG**. Sie können auch auf dem Anwendungsbildschirm **Einstellungen** → **Anwendungen** → **Anwendungsmanager** antippen, eine Anwendung auswählen und dann **DEINSTALLIEREN** antippen.

#### **Anwendungen aktivieren**

Tippen Sie auf dem Anwendungsbildschirm **Einstellungen** → **Anwendungen** → **Anwendungsmanager** an, blättern Sie zu **DEAKTIVIERT**, wählen Sie eine Anwendung aus und tippen Sie dann **AKTIVIEREN** an.

- 
- Anwendungen deaktivieren: Deaktivieren Sie ausgewählte Standardanwendungen, die nicht deinstalliert werden können. Deaktivierte Anwendungen können nicht verwendet werden.
- Anwendungen deinstallieren: Deinstallieren Sie heruntergeladene Anwendungen.

# <span id="page-24-0"></span>**Text eingeben**

### **Tastaturlayout**

Bei der Texteingabe für Nachrichten, Memos oder ähnliches wird automatisch eine Tastatur eingeblendet.

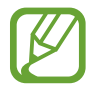

Die Texteingabe wird nicht für alle Sprachen unterstützt. Zum Eingeben eines Texts müssen Sie die Eingabesprache in eine der unterstützten Sprachen ändern.

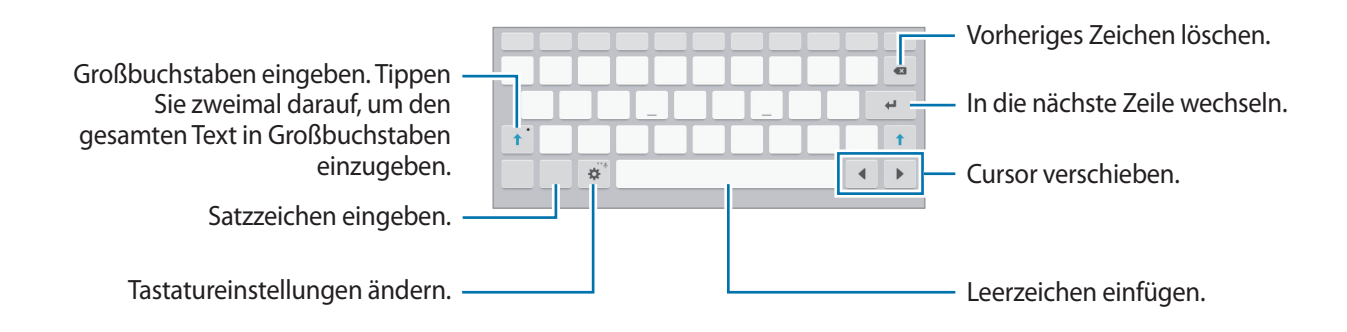

#### **Eingabesprache ändern**

Tippen Sie **→ Eingabesprachen auswählen** an und wählen Sie dann die gewünschten Sprachen aus. Bei Auswahl mehrerer Sprachen können Sie zwischen den Sprachen wechseln, indem Sie die Leertaste nach links oder rechts schieben.

### **Weitere Tastaturfunktionen verwenden**

Berühren und halten Sie  $\bigstar$ , um diverse weitere Funktionen zu verwenden. Je nach der zuletzt verwendeten Funktion werden möglicherweise andere Symbole als das Symbol  $\ddot{\mathbf{G}}$  angezeigt.

 $\cdot$   $\psi$  : Text mittels Sprache eingeben.

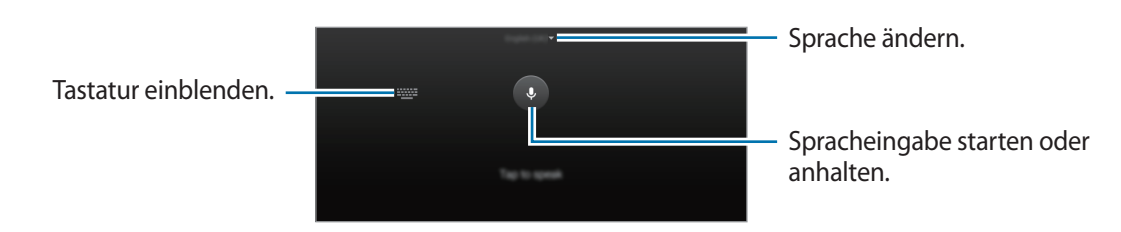

 $\cdot$   $\mathbb{T}$ : In den Handschrift-Modus wechseln.

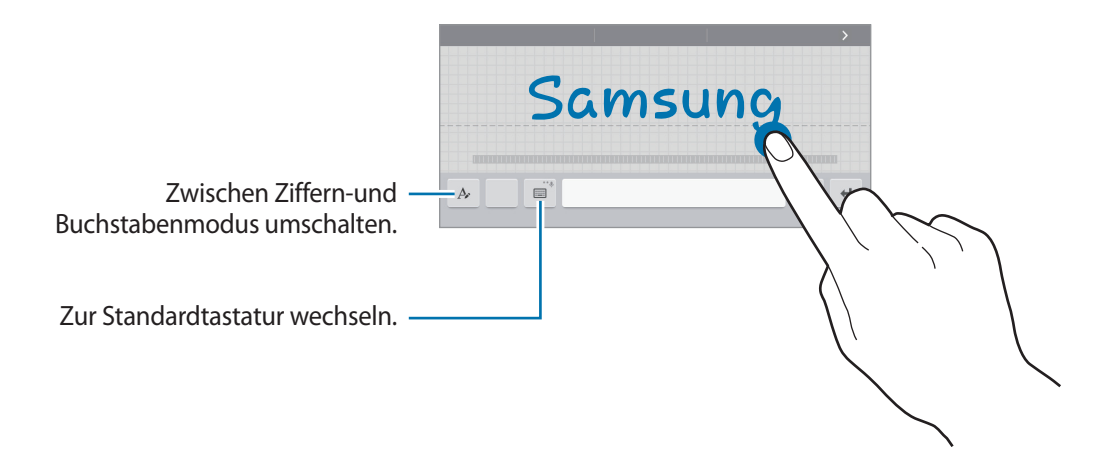

Diese Funktion ist je nach Region oder Dienstanbieter u. U. nicht verfügbar.

- $\boxed{2}$ : Element aus der Zwischenablage einfügen.
- $\odot$ : Emoticons eingeben.
- **in the status**: Zur unverankerten oder geteilten Tastatur wechseln.
- $\bullet$  : Tastatureinstellungen ändern.

### **Kopieren und einfügen**

- 1 Berühren und halten Sie eine Textstelle.
- 2 Ziehen Sie **oder b**, um den gewünschten Text zu markieren, oder tippen Sie Alle auswählen, um den gesamten Text zu markieren.
- 3 Tippen Sie **Kopieren** oder **Ausschneiden** an. Der ausgewählte Text wird in die Zwischenablage kopiert.
- 4 Bewegen Sie den Cursor an die Stelle, an der Sie den Text einfügen möchten, und tippen Sie → **Einfügen** an. Wenn Sie Text einfügen möchten, den Sie vorher kopiert haben, tippen Sie → **Zwischenablage** an und wählen Sie den Text aus.

# <span id="page-26-0"></span>**Screenshot**

Screenshot erfassen, während das Gerät verwendet wird.

Halten Sie gleichzeitig die Home-Taste und die Ein/Aus-Taste gedrückt. Aufgenommene Bilder können Sie sich in der **Galerie** ansehen. Nach dem Erfassen eines Screenshots können Sie das Bild bearbeiten und mit anderen teilen.

Sie können Screenshots auch mit anderen Methoden erfassen. Weitere Informationen finden Sie unter [Screenshot](#page-30-1).

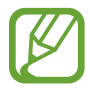

Sie können keinen Screenshot aufnehmen, wenn Sie gerade Anwendungen ausführen.

# **Eigene Dateien**

Mit dieser App können Sie auf Dateien zugreifen, die auf dem Gerät oder an anderen Orten wie z. B. Cloud-Speicherdiensten gespeichert sind.

Tippen Sie auf der Anwendungsübersicht **Eigene Dateien** an.

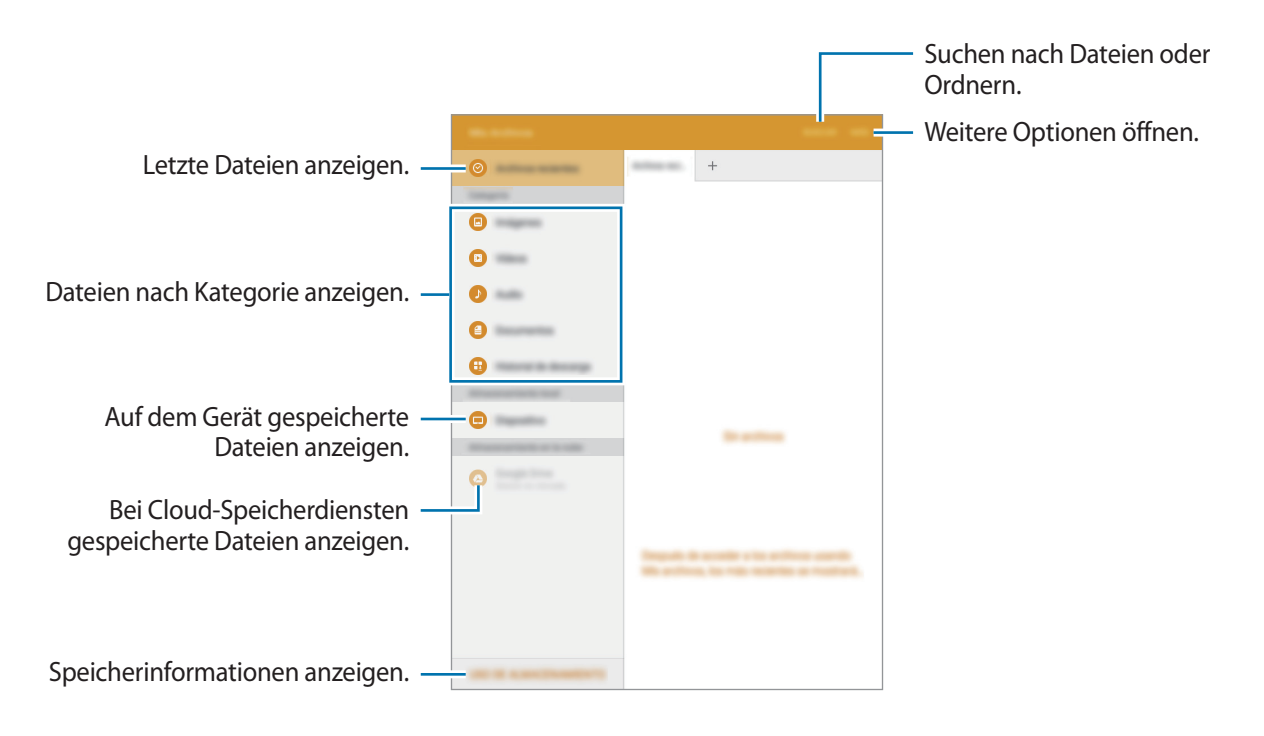

# <span id="page-27-1"></span><span id="page-27-0"></span>**Energiesparfunktion**

### **Energiesparmodus**

Sparen Sie Energie, indem Sie die Gerätefunktionen einschränken.

Tippen Sie auf dem Anwendungsbildschirm **Einstellungen** → **Akku** → **Energiesparmodus** und dann den Schalter an, um diese Funktion zu aktivieren.

Wenn der Energiesparmodus beim Erreichen eines festgelegten Akkustands automatisch aktiviert werden soll, tippen Sie **Energiesparmodus starten** an und wählen Sie eine Option aus.

# <span id="page-27-2"></span>**Ultra-Energiesparmodus**

Mit diesem Modus können Sie die Akkuleistung des Geräts verlängern. Im Ultra-Energiesparmodus verhält sich das Gerät folgendermaßen:

- Die verfügbaren Anwendungen werden auf die wichtigsten und ausgewählten Anwendungen beschränkt.
- Die Bluetooth-Funktion wird deaktiviert.

Tippen Sie auf dem Anwendungsbildschirm **Einstellungen** → **Akku** → **Ultra-Energiesparmodus** und den Schalter an, um diese Funktion zu aktivieren.

Tippen Sie zum Hinzufügen einer Anwendung zum Startbildschirm auf  $\overline{F}$  und wählen Sie eine Anwendung aus.

Tippen Sie zum Entfernen einer Anwendung vom Startbildschirm **MEHR** → **Entfernen** an, wählen Sie eine Anwendung mit aus und tippen Sie schließlich **FERTIG** an.

Tippen Sie zum Ändern der Einstellungen für den Ultra-Energiesparmodus wie Netzwerkverbindung oder Töne auf **MEHR** → **Einstellungen**.

Tippen Sie zum Deaktivieren des Ultra-Energiesparmodus **MEHR** → **Ultra-Energiesparmodus deaktiv.** an.

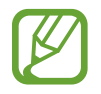

Mit der verbleibenden Nutzungszeit wird angezeigt, wie lange der Akku noch hält. Die verbleibende Nutzungszeit kann je nach Geräteeinstellungen und Betriebsbedingungen variieren.

# <span id="page-28-0"></span>**Netzwerkverbindung**

# <span id="page-28-1"></span>**WLAN**

Verbinden Sie das Gerät mit einem WLAN-Netzwerk, um den Internetzugang zu ermöglichen oder Mediendateien an andere Geräte zu senden. Weitere Optionen finden Sie unter [WLAN.](#page-82-2)

- Das Gerät nutzt einen nicht harmonisierten Frequenzbereich und ist für die Verwendung in allen europäischen Ländern vorgesehen. Die WLAN-Funktion darf innerhalb der EU ohne Einschränkung in Gebäuden, jedoch nicht außerhalb von Gebäuden, genutzt werden.
	- Schalten Sie das WLAN aus, wenn Sie es nicht verwenden, um den Akku zu schonen.
- 1 Tippen Sie auf dem Anwendungsbildschirm **Einstellungen** <sup>→</sup> **WLAN** und dann den Schalter an, um diese Funktion zu aktivieren.
- 2 Wählen Sie ein Netzwerk aus der Liste der WLAN-Netzwerke aus. Bei Netzen, die mit einem Passwort verschlüsselt sind, wird ein Sperrsymbol angezeigt.

#### 3 Tippen Sie **VERBINDEN** an.

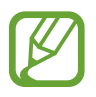

Ist das Gerät mit einem WLAN-Netzwerk verbunden, stellt es die Verbindung später wieder her, sobald dieses Netzwerk verfügbar ist. Das Passwort muss dann nicht mehr eingegeben werden. Um zu verhindern, dass sich das Gerät automatisch mit dem Netzwerk verbindet, wählen Sie es aus der Liste der Netzwerke aus und tippen Sie auf **ENTFERNEN**.

# <span id="page-29-0"></span>**Funktionen für Bewegungen und Benutzerfreundlichkeit**

# **Bewegungen und Gesten**

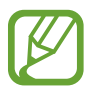

Zu starkes Schütteln oder Anstoßen des Geräts kann zu unabsichtlichen Eingaben führen. Achten Sie auf die korrekte Ausführung von Bewegungen.

### **Stumm**

Tippen Sie auf dem Anwendungsbildschirm auf **Einstellungen** → **Bewegungen und Gesten**. Tippen Sie dann auf den Schalter **Stumm**, um ihn zu aktivieren.

Bedecken Sie den Bildschirm mit der Handfläche, um Alarme stummzuschalten.

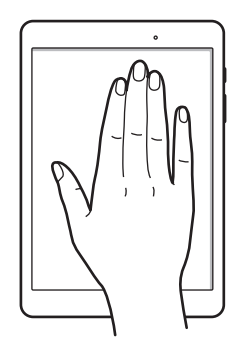

## <span id="page-30-1"></span><span id="page-30-0"></span>**Screenshot**

Tippen Sie auf dem Anwendungsbildschirm **Einstellungen** → **Bewegungen und Gesten** und dann den Schalter **Screenshot** an, um die Funktion zu aktivieren.

Legen Sie die Seite Ihrer Hand auf den Bildschirm und wischen Sie von links nach rechts oder rechts nach links über den Bildschirm, um einen Screenshot aufzunehmen. Aufgenommene Bilder können Sie sich in der **Galerie** ansehen. Nach dem Erfassen eines Screenshots können Sie das Bild bearbeiten und mit anderen teilen.

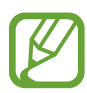

Sie können keinen Screenshot aufnehmen, wenn Sie gerade Anwendungen ausführen.

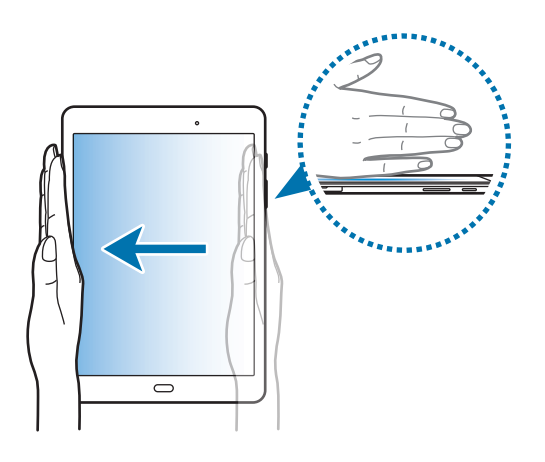

# **Multi Window**

## **Informationen zur Multi Window-Ansicht**

Mit Multi Window können Sie zwei Anwendungen gleichzeitig in einer geteilten Bildschirmansicht ausführen. Sie können auch mehrere Anwendungen gleichzeitig in der Pop-up-Ansicht ausführen.

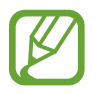

Einige Anwendungen unterstützen diese Funktion möglicherweise nicht.

# **Geteilte Bildschirmansicht**

- 1 Tippen Sie **in an**, um eine Liste der kürzlich verwendeten Anwendungen zu öffnen.
- $2$  Wischen Sie nach oben oder unten und tippen Sie im Fenster der aktuellen Anwendung  $\Xi$  an. Die ausgewählte Anwendung wird oben in einem Fenster gestartet.

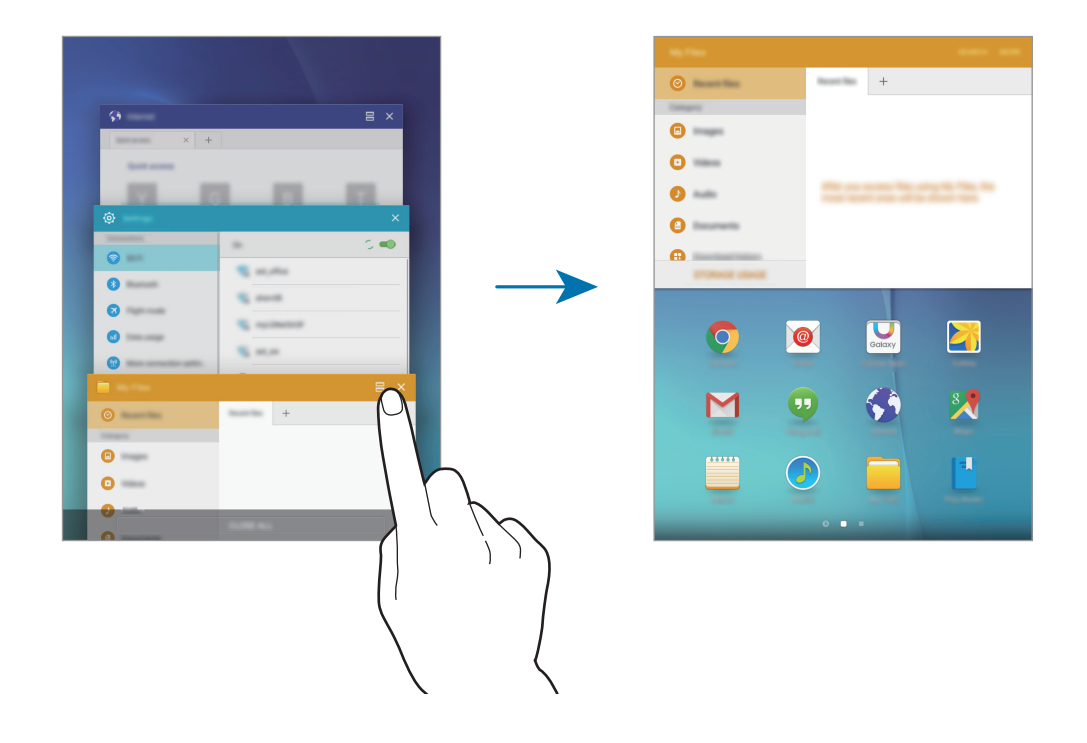

3 Wählen Sie eine andere Anwendung aus, die Sie starten möchten.

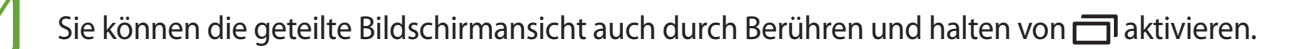

#### **Weitere Optionen verwenden**

Wenn Sie mehrere Anwendungen in der geteilten Bildschirmansicht verwenden, wählen Sie ein Anwendungsfenster aus und tippen Sie den Kreis zwischen den Anwendungsfenstern an, um folgende Optionen aufzurufen:

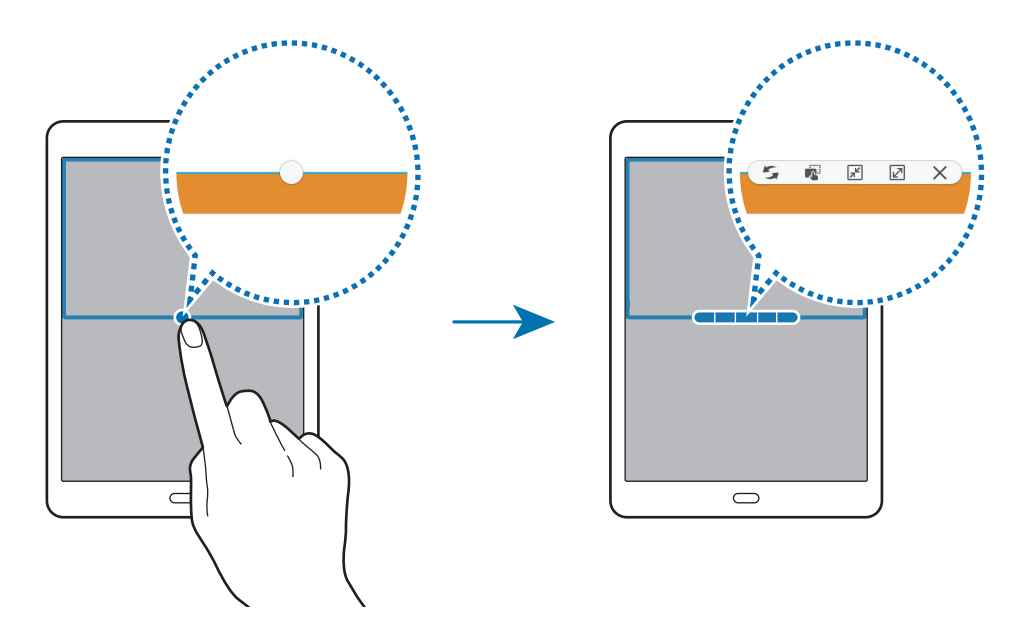

- $\rightarrow$  : Zwischen Anwendungsfenstern wechseln.
- $\blacksquare$ : Text oder Bilder zwischen Fenstern per Drag & Drop verschieben. Berühren und halten Sie ein Element im ausgewählten Fenster und ziehen Sie es in ein anderes Fenster.

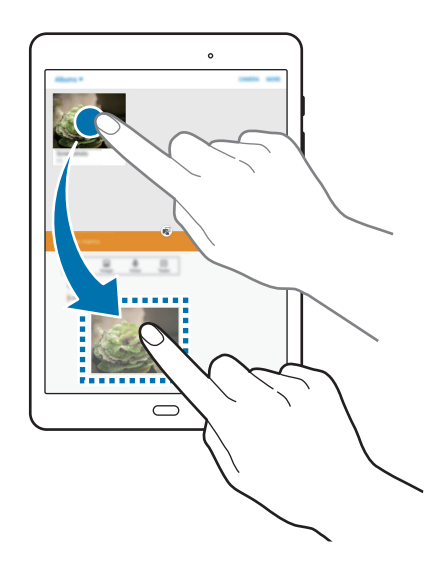

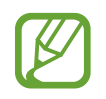

Einige Anwendungen unterstützen diese Funktion möglicherweise nicht.

Funktionen für Bewegungen und Benutzerfreundlichkeit

- $\boxed{\pi^{\mathcal{C}}}$ : Fenster minimieren.
- $\cdot$   $\boxed{\swarrow}$  : Fenster maximieren.
- $\cdot$   $\times$  : Anwendung schließen.

#### **Fenstergröße anpassen**

Ziehen Sie den Kreis zwischen den Anwendungsfenstern nach oben oder unten, um die Größe der Fenster anzupassen.

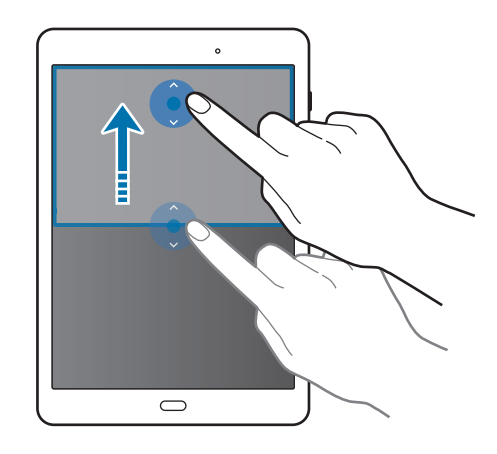

## **Pop-up-Ansicht**

- 1 Starten Sie auf dem Anwendungsbildschirm eine Anwendung, die in der Pop-up-Ansicht verwendet werden soll.
- 2 Ziehen Sie diagonal an einer der oberen Ecken.

Der Anwendungsbildschirm wird in der Pop-up-Ansicht angezeigt.

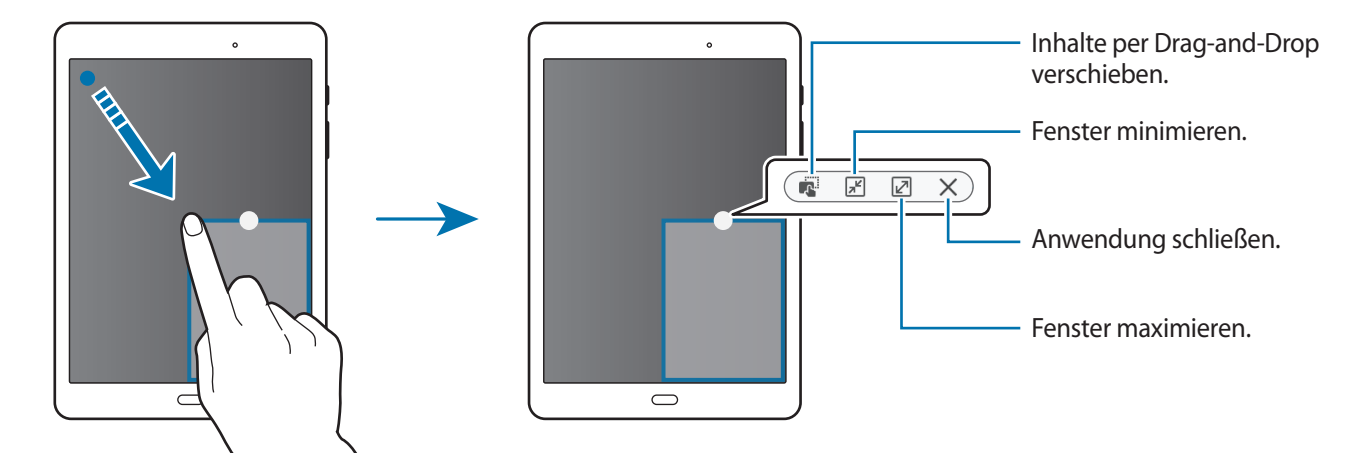

#### **Einblendfenster verschieben**

Berühren und halten Sie zum Verschieben eines Pop-up-Fensters den Kreis im Fenster und ziehen Sie das Fenster an eine neue Position.

#### **Pop-up-Ansicht in der geteilten Bildschirmansicht öffnen**

- 1 Tippen Sie in der geteilten Bildschirmansicht ein Anwendungsfenster an, um es in der Pop-up-Ansicht zu öffnen.
- 2 Tippen und halten Sie den Kreis zwischen den Anwendungsfenstern gedrückt. Die gewählte Anwendung startet in einem Einblendfenster.

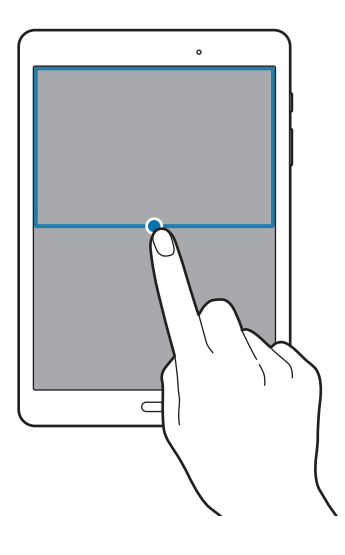

# <span id="page-35-0"></span>**Personalisieren**

# **Startbildschirm und Anwendungsübersicht verwalten**

### <span id="page-35-1"></span>**Startbildschirm verwalten**

#### **Elemente hinzufügen**

Berühren und halten Sie eine Anwendungen oder einen Ordner auf der Anwendungsübersicht und ziehen Sie das Element zum Startbildschirm.

Um Widgets hinzuzufügen, öffnen Sie den Startbildschirm, berühren und halten Sie einen leeren Bereich, tippen Sie auf **Widgets**, berühren und halten Sie ein Widget und ziehen Sie es anschließend auf den Startbildschirm.

#### **Elemente verschieben und entfernen**

Berühren und halten Sie ein Element auf dem Startbildschirm und ziehen Sie es an eine neue Position.

Ziehen Sie das Element an den Bildschirmrand, um es in einen anderen Bereich zu verschieben.

Sie können häufig verwendete Anwendungen auch in das Anwendungs-Dock unten auf dem Startbildschirm verschieben.

Berühren und halten Sie ein Element, um es zu verschieben. Ziehen Sie es anschließend auf den Befehl **Entfernen**, der oben auf dem Bildschirm angezeigt wird.

#### **Ordner erstellen**

- 1 Berühren und halten Sie auf dem Startbildschirm eine Anwendung und ziehen Sie sie dann auf eine andere.
- 2 Geben Sie einen Namen für den Ordner ein.

Um dem Ordner weitere Anwendungen hinzuzufügen, berühren und halten Sie eine andere Anwendung und ziehen Sie sie dann in den Ordner.
#### **Seiten verwalten**

Berühren und halten Sie einen leeren Bereich auf dem Startbildschirm, um eine Seite hinzuzufügen, zu verschieben oder zu entfernen.

Um eine Seite hinzuzufügen, blättern Sie nach links zur letzten Seite und tippen Sie  $+$  an.

Berühren und halten Sie anschließend eine Seitenvorschau und ziehen Sie sie an eine neue Position, um eine Seite zu verschieben.

Um eine Seite zu verschieben, berühren und halten Sie eine Seitenvorschau und ziehen Sie sie auf den Befehl **Entfernen** oben auf dem Bildschirm.

Um eine Seite als Hauptstartbildschirm festzulegen, tippen Sie  $\spadesuit$  an.

## **Anwendungsübersicht verwalten**

#### **Elemente verschieben**

Tippen Sie auf dem Anwendungsbildschirm **BEARBEITEN** an. Berühren und halten Sie ein Element und ziehen Sie es an die gewünschte Position.

Ziehen Sie das Element an den Bildschirmrand, um es in einen anderen Bereich zu verschieben.

# **Hintergrundbild und Klingeltöne festlegen**

# **Hintergrundbild einrichten**

Richten Sie ein im Gerät gespeichertes Foto als Hintergrundbild für den Startbildschirm oder den Sperrbildschirm ein.

- 1 Berühren und halten Sie auf dem Startbildschirm einen leeren Bereich und tippen Sie anschließend auf **Hintergrund**. Alternativ können Sie auf dem Anwendungsbildschirm auf **Einstellungen** → **Hintergrundbild** tippen.
- 2 Wählen Sie einen Bildschirm für die Änderung des Hintergrunds aus.
- 3 Verschieben Sie den Bildschirminhalt nach links oder rechts und wählen Sie unten auf dem Bildschirm ein Bild aus.

Tippen Sie **Aus Galerie** an, um mit der Kamera des Geräts aufgenommene Bilder oder andere Bilder auszuwählen.

4 Tippen Sie **ALS HINTERGRUNDBILD EINSTELLEN** oder **OK** an.

## **Klingeltöne ändern**

Klingeltöne für Benachrichtigungen ändern.

Tippen Sie auf dem Anwendungsbildschirm auf **Einstellungen** → **Töne und Benachrichtigungen** → **Klingeltöne und Sounds** → **Standardton für Benachrichtigungen**, wählen Sie einen Klingelton aus und tippen Sie dann auf **OK**.

# **Bildschirmsperrmethode ändern**

Sie können die Methode zum Sperren des Bildschirms ändern, um Ihre persönlichen Daten vor unerwünschtem Zugriff zu schützen.

Tippen Sie auf dem Anwendungsbildschirm **Einstellungen** → **Gerätesicherheit** → **Sperrbildschirmtyp** an und wählen Sie die Art der Bildschirmsperrung aus. Geben Sie einen Entsperrungscode ein, wenn Sie das Gerät entsperren.

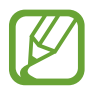

Sollten Sie den Entsperrungscode vergessen haben, müssen Sie das Gerät in eine Samsung-Kundendienstzentrale bringen, wo der Code zurückgesetzt wird.

#### **Muster**

Verbinden Sie für ein Muster vier oder mehr Punkte und geben Sie das Muster erneut ein, um es zu bestätigen. Richten Sie eine Sicherungs-PIN, damit Sie den Bildschirm entsperren können, wenn Sie das Muster vergessen sollten.

#### **PIN**

Eine PIN umfasst ausschließlich Zahlen. Tippen Sie mindestens vier Ziffern ein und bestätigen Sie die PIN, indem Sie sie erneut eingeben.

#### **Passwort**

Ein Passwort umfasst Zeichen und Zahlen. Tippen Sie mindestens vier Zeichen ein, einschließlich Ziffern und Symbolen, und bestätigen Sie das Passwort, indem Sie es erneut eintippen.

# **Privater Modus**

Blenden Sie persönliche Inhalte auf Ihrem Gerät aus, damit andere nicht darauf zugreifen können.

Im privaten Modus können Sie unter **Galerie**, **Video**, **Musik**, **Eigene Dateien** und **Internet** gespeicherte Elemente ausblenden.

## **Privaten Modus aktivieren**

1 Tippen Sie auf dem Anwendungsbildschirm **Einstellungen** <sup>→</sup> **Datenschutz** <sup>→</sup> **Privater Modus** und den Schalter an, um die Funktion zu aktivieren.

Wenn Sie den privaten Modus erstmals aktivieren, befolgen Sie die angezeigten Anweisungen, um den Zugriffscode für den privaten Modus festzulegen.

2 Folgen Sie zur Eingabe des voreingestellten Zugriffscodes für den privaten Modus den Anweisungen auf dem Bildschirm.

Der private Modus wird aktiviert und in der Statusleiste erscheint  $\Box$ .

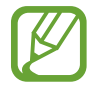

Sie können die ausgeblendeten Elemente nur anzeigen und auf sie zugreifen, wenn der private Modus aktiviert ist. Um im privaten Ordner gespeicherte Elemente auszublenden, deaktivieren Sie den privaten Modus.

## **Inhalte ausblenden**

- 1 Starten Sie auf dem Anwendungsbildschirm eine Anwendung, um Elemente auszublenden.
- 2 Wählen Sie ein Element aus und tippen Sie **MEHR** <sup>→</sup> **Nach Privat verschieben** an.

Wenn der private Modus nicht aktiviert ist, folgen Sie zur Eingabe des voreingestellten Zugriffscodes für den privaten Modus den Anweisungen auf dem Bildschirm.

Die ausgewählten Elemente werden in den privaten Ordner verschoben.

## **Ausgeblendete Inhalte anzeigen**

Sie können ausgeblendete Elemente nur anzeigen, wenn der private Modus aktiviert ist.

- 1 Tippen Sie auf dem Anwendungsbildschirm **Einstellungen** <sup>→</sup> **Datenschutz** <sup>→</sup> **Privater Modus** und den Schalter an, um die Funktion zu aktivieren.
- $2$  Folgen Sie zur Eingabe des voreingestellten Zugriffscodes für den privaten Modus den Anweisungen auf dem Bildschirm.
- 3 Tippen Sie auf der Anwendungsübersicht **Eigene Dateien** <sup>→</sup> **Privat** an.

Die in den privaten Ordner verschobenen Elemente sind auf dem Bildschirm zu sehen. Favoriten können Sie über die Anwendung **Internet** aufrufen.

#### **Inhalte wieder einblenden**

- 1 Berühren und halten Sie ein Element im privaten Ordner und markieren Sie dann Elemente, um sie wieder einzublenden.
- 2 Tippen Sie **MEHR** <sup>→</sup> **Aus Privat entfernen** an.
- $3$  Wählen Sie einen Ordner aus, in den die Elemente verschoben werden sollen, und tippen Sie **HIERHER VERSCHIEBEN** an.

Die Elemente werden in den ausgewählten Ordner verschoben.

#### **Privaten Modus automatisch deaktivieren**

Sie können das Gerät so einstellen, dass der private Modus automatisch deaktiviert wird, wenn der Bildschirm ausgeschaltet wird.

- 1 Tippen Sie auf dem Anwendungsbildschirm **Einstellungen** <sup>→</sup> **Datenschutz** <sup>→</sup> **Privater Modus** und den Schalter an, um die Funktion zu aktivieren.
- 2 Folgen Sie zur Eingabe des voreingestellten Zugriffscodes für den privaten Modus den Anweisungen auf dem Bildschirm.
- 3 Tippen Sie auf den Schalter **Automatisch deaktivieren**, um ihn zu aktivieren.

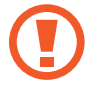

Wenn die Option **Automatisch deaktivieren** aktiviert ist, schlägt das Übertragen von Dateien in den privaten Ordner fehl, wenn der Bildschirm während der Übertragung ausgeschaltet wird.

# **Mehrere Benutzer**

Richten Sie zusätzliche Benutzerkonten ein, damit andere Benutzer das Gerät mit persönlichen Einstellungen, wie zum Beispiel E-Mail-Konten, Einstellungen für Hintergrundbilder und mehr, verwenden können. Die folgenden Typen von Benutzerkonten sind verfügbar.

- **Besitzer**: Das Besitzerkonto wird nur bei der Ersteinrichtung des Geräts erstellt und kann nicht mehr als einmal erstellt werden. Dieses Konto berechtigt zur vollständigen Kontrolle über das Gerät einschließlich Verwaltung der Benutzerkonten.
- **Benutzer:** Mit diesem Konto können Benutzer auf ihre eigenen Anwendungen und Inhalte zugreifen sowie Geräteeinstellungen anpassen, die alle Konten betreffen.
- **Eingeschränktes Profil**: Mit dem eingeschränkten Konto ist nur der Zugriff auf die Anwendungen und Inhalte möglich, die vom Besitzerkonto zugelassen wurden, und Dienste, für die eine Anmeldung erforderlich ist, können nicht verwendet werden.

#### **Benutzer hinzufügen**

- 1 Tippen Sie auf dem Anwendungsbildschirm **Einstellungen** <sup>→</sup> **Benutzer** an.
- 2 Tippen Sie auf **Benutzer oder Profil hinzufügen** <sup>→</sup> **Benutzer** <sup>→</sup> **OK** <sup>→</sup> **JETZT EINRICHTEN**.
- 3 Befolgen Sie die Anleitung auf dem Bildschirm, um die Einrichtung des Kontos durchzuführen.

#### **Eingeschränktes Profil hinzufügen**

- 1 Tippen Sie auf dem Anwendungsbildschirm **Einstellungen** <sup>→</sup> **Benutzer** an.
- 2 Tippen Sie auf **Benutzer oder Profil hinzufügen** <sup>→</sup> **Eingeschränktes Profil** <sup>→</sup> **SPERRBILDSCHIRM EINRICHTEN**.
- 3 Legen Sie einen Entsperrcode fest und wählen Sie dann die Inhalte aus, auf die eingeschränkte Benutzer zugreifen dürfen.

#### **Benutzer wechseln**

- 1 Tippen Sie auf dem Anwendungsbildschirm **Einstellungen** <sup>→</sup> **Benutzer** an.
- 2 Wählen Sie das Konto aus, zu dem Sie wechseln möchten, und entsperren Sie dann das Gerät.

#### **Benutzer verwalten**

Wenn Sie das Besitzerkonto verwenden, können Sie Konten löschen oder Einstellungen für eingeschränkte Konten ändern.

Um die Einstellungen zu ändern, tippen Sie auf dem Anwendungsbildschirm auf **Settings** → **Users** und tippen Sie dann auf  $\bullet$  neben einem Konto. Aktivieren bzw. deaktivieren Sie nun Anwendungen und Inhalte, um den Zugriff durch dieses Konto zu erlauben oder zu beschränken.

Zum Entfernen des Kontos auf Tippen. Zum Entfernen des eingeschränkten Kontos auf  $\mathbf{\ddot{C}} \rightarrow \mathbf{\ddot{H}}$ tippen.

# <span id="page-41-0"></span>**Konten einrichten**

# **Konten hinzufügen**

Für einige auf dem Gerät verwendete Anwendungen ist ein registriertes Konto erforderlich. Erstellen Sie Konten, um das Gerät optimal nutzen zu können.

Tippen Sie auf der Anwendungsübersicht **Einstellungen** → **Konten** → **Konto hinzufügen** an und wählen Sie einen Kontodienst aus. Befolgen Sie die Anweisungen auf dem Bildschirm, um die Kontoeinrichtung durchzuführen.

Um Inhalte mit Ihren Konten zu synchronisieren, wählen Sie ein Konto und die zu synchronisierenden Elemente aus.

# **Konten löschen**

Tippen Sie auf der Anwendungsübersicht **Einstellungen** → **Konten** an, wählen Sie ein Konto aus und tippen Sie anschließend **MEHR** → **Konto entfernen** an.

# **Kontakte**

# **Kontakte hinzufügen**

#### **Kontakte von anderen Geräten verschieben**

Sie können Kontakte von anderen Geräten auf Ihr Gerät verschieben. Weitere Informationen finden Sie unter [Daten vom Vorgängergerät übertragen.](#page-77-0)

## **Kontakte manuell erstellen**

- 1 Tippen Sie auf dem Anwendungsbildschirm **Kontakte** an.
- 2 Tippen Sie an und geben Sie Kontaktinformationen ein.
	- $\cdot$   $\circ$ : Bild anfügen.
	- $\cdot +$  /  $-$  : Kontaktfeld hinzufügen oder löschen.
- 3 Tippen Sie **SPEICHERN** an.

# **Kontakte importieren und exportieren**

Importieren Sie Kontakte von Speicherdiensten auf Ihr Gerät oder exportieren Sie Kontakte vom Gerät in Speicherdienste.

Tippen Sie auf dem Anwendungsbildschirm **Kontakte** an.

Tippen Sie auf **MEHR** → **Einstellungen** → **Kontakte importieren/exportieren** und wählen Sie eine Import- bzw. Exportoption aus.

# **Kontakte suchen**

Tippen Sie auf dem Anwendungsbildschirm **Kontakte** an.

Verwenden Sie eine der folgenden Suchmethoden:

- Scrollen Sie in der Kontaktliste nach oben oder unten.
- Ziehen Sie einen Finger entlang des Index auf der linken Seite der Kontaktliste, um schnell zu blättern.
- Tippen Sie das Suchfeld oben in der Kontaktliste an und geben Sie Suchkriterien ein.

Wenn Sie einen Kontakt ausgewählt haben, stehen Ihnen die folgenden Aktionen zur Verfügung:

- $\cdot$   $\bullet$  : Zu bevorzugten Kontakten hinzufügen.
- $\cdot$   $\mathbb{Z}_{\odot}$  : E-Mail verfassen.

#### **Schnellzugriffe für Kontakte zum Startbildschirm hinzufügen**

Fügen Sie Kontakten, mit denen Sie häufig kommunizieren, Schnellzugriffe auf dem Startbildschirm hinzu.

- 1 Tippen Sie auf dem Anwendungsbildschirm **Kontakte** an.
- 2 Wählen Sie einen Kontakt aus.
- 3 Tippen Sie **MEHR** <sup>→</sup> **Shortcut zu Startbildschirm hinzufügen** an.

# **Kamera**

# **Grundlagen**

## **Fotos oder Videos aufnehmen**

- 1 Tippen Sie auf der Anwendungsübersicht **Kamera** an.
- 2 Tippen Sie auf dem Vorschaubildschirm das Bild an der Position an, an der die Kamera das Bild scharfstellen soll.
- $3$  Tippen Sie zum Aufnehmen eines Fotos auf  $\bullet$  oder zum Aufnehmen eines Videos auf  $\bullet$ .
	- Zwei Finger auf dem Bildschirm auseinander bewegen zum Vergrößern und zwei Finger zusammen bewegen zum Verkleinern.
	- Tippen Sie **Aufnahme** an, um während der Aufnahme ein Bild aus dem Video aufzunehmen.
	- Tippen Sie beim Aufnehmen eines Videos auf die Position, die Sie scharfstellen möchten, um den Fokus zu ändern. Tippen Sie [AF] an, um die Mitte des Bildschirms scharfzustellen.

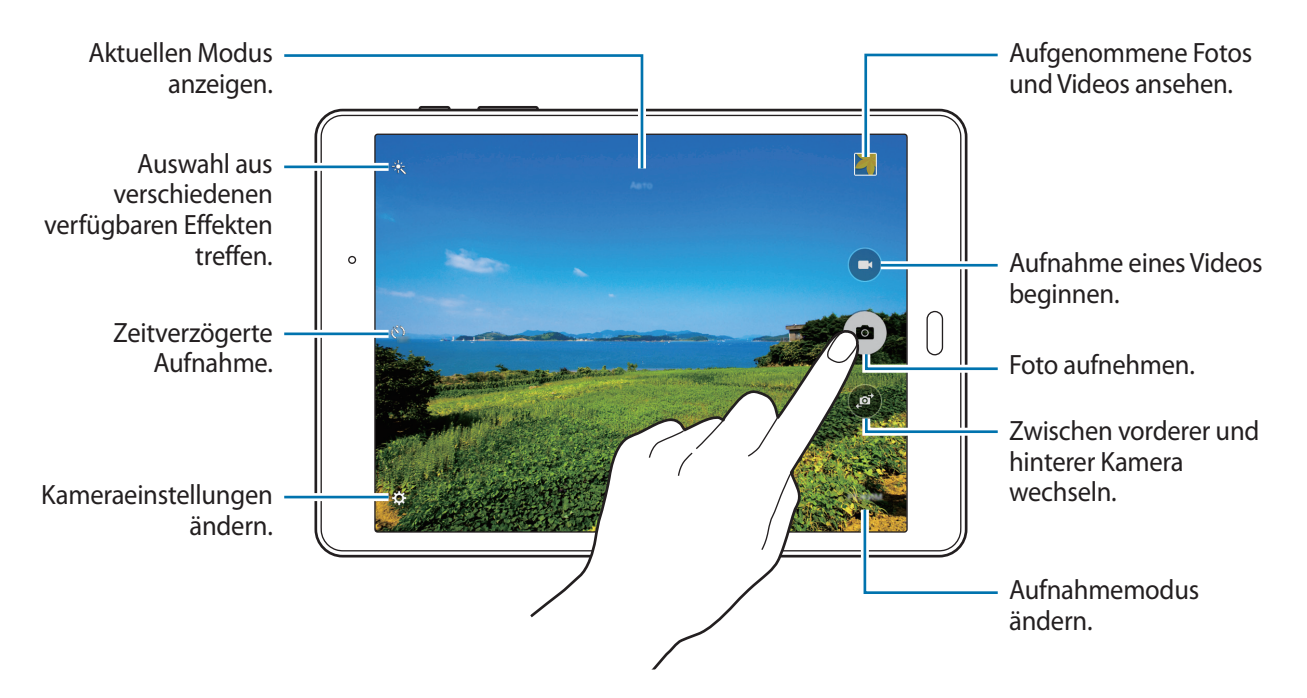

- Die Kamera wird automatisch abgeschaltet, wenn sie nicht verwendet wird.
- Stellen Sie sicher, dass das Objektiv sauber ist. Andernfalls funktioniert das Gerät in einigen Modi, für die hohe Auflösungen erforderlich sind, möglicherweise nicht einwandfrei.

#### **Kamera auf dem gesperrten Bildschirm starten**

Um Schnappschüsse aufzunehmen, starten Sie im gesperrten Bildschirm **Kamera**. Ziehen Sie auf dem gesperrten Bildschirm aus dem großen Kreis.

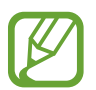

Diese Funktion ist je nach Region oder Dienstanbieter u. U. nicht verfügbar.

#### **Verhaltensweisen bei der Verwendung der Kamera**

- Nehmen Sie keine Fotos oder Videos von anderen Personen ohne deren Erlaubnis auf.
- Nehmen Sie keine Fotos oder Videos auf, wo dies gesetzlich verboten ist.
- Nehmen Sie keine Fotos oder Videos an Orten auf, an denen Sie die Privatsphäre anderer Personen verletzen könnten.

# **Aufnahmemodi**

#### **Auto**

In diesem Modus darf die Kamera die Umgebung bewerten und den idealen Modus für das Foto bestimmen.

Tippen Sie auf der Anwendungsübersicht **Kamera** → **MODUS** → **Auto** an.

#### **Panorama**

Verwenden Sie diesen Modus, um ein Foto aufzunehmen, das aus mehreren einzelnen Fotos zusammengesetzt ist. Das Gerät kennzeichnet das Foto mit **im in der Galerie**.

Tippen Sie auf der Anwendungsübersicht **Kamera** → **MODUS** → **Panorama** an.

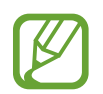

Befolgen Sie zum Erzielen optimaler Aufnahmen folgende Tipps:

- Bewegen Sie die Kamera langsam in eine Richtung.
- Erfassen Sie das Hauptmotiv im Kamerasucher innerhalb des Rahmens.
- Nehmen Sie möglichst keine Fotos von verschwommenen Hintergründen wie einem leeren Himmel oder einer leeren Wand auf.

#### **Serienaufnahme**

Verwenden Sie diesen Modus, um eine Fotoserie sich bewegender Motive aufzunehmen. Tippen Sie auf der Anwendungsübersicht **Kamera** → **MODUS** → **Serienaufnahme** an. Tippen und halten Sie (a), um mehrere Bilder hintereinander aufzunehmen.

## **Schönes Porträt**

Verwenden Sie diesen Modus zur Aufnahme von Fotos mit aufgehellten Gesichtern, um weicher gezeichnete Bilder zu erhalten.

Tippen Sie auf der Anwendungsübersicht **Kamera** → **MODUS** → **Schönes Porträt** an.

### **Intervallaufnahme**

Mit diesem Modus können Sie eine Serie von Selbstportraits in einem Intervall anfertigen und die gewünschten Fotos speichern.

- 1 Tippen Sie auf der Anwendungsübersicht **Kamera** an.
- 2 Tippen Sie auf  $\bullet$ , um die vordere Kamera zu verwenden.
- 3 Tippen Sie **MODUS** <sup>→</sup> **Intervallaufnahme** an.
- 4 Wenn das Gerät Ihr Gesicht erkennt, tippen Sie  $\bullet$  an, um ein Foto von sich aufzunehmen. Sie können auch den Bildschirm antippen, um ein Foto aufzunehmen.

Das Gerät nimmt im Abstand von zwei Sekunden Fotos auf.

5 Wählen Sie die Fotos aus, die Sie speichern möchten, und tippen Sie dann **SPEICHERN** an.

#### **Sound & Shot**

Wählen Sie diesen Modus aus, um ein Foto mit Ton aufzunehmen. Das Gerät kennzeichnet die Fotos mit in der **Galerie**.

Tippen Sie auf der Anwendungsübersicht **Kamera** → **MODUS** → **Sound & Shot** an.

#### **Sport**

Verwenden Sie diesen Modus, um ein Foto mit sich schnell bewegenden Motiven aufzunehmen. Tippen Sie auf der Anwendungsübersicht **Kamera** → **MODUS** → **Sport** an.

# **Kameraeinstellungen**

Tippen Sie auf der Anwendungsübersicht **Kamera** → **‡**an. Nicht alle der folgenden Optionen sind sowohl für den Fotokameramodus als auch für den Videokameramodus verfügbar.

- **Bildgröße (Hauptkamera) / Bildgröße (Frontkamera)**: Auflösung auswählen. Höhere Auflösungen ergeben zwar Fotos in besserer Qualität, jedoch belegen sie auch mehr Speicherplatz.
- **Videogröße (Hauptkamera)**: Auflösung auswählen. Höhere Auflösungen ergeben zwar Videos in besserer Qualität, jedoch belegen sie auch mehr Speicherplatz.
- **Gestensteuerung**: Stellen Sie das Gerät so ein, dass es Ihre Handfläche erkennt, damit Sie Selbstportraits anfertigen können.
- **Spiegelverkehrt speichern**: Beim Aufnehmen von Fotos mit der vorderen Kamera Bild umkehren, um ein Spiegelbild des ursprünglichen Bilds zu erstellen.
- **Anzeige-modus**: Seitenverhältnis des Vorschaubildschirms ändern.
- **Raster**: Hilfslinien im Sucher anzeigen, um die Bildgestaltung bei der Auswahl der Motive zu vereinfachen.
- **Geotagging**: Richten Sie das Gerät so ein, dass Fotos das Standort-Tag hinzugefügt wird.
- 
- Um die GPS-Signale zu verbessern, sollten Sie nicht an Orten fotografieren, an denen das Signal behindert werden kann, z. B. zwischen Gebäuden, in tiefliegenden Gebieten oder bei schlechten Wetterbedingungen.
- Wenn Sie ein Foto mit dem Standort-Tag freigeben, werden die Standortdaten ebenfalls freigegeben. Tippen Sie beim Betrachten des Fotos auf **MEHR** → **Details** → **BEARBEITEN**, und anschließend unter **Standort** auf ⊖, um dies zu verhindern.
- **Bilder durchsehen**: Gerät so einstellen, dass Fotos nach der Aufnahme angezeigt werden.
- **Speicherort**: Speicherort zum Speichern auswählen.
- **Lautstärketastenfunktion**: Legt fest, dass die Lautstärketaste des Geräts zur Steuerung der Verschlusszeit oder der Zoom-Funktion verwendet werden kann.
- **Einstellungen zurücksetzen**: Setzt die Kameraeinstellungen zurück.

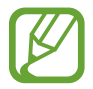

Die verfügbaren Optionen variieren je nach dem verwendeten Modus.

# **Galerie**

# **Inhalte auf dem Gerät anzeigen**

Tippen Sie auf der Anwendungsübersicht auf **Galerie** und wählen Sie ein Bild oder ein Video aus. Bei Videodateien wird das Symbol in der Vorschau-Miniaturansicht angezeigt. Tippen Sie den Bildschirm an, um die Menüs ein- oder auszublenden.

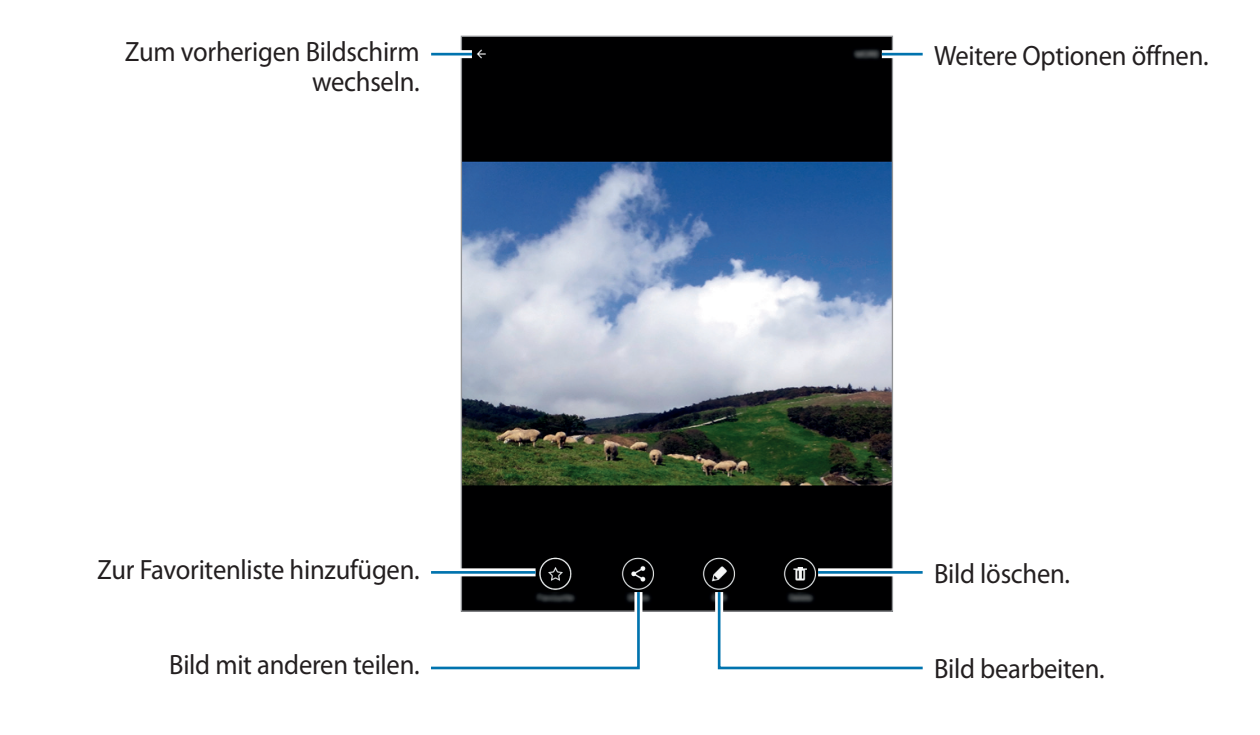

# **Nützliche Apps und Funktionen**

# **S Finder**

Mit dieser Anwendung können Sie nach Inhalten auf dem Gerät suchen. Sie haben verschiedene Filtermöglichkeiten und können den Suchverlauf anzeigen.

Öffnen Sie das Benachrichtigungsbedienfeld und tippen Sie **S Finder** an.

#### **Nach Inhalten suchen**

Tippen Sie das Suchfeld an und geben Sie ein Schlüsselwort ein oder tippen Sie  $\bigcup$  an und sprechen Sie ein Schlüsselwort.

Um genauere Ergebnisse zu erhalten, tippen Sie unter dem Suchfeld auf den gewünschten Filter.

Tippen Sie auf **MEHR** → **Auswählen von Suchstandorten**, um Suchkategorien auszuwählen.

# **S Planner**

## **Ereignisse erstellen**

- 1 Tippen Sie auf der Anwendungsübersicht **S Planner** an.
- 2 Tippen Sie + an. Wählen Sie ansonsten ein Datum ohne Termine aus und tippen Sie erneut auf dieses Datum.

Wenn im Datum bereits gespeicherte Termine vorhanden sind, tippen Sie auf das Datum und tippen Sie auf  $\bullet$ .

#### 3 Geben Sie die Termindetails ein.

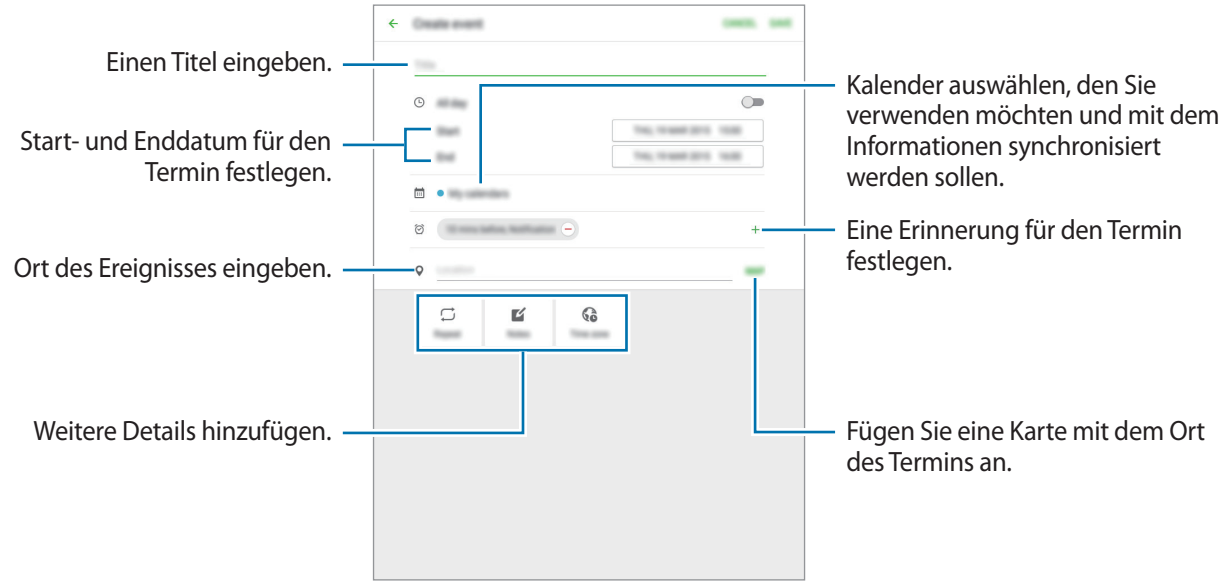

4 Tippen Sie zum Speichern des Termins **SPEICHERN** an.

# **Aufgaben erstellen**

- 1 Tippen Sie auf der Anwendungsübersicht **S Planner** an.
- 2 Tippen Sie auf **AUFGABEN**, geben Sie die Informationen ein, und tippen Sie dann auf **HEUTE** oder **MORGEN**, um einen Termin festzulegen.

Tippen Sie  $\sqrt{a}$  an, um weitere Details hinzuzufügen.

3 Tippen Sie zum Speichern der Aufgabe **SPEICHERN** an.

## **Termine und Aufgaben mit Ihren Konten synchronisieren**

Tippen Sie auf der Anwendungsübersicht **S Planner** an.

Um Konten für die Synchronisierung hinzuzufügen, tippen Sie **MEHR** → **Kalender verwalten** → **Konto hinzufügen** an. Wählen Sie anschließend ein Konto für die Synchronisierung aus und melden Sie sich an.

Um die Synchronisierungsoption eines Kontos zu ändern, tippen Sie auf der Anwendungsübersicht auf **Einstellungen** → **Konten** und wählen Sie einen Kontodienst aus.

# **E-Mail**

## **E-Mail-Konten einrichten**

Tippen Sie auf der Anwendungsübersicht **E-Mail** an.

Richten Sie ein E-Mail-Konto ein, wenn Sie **E-Mail** zum ersten Mal öffnen.

Geben Sie die E-Mail-Adresse und das Passwort ein. Tippen Sie auf **WEITER**, um ein privates E-Mail-Konto einzurichten, oder tippen Sie auf **MANUELLES EINRICHTEN**, um ein geschäftliches E-Mail-Konto einzurichten. Befolgen Sie anschließend die Anweisungen auf dem Bildschirm, um die Einrichtung durchzuführen.

Tippen Sie zum Einrichten eines weiteren E-Mail-Kontos **MEHR** → **Einstellungen** → **Konto hinzufügen** an.

Wenn Sie mehr als ein E-Mail-Konto haben, können Sie eines davon als Standardkonto festlegen. Tippen Sie auf **MEHR** → **Einstellungen** → **MEHR** → **Standardkonto festlegen**, wählen Sie ein Konto aus, und tippen Sie dann auf **OK**.

# **E-Mails senden**

Tippen Sie auf der Anwendungsübersicht **E-Mail** an.

Tippen Sie unten auf dem Bildschirm auf  $\bullet$ , um eine E-Mail zu verfassen.

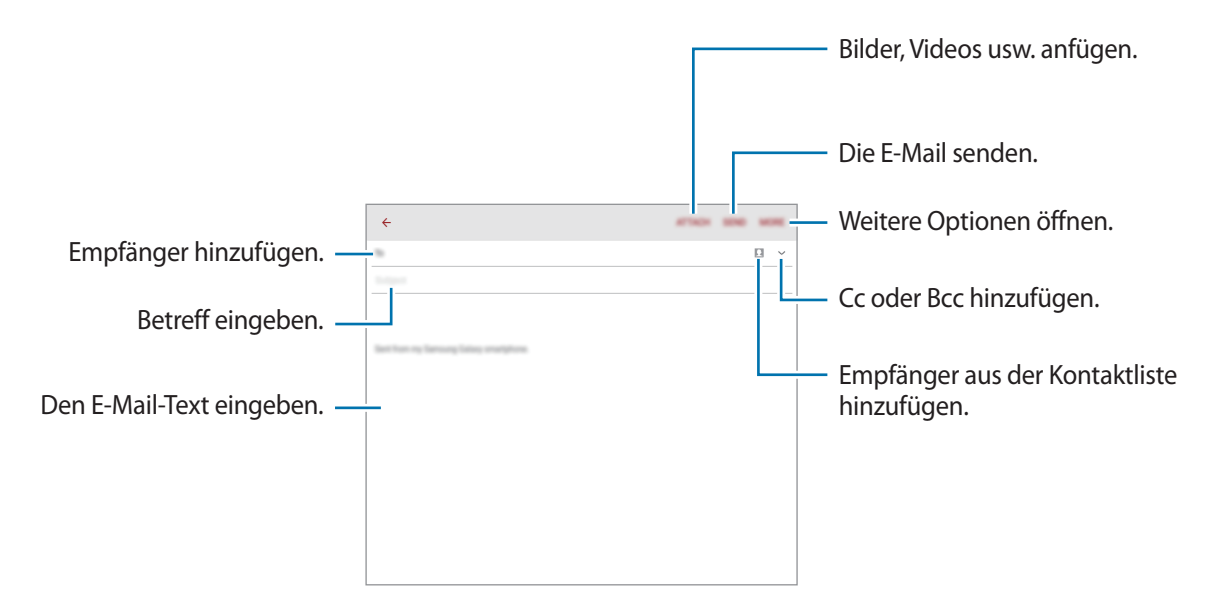

#### **E-Mails lesen**

Tippen Sie auf der Anwendungsübersicht **E-Mail** an.

Wählen Sie ein E-Mail-Konto aus, das Sie verwenden möchten, und neue E-Mails werden abgerufen.

Tippen Sie auf eine E-Mail, um sie zu lesen.

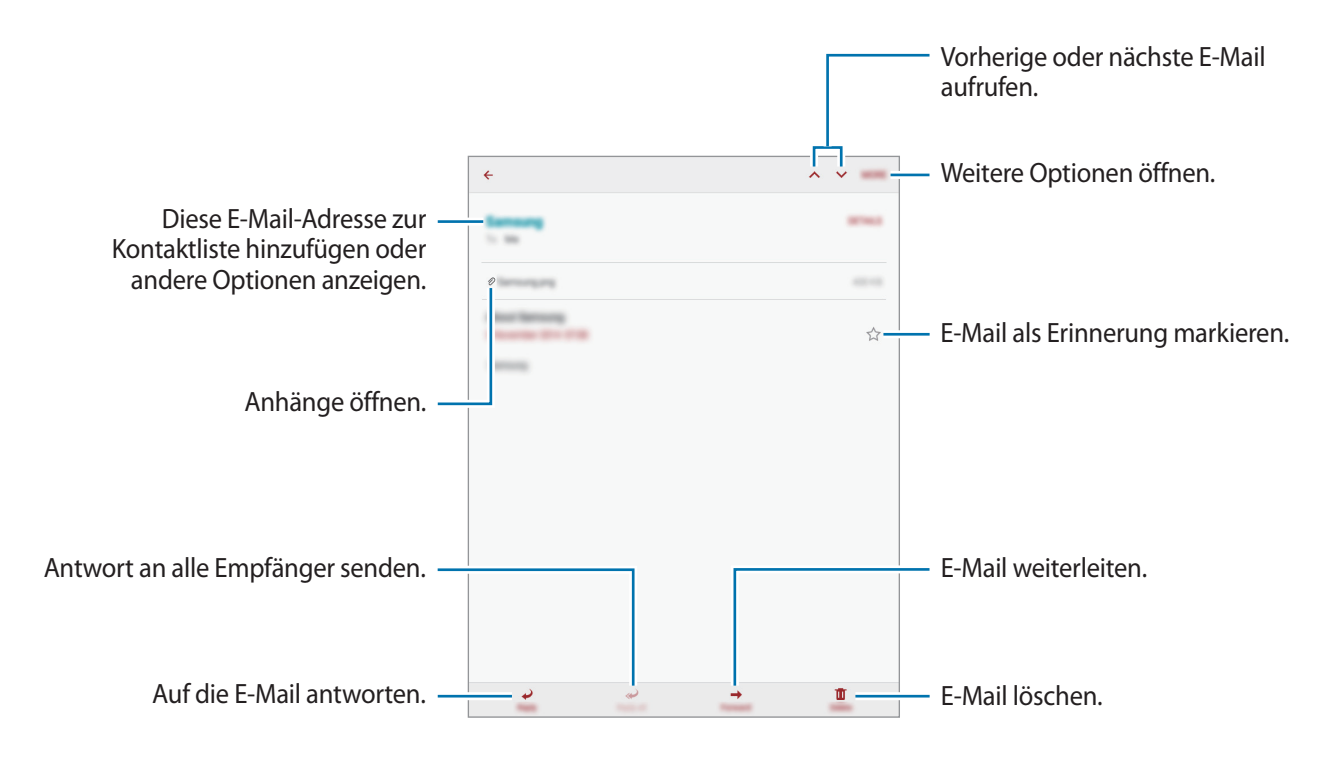

# **Internet**

- 1 Tippen Sie auf der Anwendungsübersicht **Internet** an.
- 2 Tippen Sie das Adressfeld an.
- 3 Geben Sie die Webadresse oder ein Schlüsselwort ein und tippen Sie **Öffnen** an.

Sie können die Symbolleisten anzeigen, indem Sie auf dem Bildschirm den Finger etwas nach unten ziehen.

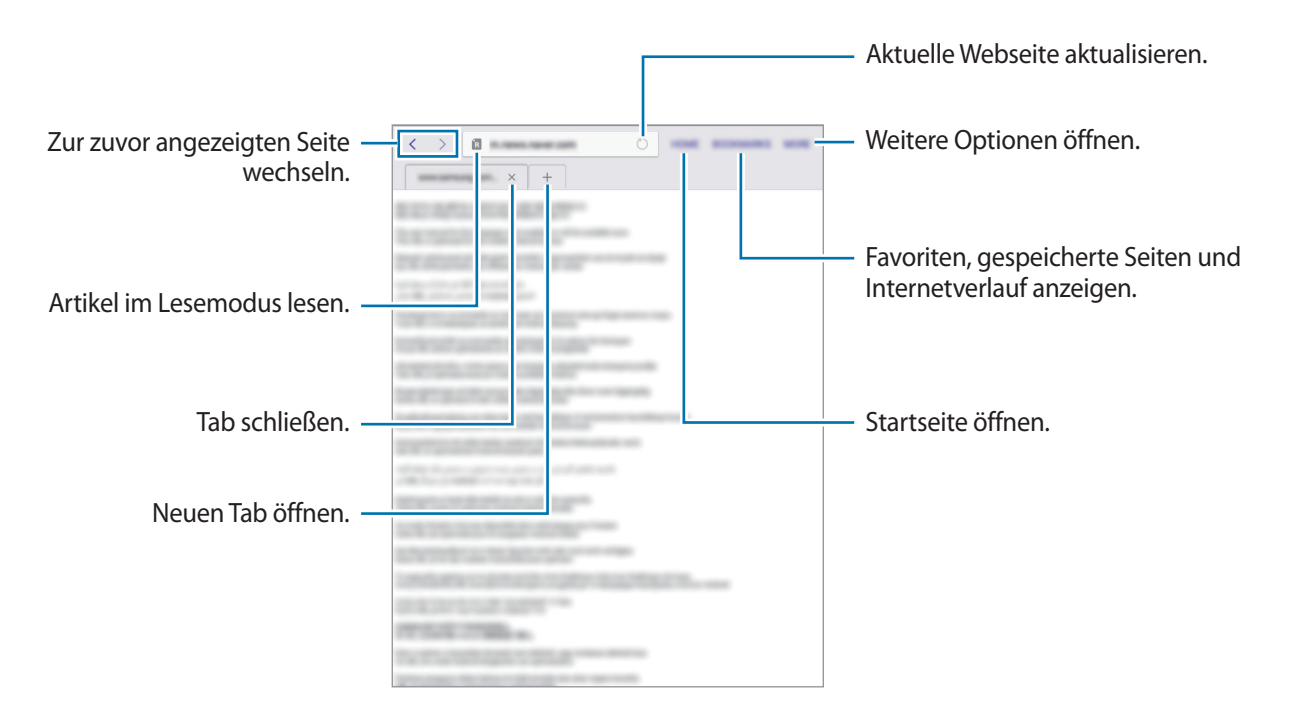

# **Musik**

## **Musik wiedergeben**

Tippen Sie auf der Anwendungsübersicht **Musik** an.

Wählen Sie eine Musikkategorie und ein Lied aus, das Sie wiedergeben möchten.

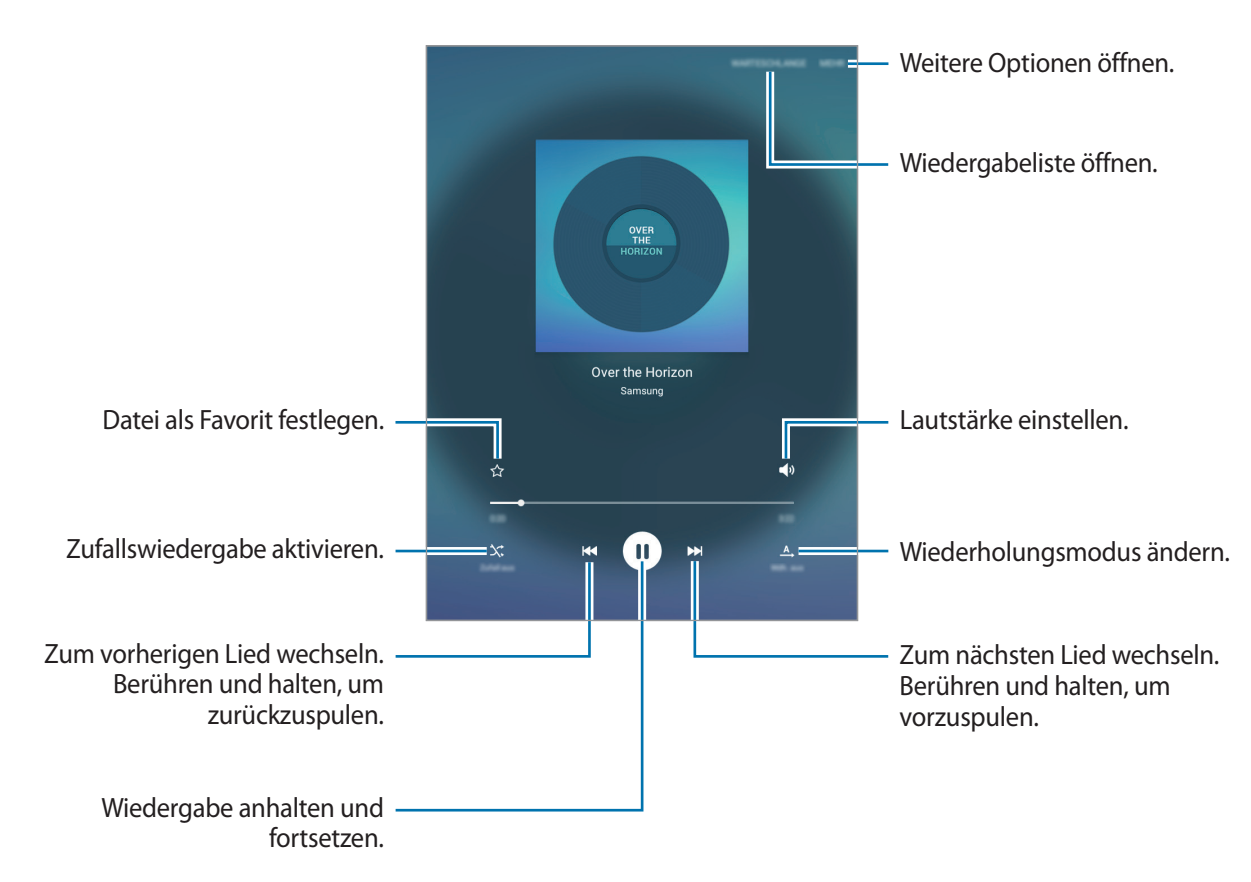

Damit Lieder in der gleichen Lautstärke wiedergegeben werden, tippen Sie **MEHR** → **Einstellungen** an und tippen Sie dann auf den Schalter **Intelligente Lautstärke**, um ihn zu aktivieren.

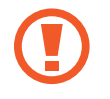

Wenn **Intelligente Lautstärke** aktiviert ist, übersteigt die Lautstärke möglicherweise die Lautstärke des Geräts. Vermeiden Sie Hörschäden, indem Sie sich nicht über lange Zeiträume lauten Geräuschen aussetzen.

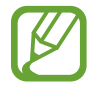

**Intelligente Lautstärke** kann nicht für alle Dateien aktiviert werden.

Nützliche Apps und Funktionen

# **Video**

#### **Videos wiedergeben**

Tippen Sie auf der Anwendungsübersicht **Video** an. Wählen Sie ein Video zur Wiedergabe aus.

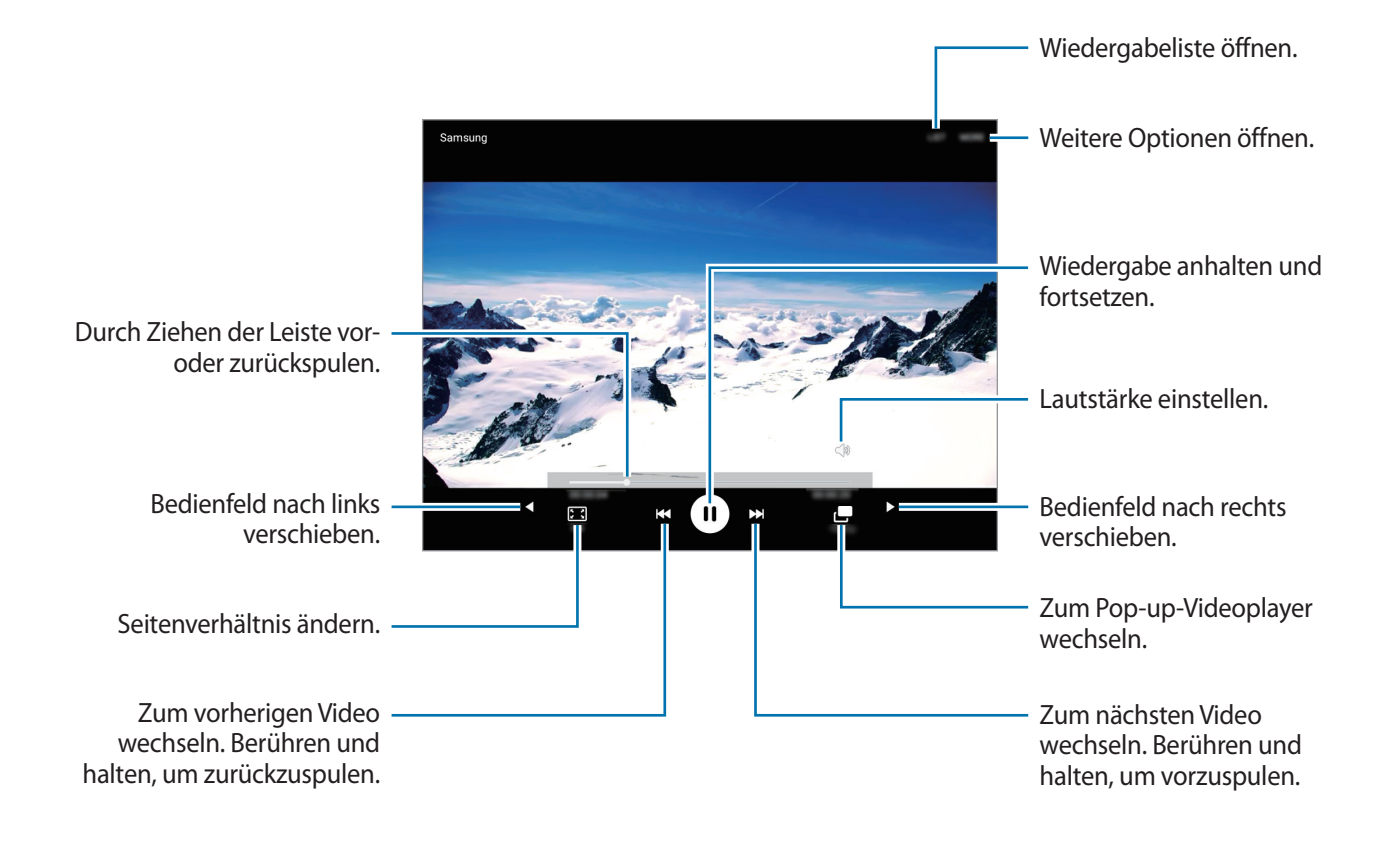

# **Uhr**

## **ALARM**

Tippen Sie auf der Anwendungsübersicht **Uhr** → **ALARM** an.

#### **Alarme einstellen**

Legen Sie die Alarmzeit fest und tippen Sie auf **OPTIONEN**, um weitere Alarmoptionen einzustellen, und tippen Sie dann auf **SPEICHERN**.

Tippen Sie zum Öffnen des Tastenfelds, über das Sie die Weckzeit eingeben, **TASTATUR** an.

Um Alarme zu aktivieren oder zu deaktivieren, tippen Sie in der Alarmliste neben dem Alarm  $\odot$  an.

#### **Alarme beenden**

Tippen Sie zum Beenden eines Alarms **ABLEHNEN** an. Wenn die Schlummerfunktion aktiviert ist, tippen Sie **ERINNERN** an, damit der Alarm nach einem bestimmten Zeitraum erneut ertönt.

#### **Alarme löschen**

Tippen Sie auf einem Alarm in der Liste  $\times$  an.

# **WELTUHR**

Tippen Sie auf der Anwendungsübersicht **Uhr** → **WELTUHR** an.

#### **Uhren erstellen**

Geben Sie einen Städtenamen ein, oder wählen Sie eine Stadt aus der Städteliste oder auf dem Globus aus, und tippen Sie anschließend auf  $+$ .

#### **Uhren löschen**

Tippen Sie auf einer Uhr  $\times$  an.

## **STOPPUHR**

Tippen Sie auf dem Anwendungsbildschirm **Uhr** → **STOPPUHR** an.

Tippen Sie **STARTEN** an, um die Dauer eines Ereignisses zu messen. Tippen Sie **RUNDE** an, um Rundenzeiten aufzuzeichnen.

Tippen Sie **STOPP** an, um die Zeitmessung zu beenden. Tippen Sie **ZURÜCKSETZEN** an, um Rundenzeiten zu löschen.

### **TIMER**

Tippen Sie auf dem Anwendungsbildschirm **Uhr** → **TIMER** an. Stellen Sie die Dauer ein und tippen Sie **STARTEN** an. Tippen Sie zum Öffnen des Tastenfelds, über das Sie die Dauer eingeben, **TASTATUR** an. Tippen Sie **ABLEHNEN** an, wenn der Timer aktiviert wird.

# **Rechner**

Mit dieser Anwendung können Sie sowohl einfache als auch komplexe Berechnungen durchführen.

Tippen Sie auf der Anwendungsübersicht **Rechner** an.

Tippen Sie **VERLAUF LÖSCHEN** an, um den Verlauf zu löschen.

# **Memo**

Verwenden Sie diese Anwendung um Memos zu erstellen und in Kategorien einzuordnen. Tippen Sie auf der Anwendungsübersicht **Memo** an.

#### **Memos erstellen**

Tippen Sie in der Memoliste **an** an und geben Sie ein Memo ein. Bei der Memoerstellung stehen folgende Optionen zur Verfügung:

- **Kategorie**: Kategorie erstellen oder festlegen.
- **Bild**: Bilder einfügen.
- **Sprache**: Sprachaufnahme zum Einfügen erstellen.
- **Aufgaben**: Am Anfang jeder Zeile ein Kontrollkästchen einfügen, um eine Aufgabenliste zu erstellen.

Tippen Sie **SPEICHERN** an, um das Memo zu speichern.

Wenn Sie ein Memo bearbeiten möchten, tippen Sie erst das Memo und dann den Inhalt des Memos an.

#### **Nach Memos suchen**

Tippen Sie in der Memoliste **SUCHE** an und geben Sie ein Schlüsselwort ein, um nach Memos mit diesem Schlüsselwort zu suchen.

# **Smart Manager**

Im Smart-Manager erhalten Sie eine Übersicht über Akkustatus, Speicher, RAM und Systemsicherheit des Geräts. Zudem können Sie das Gerät mit nur einer Berührung Ihres Fingers optimieren.

# **Funktion zur Schnelloptimierung verwenden**

Tippen Sie auf dem Anwendungsbildschirm **Smart Manager** → **ALLE BEREINIGEN** an.

Die Funktion zur Schnelloptimierung optimiert die Geräteleistung folgendermaßen.

- Suche nach Anwendungen, die zu viel Akkuleistung verbrauchen, und Freigeben von Speicherplatz.
- Löschen nicht benötigter Dateien und Schließen von Anwendungen, die im Hintergrund ausgeführt werden.
- Prüfung auf Malware und Phishing-Angriffe.

#### **Smart-Manager verwenden**

Tippen Sie auf dem Anwendungsbildschirm **Smart Manager** an und wählen Sie eine Funktion aus.

#### **Akku**

Hier sehen Sie die verbleibende Akkuladung und Nutzungszeit des Geräts. Wenn der Ladezustand des Akkus niedrig ist und Sie Akkuladung sparen möchten, aktivieren Sie die Energiesparfunktionen und schließen Sie Anwendungen, die viel Akkuladung verbrauchen.

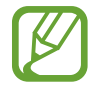

Mit der verbleibenden Nutzungszeit wird angezeigt, wie lange der Akku noch hält. Die verbleibende Nutzungszeit kann je nach Geräteeinstellungen und Betriebsbedingungen variieren.

#### **Speicher**

Hier sehen Sie, wie viel Speicherplatz auf dem Gerät belegt und wie viel noch frei ist. Sie können nicht verwendete Dateien löschen oder Anwendungen deinstallieren, die Sie nicht mehr nutzen.

#### **RAM**

Hier sehen Sie den verfügbaren RAM-Speicher. Schließen Sie im Hintergrund ausgeführte Anwendungen, um weniger RAM-Speicher zu belegen, damit Ihr Gerät schneller arbeitet.

#### **Gerätesicherheit**

Hier sehen Sie den Sicherheitsstatus des Geräts. Diese Funktion überprüft Ihr Gerät auf Malware und blockiert Phishing-Angriffe und schadhafte Websites.

# **Google Apps**

Google bietet Apps zur Unterhaltung, für soziale Netzwerke und Unternehmen an. Zur Verwendung bestimmter Apps ist möglicherweise ein Google Konto erforderlich. Weitere Informationen finden Sie unter [Konten einrichten.](#page-41-0)

Um weitere Informationen zu Apps anzuzeigen, greifen Sie auf das jeweilige Hilfe-Menü zu.

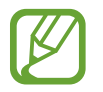

Einige Apps sind je nach Region oder Dienstanbieter u. U. nicht verfügbar oder haben andere Namen.

#### **Chrome**

Nach Informationen suchen und Webseiten durchsuchen.

#### **Gmail**

E-Mails über Google Mail senden und empfangen.

#### **Google+**

News teilen und über aktuelle Geschehnisse informiert bleiben, die Ihre Familie, Freunde und andere teilen. Sie können auch Ihre Fotos und Videos sowie andere Daten sichern.

### **Maps**

Ihren Standort auf der Karte anzeigen, nach Orten suchen und Informationen zu zahlreichen Orten anzeigen.

## **Play Music**

Musik entdecken und anhören sowie Musik auf Ihrem Gerät teilen.

## **Play Filme**

Auf Ihrem Gerät gespeicherte Videos anschauen und Inhalte von **Play Store** herunterladen.

## **Play Bücher**

Bücher von **Play Store** herunterladen und lesen.

## **Play Kiosk**

News und Zeitschriften an einer zentralen Stelle lesen.

## **Play Games**

Spiele von **Play Store** herunterladen und gemeinsam mit anderen spielen.

## **Google Drive**

Inhalte in der Cloud speichern, um überall darauf zugreifen und mit anderen teilen zu können.

## **YouTube**

Videos anschauen oder erstellen und mit anderen teilen.

## **Fotos**

Fotos, Alben und Videos, die auf dem Gerät gespeichert und nach **Google+** hochgeladen wurden, verwalten.

#### **Hangouts**

Mit Freunden einzeln oder in Gruppen chatten und beim Chatten Bilder, Emoticons und Videoanrufe verwenden.

## **Google**

Schnell nach Elementen im Internet oder auf dem Gerät suchen.

#### **Sprachsuche**

Durch Sprechen eines Stichworts oder eines Satzes schnell nach Elementen suchen.

#### **Google Einstellungen**

Einstellungen bestimmter Google-Funktionen konfigurieren.

# **Verbindung mit anderen Geräten herstellen**

# **Bluetooth**

#### **Informationen zu Bluetooth**

Mit Bluetooth stellen Sie über eine geringe Reichweite eine direkte kabellose Verbindung zwischen zwei Geräten her. Verwenden Sie Bluetooth, um Daten oder Mediendateien mit anderen Geräten auszutauschen.

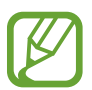

- Samsung ist nicht für den Verlust, das Abfangen oder den Missbrauch von Daten verantwortlich, die mit Bluetooth gesendet oder empfangen werden.
- Verwenden Sie nur vertrauenswürdige und ordnungsgemäß abgesicherte Geräte zum Senden und Empfangen von Daten. Wenn sich Hindernisse zwischen den Geräten befinden, kann sich die Reichweite reduzieren.
- Einige Geräte, insbesondere solche, die nicht von Bluetooth SIG getestet oder zugelassen wurden, sind möglicherweise nicht mit dem Gerät kompatibel.
- Verwenden Sie die Bluetooth-Funktion nicht zu illegalen Zwecken (z. B. zum Nutzen von Raubkopien oder zum illegalen Aufzeichnen von Gesprächen zu gewerblichen Zwecken). Samsung trägt keinerlei Verantwortung für die Folgen einer illegalen Verwendung der Bluetooth-Funktion.

# **Mit anderen Bluetooth-Geräten koppeln**

1 Tippen Sie auf dem Anwendungsbildschirm **Einstellungen** <sup>→</sup> **Bluetooth** und dann den Schalter an, um diese Funktion zu aktivieren.

Die erkannten Geräte werden aufgelistet.

2 Wählen Sie ein Gerät für die Kopplung aus.

Wenn Ihr Gerät bereits mit dem Gerät gekoppelt war, tippen Sie den Gerätenamen an, ohne den automatisch generierten Passkey zu bestätigen.

Befindet sich das gewünschte Gerät nicht in der Liste, fordern Sie das Aktivieren der Sichtbarkeitsoption des Geräts an.

3 Akzeptieren Sie die Aufforderung zur Bluetooth-Autorisierung auf beiden Geräten zur Bestätigung.

### **Daten senden und empfangen**

Viele Anwendungen unterstützen den Datentransfer über Bluetooth. Sie können Daten wie Kontakte oder Mediendateien für andere Bluetooth-Geräte freigeben. Die folgenden Aktionen zeigen ein Beispiel für das Senden eines Bilds an ein anderes Gerät.

#### **Bild senden**

- 1 Tippen Sie auf der Anwendungsübersicht **Galerie** an.
- 2 Wählen Sie ein Bild aus.
- 3 Tippen Sie **Freigeben** <sup>→</sup> **Bluetooth** an und wählen Sie ein Gerät aus, an das Sie das Bild senden möchten.

Befindet sich das gewünschte Gerät nicht in der Liste, fordern Sie das Aktivieren der Sichtbarkeitsoption des Geräts an.

4 Akzeptieren Sie die Aufforderung zur Bluetooth-Autorisierung auf dem anderen Gerät.

#### **Bild empfangen**

Akzeptieren Sie die Aufforderung zur Bluetooth-Autorisierung, wenn ein anderes Gerät ein Bild sendet. Empfangene Bilder können Sie sich in der **Galerie** ansehen.

### **Bluetooth-Geräte entkoppeln**

- 1 Tippen Sie auf der Anwendungsübersicht **Einstellungen** <sup>→</sup> **Bluetooth** an. Das Gerät zeigt die gekoppelten Geräte in der Liste an.
- $\sum$  Tippen Sie  $\bigstar$  neben dem Namen des Geräts zum Entkoppeln an.
- 3 Tippen Sie **Entkoppeln** an.

# **Wi-Fi Direct**

#### **Info zu Wi-Fi Direct**

Wi-Fi Direct verbindet Geräte direkt ohne einen Zugangspunkt über ein WLAN-Netzwerk.

#### **Verbindung mit anderen Geräten herstellen**

- 1 Tippen Sie auf dem Anwendungsbildschirm **Einstellungen** <sup>→</sup> **WLAN** und dann den Schalter an, um diese Funktion zu aktivieren.
- 2 Tippen Sie auf **Wi-Fi Direct**.

Die erkannten Geräte werden aufgelistet.

Befindet sich das zu verbindende Gerät nicht in der Liste, bitten Sie den Besitzer, die Wi-Fi Direct-Funktion des Geräts zu aktivieren.

- 3 Wählen Sie ein Gerät für die Verbindung aus.
- 4 Akzeptieren Sie die Aufforderung zur Wi-Fi Direct-Autorisierung auf dem anderen Gerät.

## **Daten senden und empfangen**

Sie können Daten wie Kontakte oder Mediendateien für andere Geräte freigeben. Die folgenden Aktionen zeigen ein Beispiel für das Senden eines Bilds an ein anderes Gerät.

#### **Bild senden**

- 1 Tippen Sie auf der Anwendungsübersicht **Galerie** an.
- 2 Wählen Sie ein Bild aus.
- 3 Tippen Sie auf **Freigeben** <sup>→</sup> **Wi-Fi Direct** und wählen Sie dann ein Gerät aus, auf das das Bild übertragen werden soll.
- 4 Akzeptieren Sie die Aufforderung zur Wi-Fi Direct-Autorisierung auf dem anderen Gerät. Wenn die Geräte bereits verbunden sind, wird das Bild ohne Verbindungsanfrage an das andere Gerät gesendet.

#### **Bild empfangen**

Akzeptieren Sie die Aufforderung zur Wi-Fi Direct-Autorisierung, wenn ein anderes Gerät ein Bild sendet. Empfangene Bilder können Sie sich in der **Galerie** ansehen.

## **Geräteverbindung beenden**

- 1 Tippen Sie auf der Anwendungsübersicht **Einstellungen** <sup>→</sup> **WLAN** an.
- 2 Tippen Sie auf **Wi-Fi Direct**.

Das Gerät zeigt die verbundenen Geräte in der Liste an.

3 Tippen Sie zum Trennen der Verbindung zwischen den Geräten den Gerätenamen an.

# **Quick Connect**

### **Informationen zu Quick Connect**

Mit dieser Funktion können Sie einfach Geräte in der Nähe suchen und verbinden.

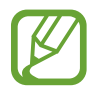

- Die Verbindungsmethoden variieren möglicherweise je nach dem Typ der verbundenen Geräte oder den freigegebenen Inhalten.
- Der Name des Geräts variiert möglicherweise je nach den Bluetooth-Geräten, mit denen Sie Ihr Gerät koppeln. Der Name des Geräts lautet z. B. "BT MAC".

# **Verbindung mit anderen Geräten herstellen**

1 Öffnen Sie das Benachrichtigungsbedienfeld und tippen Sie **Quick Connect** an.

Wählen Sie beim ersten Verwenden dieser Funktion eine Sichtbarkeitsoption aus und tippen Sie **QUICK CONNECT AKTIVIEREN** an.

Beim Öffnen des Felds werden die Wi-Fi- und Bluetooth-Funktion automatisch aktiviert und das Gerät sucht Geräte in der Nähe.

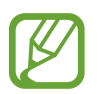

Falls Sie Samsung Link auf Ihrem Gerät installiert haben, erscheint oben auf dem Bildschirm die Liste mit den Geräten, die in Samsung Link registriert sind.

#### $2$  Wählen Sie ein Gerät für die Verbindung aus.

Die nächsten Schritte variieren möglicherweise je nach verbundenem Gerät. Befolgen Sie die Anweisungen auf dem Bildschirm, um die Verbindung zwischen den Geräten herzustellen.

Damit Geräte in der Nähe Ihr Gerät suchen und sich damit verbinden können, tippen Sie auf **EINSTELL.** → **Sichtbarkeit des Geräts**, und wählen Sie dort eine Option aus.

#### **Erneut nach Geräten suchen**

Wird das gewünschte Gerät nicht in der Liste angezeigt, suchen Sie nach dem Gerät. Tippen Sie **AKTUALIS.** an und wählen Sie das Gerät aus der Liste erkannter Geräte aus.

#### **Quick Connect-Funktion deaktivieren**

Tippen Sie  $\sum$ an.

## **Inhalte freigeben**

Geben Sie Inhalte für die verbundenen Geräte frei.

- 1 Öffnen Sie das Benachrichtigungsbedienfeld und tippen Sie **Quick Connect** an.
- $2$  Wählen Sie ein Gerät in der Liste erkannter Geräte aus.
- 3 Tippen Sie **Inhalt freigeben** an und wählen Sie eine Medienkategorie aus.
- 4 Wählen Sie die freizugebenden Inhalte aus und tippen Sie **FERTIG** an. Ihr Gerät sendet die Inhalte an das verbundene Gerät.

# **SideSync 3.0**

## **Info zu SideSync 3.0**

Mit dieser Anwendung können Sie den Bildschirm eines Smartphones über einen virtuellen Smartphone-Bildschirm auf Ihrem Tablet steuern.

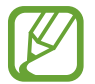

Sie können den Tablet-Bildschirm auch mit einem virtuellen Bildschirm auf einem Computer über WLAN oder ein USB-Kabel steuern. Laden Sie SideSync 3,0 von der Samsung-Webseite [\(www.samsung.com/sidesync\)](http://www.samsung.com/sidesync) herunter und installieren Sie es auf dem Computer. Weitere Informationen finden Sie im Hilfe-Menü auf dem virtuellen Bildschirm.

- 5ie können auf dem Tablet Nachrichten anzeigen oder den Chat-Raum des Smartphones verwenden.
- Sie können auf Ihrem Tablet ein auf dem Smartphone wiedergegebenes Video auf seinem größeren Display anschauen.
- Mit Dag & Drop können Sie Dateien zwischen Ihrem Tablet und Smartphone ganz einfach übertragen.

#### **Vor Verwendung dieser Anwendung**

- Tablet und Smartphone müssen Wi-Fi Direct unterstützen.
- SideSync 3.0 muss sowohl auf dem Tablet als auch auf dem Smartphone installiert sein. Wenn diese Anwendung auf keinem Gerät installiert ist, muss sie von **Galaxy Apps** oder **Play Store** heruntergeladen und installiert werden.
- SideSync 3.0 funktioniert nur auf Geräten mit Android-Version 4.4 oder höher.

# **Tablet und Smartphone verbinden**

- Tippen Sie auf dem Anwendungsbildschirm des Tablets auf **SideSync 3.0**.
- Starten Sie **SideSync 3.0** auf dem Smartphone.
- Das Tablet sucht automatisch nach verfügbaren Smartphones.

Wählen Sie eines der erkannten Smartphones aus.

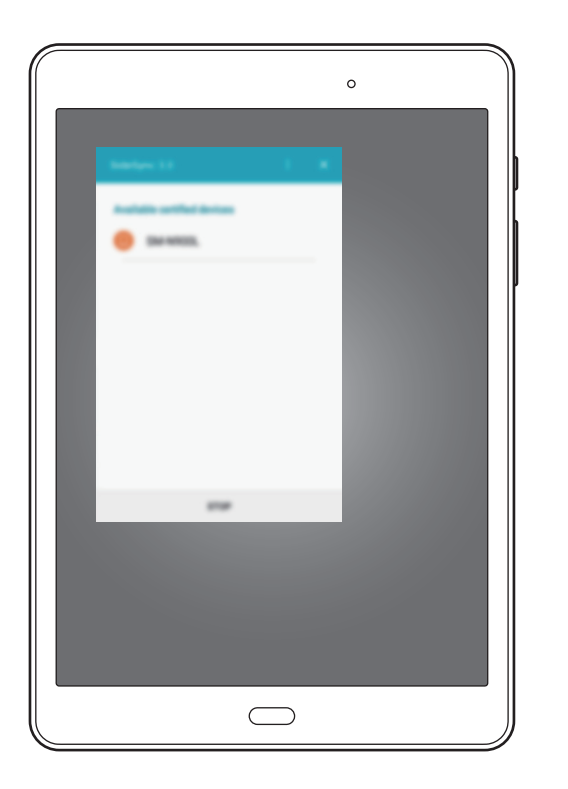

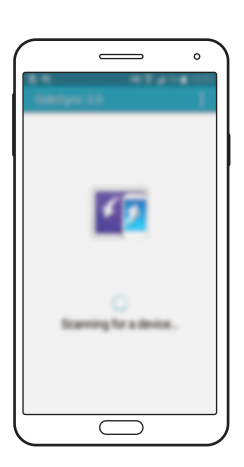

Tippen Sie auf dem Smartphone-Bildschirm auf **OK**.

5 Der virtuelle Bildschirm des Smartphones wird auf dem Tablet angezeigt, der Bildschirm des Smartphones wird ausgeschaltet.

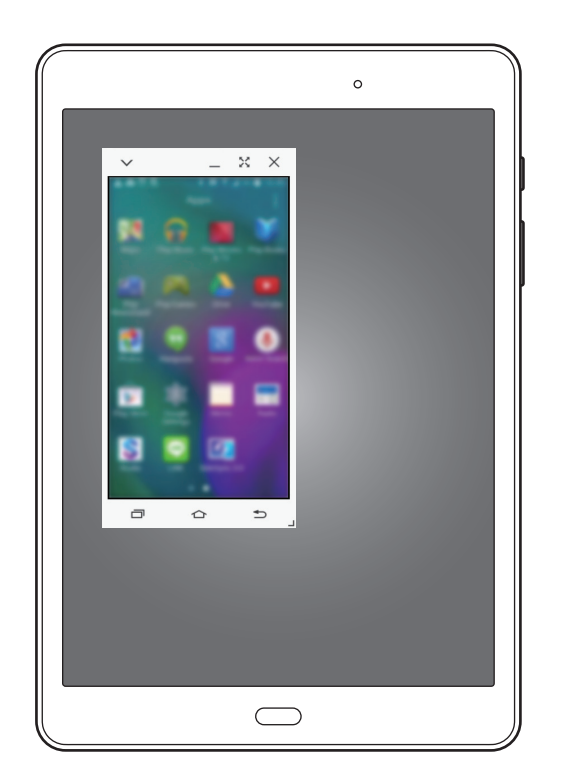

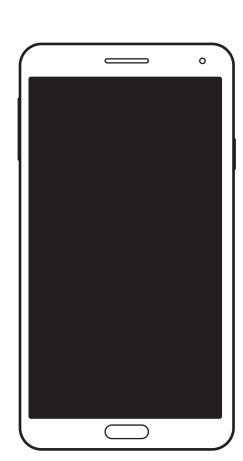

# **Virtuellen Smartphone-Bildschirm verwenden**

Sie können den virtuellen Smartphone-Bildschirm durchsuchen und Anwendungen darauf verwenden. Außerdem können Sie Nachrichten senden und empfangen oder mit Anderen chatten.

- 
- Einige Funktionen wie beispielsweise **Screen Mirroring** funktionieren möglicherweise auf dem virtuellen Smartphone-Bildschirm nicht.
- Der virtuelle Smartphone-Bildschirm kann je nach Smartphone anders aussehen.

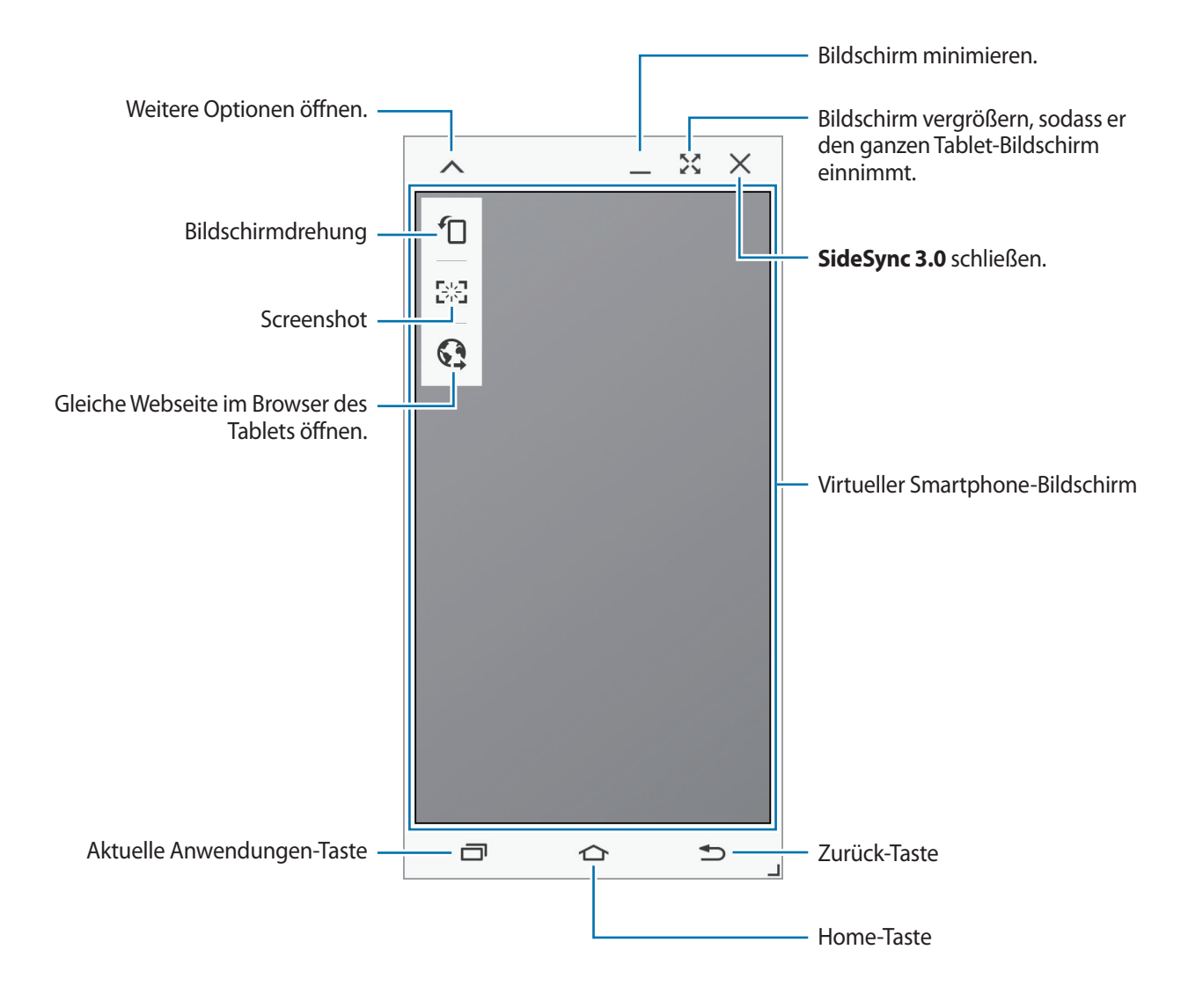

#### **Virtuellen Smartphone-Bildschirm verschieben**

Tippen Sie auf die obere Kante des virtuellen Smartphone-Bildschirms und ziehen Sie ihn an eine andere Position.

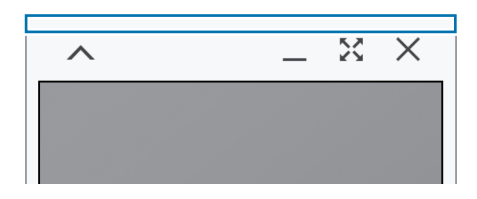

#### **Größe des virtuellen Smartphone-Bildschirms ändern**

- 1 Berühren und halten Sie Jauf dem virtuellen Smartphone-Bildschirm unten rechts.
- 2 Wenn der Rahmen angezeigt wird, ziehen Sie ihn zum Ändern der Größe.

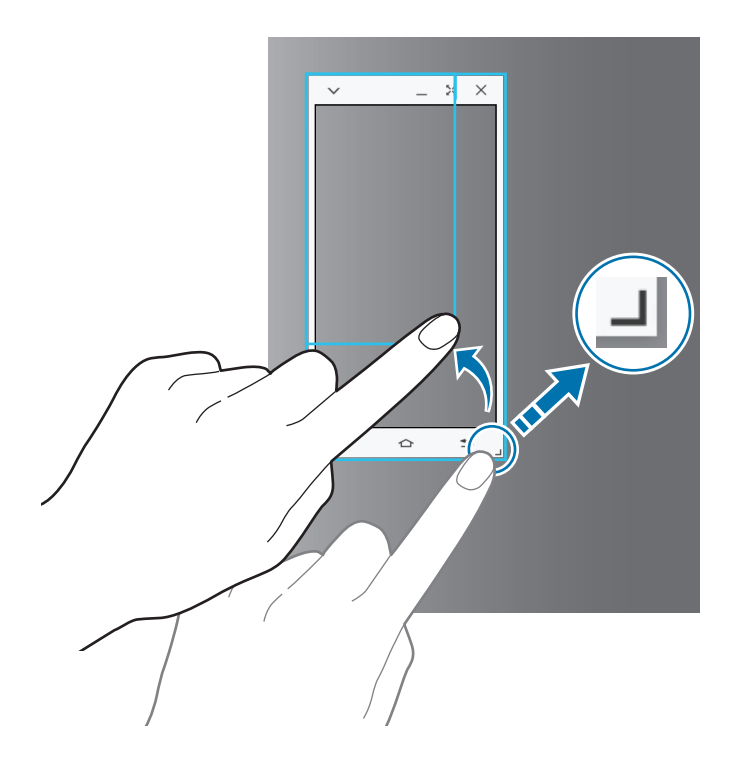

#### **Text eingeben**

Wenn Sie Text auf dem virtuellen Smartphone-Bildschirm eingeben, wird die Tastatur des Tablets eingeblendet. Geben Sie Text mit der Tastatur ein.
#### **Zwischen realem Smartphone-Bildschirm und virtuellem Smartphone-Bildschirm umschalten**

Sie können den realen Smartphone-Bildschirm und den virtuellen Smartphone-Bildschirm nicht gleichzeitig verwenden. Wenn Sie den virtuellen Smartphone-Bildschirm auf dem Tablet verwenden, schaltet sich der reale Smartphone-Bildschirm aus.

**Realen Smartphone-Bildschirm verwenden**

Drücken Sie auf dem Smartphone die Home-Taste, um den realen Smartphone-Bildschirm ein- und den virtuellen Smartphone-Bildschirm auf dem Tablet auszuschalten.

**Virtuellen Smartphone-Bildschirm verwenden**

Tippen Sie auf dem Tablet-Bildschirm auf **ZUM TABLET WECHSELN**, um den virtuellen Smartphone-Bildschirm ein- und den realen Smartphone-Bildschirm auszuschalten.

# **Musik oder Videos auf dem Tablet wiedergeben**

Sie können auf dem Smartphone gespeicherte Musik oder Videos über den Bildschirm und Lautsprecher des Tablets wiedergeben.

1 Öffnen Sie eine Musik- oder Videodatei im virtuellen Smartphone-Bildschirm auf dem Tablet.

2 Die ausgewählte Datei wird über den Bildschirm und Lautsprecher des Tablets wiedergegeben.

Ändern Sie die Lautstärke des virtuellen Smartphone-Bildschirms oder des Tablets während der Wiedergabe.

# **Dateien zwischen Geräten kopieren**

#### **Dateien vom Smartphone auf das Tablet kopieren**

- 1 Berühren und halten Sie eine Datei auf dem virtuellen Smartphone-Bildschirm.
- 2 Wählen Sie die zu kopierenden Dateien aus, berühren und halten Sie die ausgewählten Dateien und ziehen Sie sie dann auf den Tablet-Bildschirm.
- 3 Auf dem Tablet-Bildschirm wird **Eigene Dateien** gestartet. Wählen Sie einen Ordner zum Speichern der Dateien aus und klicken Sie auf **FERTIG**.

#### **Dateien vom Tablet auf das Smartphone kopieren**

- 1 Berühren und halten Sie eine Datei auf dem Tablet-Bildschirm.
- $2$  Wählen Sie die zu kopierenden Dateien aus, berühren und halten Sie die ausgewählten Dateien und ziehen Sie sie dann auf den virtuellen Smartphone-Bildschirm.
- 3 Auf dem virtuellen Smartphone-Bildschirm wird **Eigene Dateien** gestartet. Wählen Sie einen Ordner zum Speichern der Dateien aus und klicken Sie auf **FERTIG**.

# **Anruffunktionen mit dem Tablet verwenden**

Sie können die Anruffunktionen Ihres Smartphones mit dem Lautsprecher und Mikrofon des Tablets verwenden. So können Sie einen Anruf über den virtuellen Smartphone-Bildschirm annehmen oder tätigen.

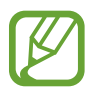

Weitere Informationen zu Anruffunktionen finden Sie im Benutzerhandbuch des Smartphones.

# **Screen Mirroring**

### **Informationen zu Screen Mirroring**

Mit dieser Funktion können Sie das Gerät mit einem AllShare Cast-Dongle oder HomeSync an einen großen Bildschirm anschließen und dann Inhalte senden.

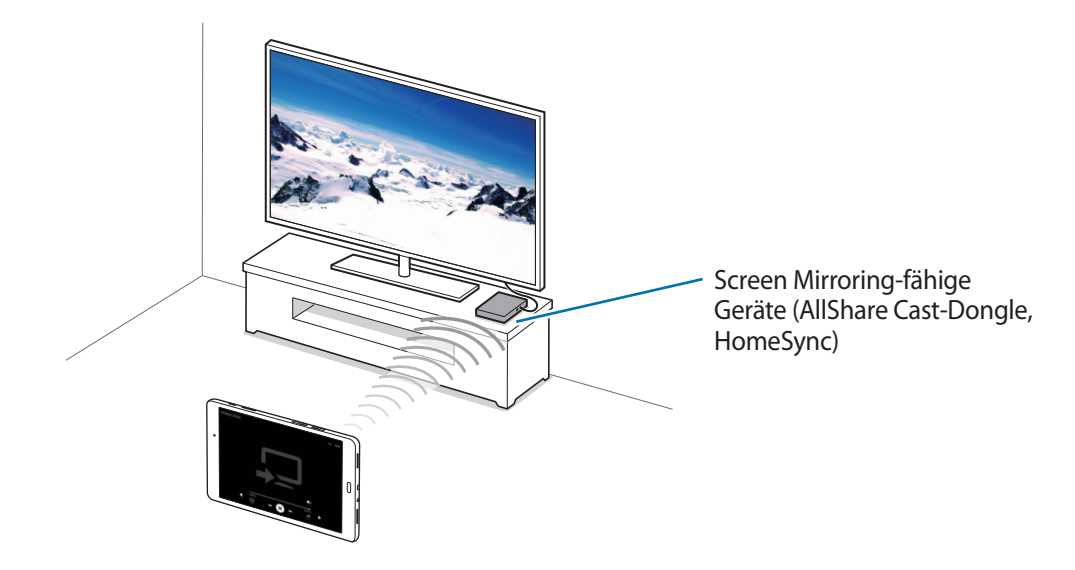

- 
- Diese Funktion ist je nach Region oder Dienstanbieter u. U. nicht verfügbar.
- Einige Dateien werden je nach Netzwerkverbindung möglicherweise während der Wiedergabe gepuffert.
- Deaktivieren Sie diese Funktion, wenn Sie sie nicht benutzen, um Energie zu sparen.
- Wenn Sie eine WLAN-Frequenz angeben, werden AllShare Cast-Dongles oder HomeSync möglicherweise nicht erkannt oder verbunden.
- Wählen Sie beim Abspielen bzw. Spielen von Videos oder Spielen auf einem Fernseher einen geeigneten TV-Modus aus, um die Funktion optimal zu nutzen.

# **Inhalte auf einem Fernseher anzeigen**

Verbinden Sie zuerst den Fernseher mit dem Screen-Mirroring-fähigen Gerät, bevor Sie den Fernseher mit Ihrem Gerät verbinden. Informationen zum Einrichten der Verbindung finden Sie im Benutzerhandbuch des Geräts. Die folgenden Aktionen zeigen ein Beispiel für das Anzeigen von Inhalten auf einem mit einem AllShare Cast-Dongle verbundenen Fernseher.

- 1 Verbinden Sie den AllShare Cast-Dongle mit einem HDMI-Kabel mit dem Fernseher.
- 2 Wählen Sie auf dem Fernseher einen Verbindungsmodus wie HDMI-Modus aus, um ein externes Gerät anzuschließen.
- 3 Öffnen Sie das Benachrichtigungsbedienfeld und tippen Sie **BEARB.** <sup>→</sup> **Screen Mirroring** an. Die erkannten Geräte werden aufgelistet.
- 4 Wählen Sie ein Gerät für die Verbindung aus.

Der Bildschirm Ihres Geräts wird auf dem Fernseher angezeigt.

Wenn Sie das Gerät zum ersten Mal anschließen, berühren und halten Sie den Dongle-Namen in der Liste und geben Sie die auf dem Fernseher angezeigte PIN ein.

5 Öffnen Sie eine Datei und steuern Sie das Display mit der Tastatur Ihres Geräts.

# **Mobil drucken**

Verbinden Sie das Gerät zum Drucken von Bildern oder Dokumenten über WLAN oder Wi-Fi Direct mit einem Drucker.

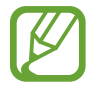

Manche Drucker sind nicht mit Ihrem Gerät kompatibel.

# **Drucker-Plug-ins hinzufügen**

Fügen Sie Drucker-Plug-ins für Drucker hinzu, die Sie mit dem Gerät verbinden möchten.

Tippen Sie auf der Anwendungsübersicht auf **Einstellungen** → **Weitere Verbindungseinstellungen** → **Drucken** → **Download-Plug-in** und suchen Sie nach einem Drucker-Plug-in im **Play Store**. Wählen Sie ein Drucker-Plug-in aus und installieren Sie es.

# **Verbindung mit einem Drucker herstellen**

Tippen Sie auf dem Anwendungsbildschirm auf **Einstellungen** → **Weitere Verbindungseinstellungen** → **Drucken**, wählen Sie ein Drucker-Plug-in aus und tippen Sie dann auf den Schalter, um ihn zu aktivieren. Das Gerät sucht nach Druckern, die mit demselben WLAN-Netzwerk wie das Gerät verbunden sind.

Um Drucker manuell hinzuzufügen, wählen Sie ein Drucker-Plug-in aus, tippen Sie auf **MEHR** → **Drucker hinzufügen** → **DRUCKER HINZUFÜGEN**, geben Sie die Informationen ein und tippen Sie auf **OK**.

Um die Druckeinstellungen zu ändern, wählen Sie ein Drucker-Plug-in aus und tippen Sie auf **MEHR** → **Druckereinstellungen**.

### **Inhalte drucken**

Tippen Sie beim Ansehen von bestimmten Inhalten, z. B. von Bildern oder Dokumenten, **Freigeben** → **Drucken** →  $\blacktriangledown$  → Alle Drucker an und wählen Sie dann einen Drucker aus.

# **Geräte- und Datenmanager**

# **Daten vom Vorgängergerät übertragen**

Mit Samsung Smart Switch können Sie Daten von einem bisher verwendeten Gerät auf Ihr neues Gerät übertragen. Folgende Versionen sind von Samsung Smart Switch verfügbar.

- Version für Mobilgeräte (Smart Switch Mobile): Übertragen Sie Daten zwischen Mobilgeräten. Sie können die Anwendung aus Samsung **Galaxy Apps** oder **Play Store** herunterladen.
- Computerversion: Übertragen Sie Daten zwischen Ihrem Gerät und einem Computer. Laden Sie die Anwendung von [www.samsung.com/smartswitch](http://www.samsung.com/smartswitch) herunter.

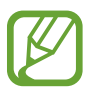

- Samsung Smart Switch wird auf einigen Geräten oder Computern nicht unterstützt.
- Es gelten Einschränkungen. Weitere Informationen finden Sie unter [www.samsung.com/smartswitch.](http://www.samsung.com/smartswitch) Samsung nimmt den Schutz des Copyrights sehr ernst. Übertragen Sie nur Inhalte, die Ihnen gehören oder zu deren Übertragung Sie berechtigt sind.

## **Daten von einem Mobilgerät übertragen**

Sie können die Daten von einem bisher verwendeten Gerät auf Ihr neues Gerät übertragen.

Die folgenden Aktionen dienen als Beispiel für das Übertragen von Daten eines bisher genutzten Android-Geräts. Wenn Sie Daten von einem Gerät mit einem anderen Betriebssystem importieren möchten, folgen Sie der Anleitung auf dem Bildschirm.

- 1 Laden Sie Smart Switch von **Galaxy Apps** oder **Play Store** herunter und installieren Sie Smart Switch auf Ihren vorherigen und neuen Geräten.
- 2 Starten Sie auf beiden Geräten **Smart Switch Mobile**.
- 3 Tippen Sie auf Ihrem älteren Gerät **Android-Gerät** <sup>→</sup> **Starten**.
- 4 Tippen Sie auf Ihrem älteren Gerät **Sendendes Gerät** <sup>→</sup> **VERBINDEN** an. Die Geräte stellen automatisch eine Verbindung her.
- 5 Wählen Sie auf Ihrem älteren Gerät die Daten aus, die Sie senden möchten, und tippen Sie **SENDEN** an.
- 6 Tippen Sie auf dem neuen Gerät im Pop-up-Fenster zur Verbindungsanfrage **EMPFANGEN** an, um die Daten zu empfangen.

Die Datenübertragung beginnt.

7 Tippen Sie nach Abschluss der Datenübertragung auf beiden Geräten **BEENDEN** an.

# **Daten von einem Computer übertragen**

Sichern Sie die Daten eines bisher verwendeten Geräts auf einem Computer und importieren Sie sie dann auf Ihrem neuen Gerät.

- 1 Rufen Sie auf dem Computer [www.samsung.com/smartswitch](http://www.samsung.com/smartswitch) auf, um Smart Switch herunterzuladen.
- 2 Starten Sie Smart Switch auf dem Computer.

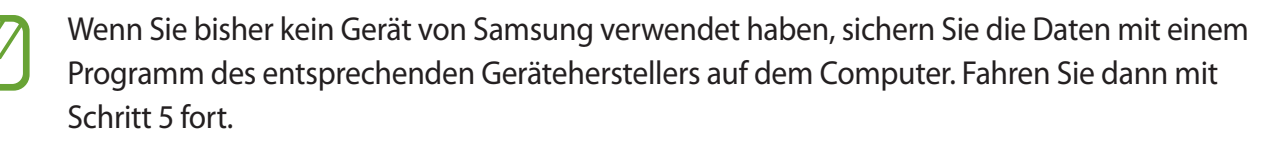

- 3 Stellen Sie über ein USB-Kabel eine Verbindung zwischen Ihrem älteren Gerät und dem Computer her.
- 4 Folgen Sie der Anleitung auf dem Computerbildschirm, um die Daten Ihres Geräts zu sichern. Trennen Sie Ihr bisher verwendetes Gerät vom Computer.
- 5 Stellen Sie über ein USB-Kabel eine Verbindung zwischen Ihrem neuen Gerät und dem Computer her.
- $6$  Folgen Sie der Anleitung auf dem Computerbildschirm, um die Daten auf Ihr neues Gerät zu übertragen.

# **Gerät zur Datenübertragung als Wechseldatenträger verwenden**

Übertragen Sie Audio-, Video-, Bilddateien oder andere Dateien vom Gerät auf einen Computer und umgekehrt.

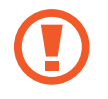

Trennen Sie das USB-Kabel nicht während einer Dateiübertragung vom Gerät. Dies kann zum Datenverlust oder zur Beschädigung des Geräts führen.

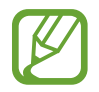

Die Geräte werden möglicherweise nicht korrekt angeschlossen, wenn sie über einen USB-Hub verbunden werden. Schließen Sie das Gerät direkt an den USB-Anschluss des Computers an.

- 1 Stellen Sie über ein USB-Kabel eine Verbindung zwischen Ihrem Gerät und einem Computer her.
- 2 Öffnen Sie das Benachrichtigungsfeld und tippen sie **Als Mediengerät verbunden** <sup>→</sup> **Mediengerät (MTP)** an.

Tippen Sie **Kamera (PTP)** an, wenn Ihr das Computer Media Transfer Protocol (MTP) nicht unterstützt oder kein passender Treiber installiert ist.

3 Tauschen Sie Dateien zwischen Ihrem Gerät und dem Computer aus.

# **Gerät aktualisieren**

Das Gerät kann auf die neueste Software aktualisiert werden.

# **Kabellose Aktualisierung**

Mithilfe des Firmware-over-the-Air (FOTA)-Diensts kann das Gerät direkt auf die neueste Software aktualisiert werden.

Tippen Sie auf dem Anwendungsbildschirm **Einstellungen** → **Geräteinformationen** → **Software-Update** → **Jetzt aktualisieren** an.

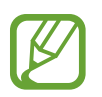

Wenn das Gerät automatisch nach Aktualisierungen suchen soll, tippen Sie den Schalter **Automatische Aktualisierung** an, um die Funktion zu aktivieren.

# **Aktualisierung über Smart Switch ausführen**

Verbinden Sie das Gerät mit einem Computer und aktualisieren Sie das Gerät auf die neueste Software.

- 1 Rufen Sie auf dem Computer [www.samsung.com/smartswitch](http://www.samsung.com/smartswitch) auf, um Smart Switch herunterzuladen und zu installieren.
- 2 Starten Sie Smart Switch auf dem Computer.
- $3$  Stellen Sie über ein USB-Kabel eine Verbindung zwischen Ihrem Gerät und dem Computer her.
- 4 Klicken Sie auf dem Computer auf die Aktualisierungsschaltfläche im Verbindungsfenster.
- Schalten Sie den Computer nicht aus oder trennen Sie das USB-Kabel nicht ab, wenn das Gerät ein Update ausführt.
	- Stellen Sie während des Geräte-Updates keine Verbindung zwischen anderen Mediengeräten und dem Computer her. Andernfalls kann es zu Störungen im Update-Vorgang kommen. Trennen Sie vor dem Update alle anderen Mediengeräte vom Computer.

# <span id="page-80-0"></span>**Daten sichern und wiederherstellen**

Sichern Sie Ihre persönlichen Daten, Anwendungsdaten und Einstellungen auf dem Gerät. Sie können vertrauliche Informationen in einem Sicherungskonto sichern und später darauf zugreifen. Sie müssen sich an Ihrem Google oder Samsung Konto anmelden, um Daten zu sichern oder wiederherzustellen. Weitere Informationen finden Sie unter [Konten einrichten.](#page-41-0)

#### **Samsung Konto verwenden**

Tippen Sie auf dem Anwendungsbildschirm **Einstellungen** → **Sichern und zurücksetzen** → **Meine Daten sichern** an, wählen Sie die zu sichernden Elemente aus und tippen Sie dann **JETZT SICHERN** an.

Wenn Sie Daten automatisch von Ihrem Gerät sichern lassen möchten, tippen Sie den Schalter **Automatische Sicherung** an, um die Funktion zu aktivieren.

Tippen Sie zum Wiederherstellen von Daten mit einem Samsung Konto **Wiederherstellen** an. Die aktuellen Daten werden vom Gerät gelöscht, um die ausgewählten Elemente wiederherzustellen.

#### **Google-Konto verwenden**

Tippen Sie auf dem Anwendungsbildschirm **Einstellungen** → **Sichern und zurücksetzen** und dann den Schalter **Meine Daten sichern** an, um die Funktion zu aktivieren. Tippen Sie **Sicherungskonto** an und wählen Sie ein Sicherungskonto aus.

Tippen Sie zum Wiederherstellen von Daten mit einem Google-Konto auf den Schalter **Automatisch wiederherstellen**, um ihn zu aktivieren. Bei einer erneuten Installation von Anwendungen werden gesicherte Einstellungen und Daten wiederhergestellt.

# **Daten zurücksetzen**

Löschen Sie alle Einstellungen und Daten auf dem Gerät. Sichern Sie vor dem Zurücksetzen auf die Werkseinstellungen unbedingt alle wichtigen Daten, die auf dem Gerät gespeichert sind. Weitere Informationen finden Sie unter [Daten sichern und wiederherstellen.](#page-80-0)

Tippen Sie auf der Anwendungsübersicht **Einstellungen** → **Sichern und zurücksetzen** → **Auf Werkseinstellungen zurücksetzen** → **GERÄT ZURÜCKSETZEN** → **ALLES LÖSCHEN** an. Das Gerät wird automatisch neu gestartet.

# **Einstellungen**

# **Über die Einstellungen**

Verwenden Sie diese Anwendung, um das Gerät zu konfigurieren, Anwendungsoptionen festzulegen und Konten hinzuzufügen.

Tippen Sie auf der Anwendungsübersicht **Einstellungen** an.

Tippen Sie **SUCHE** an, um Einstellungen durch das Eingeben von Schlüsselwörtern zu suchen.

# **Verbindungen**

#### **WLAN**

Sie können die WLAN-Funktion aktivieren, um eine Verbindung mit einem WLAN herzustellen und auf das Internet oder andere Netzwerkgeräte zuzugreifen.

Tippen Sie auf dem Einstellungsbildschirm **WLAN** und dann den Schalter an, um die Funktion zu aktivieren.

Tippen Sie **MEHR** an, um die Optionen aufzurufen.

#### **WLAN-Stand-by-Richtlinie einstellen**

Tippen Sie **MEHR** → **WLAN im Standby aktivieren** an.

### **Bluetooth**

Sie können die Bluetooth-Funktion aktivieren, um Informationen über kurze Entfernungen auszutauschen.

Tippen Sie auf dem Einstellungsbildschirm **Bluetooth** und dann den Schalter an, um die Funktion zu aktivieren.

### **Offline-Modus**

Alle drahtlosen Funktionen des Geräts werden deaktiviert. In diesem Fall können nur netzunabhängige Dienste verwendet werden.

Tippen Sie auf dem Einstellungsbildschirm **Offline-Modus** und dann den Schalter an, um die Funktion zu aktivieren.

### **Datennutzung**

Behalten Sie den Überblick über Ihre Datennutzung.

Tippen Sie auf dem Einstellungsbildschirm **Datennutzung** an.

Tippen Sie **MEHR** an, um mehr Optionen aufzurufen.

• **Netzwerke beschränken**: Legen Sie fest, dass das Gerät bei Verwendung eines WLAN-Netzes Hintergrundsynchronisierung deaktivieren soll.

## **Weitere Verbindungseinstellungen**

Passen Sie die Einstellungen für Netzwerke an.

Tippen Sie auf dem Einstellungsbildschirm **Weitere Verbindungseinstellungen** an.

#### **Drucken**

Konfigurieren Sie die Einstellungen für Drucker-Plug-ins, die auf dem Gerät installiert sind. Sie können nach verfügbaren Druckern suchen oder einen manuell hinzufügen, um Dateien zu drucken.

#### **VPN**

Über diese Funktion können Sie virtuelle private Netze (VPNs) einrichten und verwalten.

#### **Ethernet**

Die Ethernet-Option ist verfügbar, wenn ein Ethernet-Adapter mit dem Gerät verbunden ist. Mit dieser Option können Sie die Ethernet-Funktion aktivieren und die Netzwerkeinstellungen konfigurieren.

# **Gerät**

## **Töne und Benachrichtigungen**

Sie können die Einstellungen für verschiedene Töne auf dem Gerät ändern.

Tippen Sie auf dem Einstellungsbildschirm **Töne und Benachrichtigungen** an.

- **Tonmodus**: Tonmodus oder Stumm-Modus verwenden.
- **Lautstärke**: Lautstärke für Anrufklingeltöne, Musik und Videos, Systemtöne und Benachrichtigen einstellen.
- **Klingeltöne und Sounds**: Klingelton und weitere Systemtöne ändern.
- **Tonqualität und Effekte**: Toneffekt beim Einstellen der Musik auswählen.
- **Nicht stören**: Einstellungen für die Vorgehensweise bei Ausfällen ändern.
- **Benachrichtigungen auf Sperrbildschirm**: Einstellen, ob der Inhalt von Benachrichtigungen auf dem Sperrbildschirm angezeigt werden soll.
- **App-Benachrichtigungen**: Benachrichtigungseinstellungen der Anwendungen ändern.

### **Anzeige**

Anzeigeeinstellungen ändern.

Tippen Sie auf dem Einstellungsbildschirm **Anzeige** an.

- **Helligkeit**: Einstellen der Helligkeit der Anzeige.
- **Schrift**: Schriftgröße und -art ändern.
- **Bildschirm-Timeout**: Zeitraum einstellen, nach dem die Displaybeleuchtung ausgeschaltet wird.
- **Smart Stay**: Mit dieser Einstellung verhindern Sie, dass das Gerät die Hintergrundbeleuchtung ausschaltet, während Sie auf die Anzeige schauen.
- **Bildschirmmodus**: Bildschirmmodus ändern.
- **Bildschirmschoner**: Stellt das Gerät so ein, dass beim Laden oder Verbinden mit einer Desktop-Ladestation ein Bildschirmschoner startet.

### **Bewegungen und Gesten**

Die Bewegungserkennungsfunktion kann aktiviert und die Einstellungen, mit denen die Bewegungserkennung auf dem Gerät gesteuert wird, können geändert werden.

Tippen Sie auf dem Einstellungsbildschirm **Bewegungen und Gesten** an.

- **Stumm**: Gerät so einstellen, dass Alarme durch Handbewegungen stummgeschaltet werden.
- **Screenshot**: Stellt das Gerät so ein, dass ein Screenshot erstellt wird, wenn Sie mit der Handfläche nach links oder rechts über den Bildschirm wischen.

### **Anwendungen**

Verwalten Sie die Anwendungen des Gerätes und ändern Sie ihre Einstellungen. Tippen Sie auf dem Einstellungsbildschirm **Anwendungen**.

#### **Anwendungsmanager**

Sie können die Anwendungen auf Ihrem Gerät anzeigen und verwalten.

#### **Standardanwendungen**

Wählen Sie eine Standardeinstellung für Anwendungen aus.

#### **Anwendungseinstellungen**

Einstellungen der einzelnen Apps ändern.

#### **Benutzer**

Sie können Benutzerprofile mit individuellen Einstellungen einrichten und verwalten. Weitere Informationen finden Sie unter [Mehrere Benutzer](#page-40-0).

Tippen Sie auf dem Einstellungsbildschirm **Benutzer** an.

# **Persönlich**

# **Hintergrundbild**

Ändern Sie die Hintergrundeinstellungen für den Startbildschirm und den Sperrbildschirm. Tippen Sie auf dem Einstellungsbildschirm **Hintergrundbild** an.

### **Gerätesicherheit**

Sie können die Einstellungen für die Sicherung des Geräts ändern.

Tippen Sie auf dem Einstellungsbildschirm **Gerätesicherheit** an.

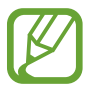

Die verfügbaren Optionen variieren je nach ausgewählter Bildschirmsperrmethode.

- **Sperrbildschirmtyp:** Zur Änderung der Bildschirmsperrmethode.
- **Informationen anzeigen**: Einstellungen der auf dem gesperrten Bildschirm angezeigten Elemente ändern.
- **Effekt für Entsperren**: Anzuzeigenden Effekt für das Entsperren des Bildschirms auswählen.
- **Gerätesicherheit**: Auf dem Gerät nach Malware suchen und sie entfernen. Sie können auch den Echtzeit-Scan aktivieren, um Angriffe durch Phishing und böswillige Websites abzuwehren.
- **Find My Mobile:** Die Webseite "Find My Mobile" [\(findmymobile.samsung.com](http://findmymobile.samsung.com)) öffnen. Auf der Find My Mobile-Webseite können Sie den Standort eines verloren gegangenen oder gestohlenen Geräts nachverfolgen und das Gerät steuern.
- **Unbekannte Quellen**: Installation von Anwendungen aus unbekannten Quellen zulassen.
- **Andere Sicherheitseinstellungen**: Zusätzliche Sicherheitseinstellungen konfigurieren.

### **Datenschutz**

Sie können die Einstellungen für den Schutz Ihrer Privatsphäre ändern.

Tippen Sie auf dem Einstellungsbildschirm **Datenschutz** an.

- **Standort:** Ändern Sie die Einstellungen für die Berechtigungen zur Verwendung von Standortinformationen.
- **Privater Modus**: Mit dem privaten Modus können Sie Ihre persönlichen Inhalte auf dem Gerät vor einem Zugriff durch Unbefugte schützen.
- **Diagnosebericht**: Einstellen, dass das Gerät Diagnose- und Nutzungsdaten automatisch an Samsung sendet.

# **Eingabehilfe**

Mit dieser Funktion können Sie die Eingabemöglichkeiten für das Gerät verbessern.

Tippen Sie auf dem Einstellungsbildschirm **Eingabehilfe** an.

- Sehhilfe: Einstellungen anpassen, um den Zugriff für Sehbehinderte zu verbessern.
	- **Galaxy TalkBack**: TalkBack für Sprachmeldungen aktivieren.
	- **Galaxy TalkBack-Hilfe**: Hilfeinformationen anzeigen, die erklären, wie Sie Galaxy TalkBack richtig verwenden.
	- **Ausgeschalteter Bildschirm**: Legen Sie die anhaltende Deaktivierung des Bildschirms fest, um den Bildschirminhalt vor ungewollten Mitlesern zu verbergen.
	- **Schnelle Tasteneingabe**: Ein Zeichen wird eingegeben, sobald Sie den Finger von der Taste anheben. Anstelle des Anhebens des Fingers und des doppelten Tippens können Sie diese Funktion zur Zeicheneingabe verwenden.
	- **Passwörter sagen**: Das Passwort wird laut gelesen, wenn Sie das Passwort eingeben, während TalkBack aktiviert ist.
	- **Schriftgröße**: Ändern der Schriftgröße.
	- **Vergrößerung mit Gesten**: Mit dieser Funktion können Sie den Bildschirm und einen bestimmten Bereich vergrößern.
	- **Vergrößerungsfenster**: Aktivieren Sie die Vergrößerung, um Bildschirminhalte heranzuzoomen und größer anzuzeigen.
	- **Graustufen**: Alle Farben auf dem Bildschirm in Graustufen anzeigen.
- **Negative Farben**: Anzeigefarben umgekehrt anzeigen, um die Sichtbarkeit und Lesbarkeit zu verbessern.
- **Farbanpassung**: Sie können das Farbschema des Bildschirms anpassen, wenn das Gerät feststellt, dass Sie farbenblind sind oder Probleme beim Lesen von Inhalten haben.
- **Eingabehilfe-Verknüpfung**: Legt fest, dass das Gerät TalkBack aktiviert, wenn Sie die Ein-/Aus-Taste gedrückt halten und anschließend den Bildschirm mit zwei Fingern berühren und halten.
- **Text-zu-Sprache-Einstellungen**: Ändern Sie die Einstellungen für Text-zu-Sprache-Funktionen, die bei aktiviertem TalkBack verwendet werden, z. B. Sprachen, Geschwindigkeit usw.
- **Hörbehinderung**: Einstellungen anpassen, um den Zugriff für Hörbehinderte zu verbessern.
	- **Alle Töne ausschalten**: Stellt das Gerät so ein, dass alle Gerätetöne (z. B. Medienklänge) stummgeschaltet werden.
	- **Samsung-Untertitel (CC)**: Festlegen, dass das Gerät bei von Samsung unterstützten Inhalten Untertitel anzeigt, bzw. Ändern der Einstellungen für Untertitel.
	- **Google-Untertitel (CC)**: Festlegen, dass das Gerät bei von Google unterstützten Inhalten Untertitel anzeigt, bzw. Ändern der Einstellungen für Untertitel.
	- **Linke/rechte Ton-Balance**: Sie können das Gerät so einstellen, dass die Audio-Balance bei Verwendung eines Headsets angepasst wird.
	- **Mono-Audio**: Stellt das Gerät so ein, dass bei angeschlossenem Headset die Tonausgabe von Stereo auf Mono umgeschaltet wird.
- **Geschicklichkeit und Interaktion**: Einstellungen anpassen, um den Zugriff für Personen mit Bewegungseinschränkungen zu verbessern.
	- **Universeller Steuerbefehl**: Stellen Sie das Gerät so ein, dass es Bildschirmelemente sucht, hervorhebt und dann vorliest. Sie können den Touch screen über einen externen Schalter, durch Antippen des Bildschirms oder über Kopfbewegungen und Gesichtsausdrücke bedienen.
	- **Assistentenmenü**: Legt fest, dass das Gerät das Symbol für unterstützende Schnellzugriffe anzeigt, mit denen Sie einfacher auf Funktionen zugreifen können, die von externen Tasten oder Funktionen im Benachrichtigungsbedienfeld unterstützt werden. Sie können das Menü auch über das Schnellzugriffssymbol bearbeiten.
	- **Verzögerung bei Tippen und Halten**: Legen Sie die Erkennungszeit für das Berühren und Halten des Bildschirms fest.
	- **Interaktionssteuerung**: Aktivieren Sie den Interaktionssteuerungsmodus, um die Reaktion des Geräts auf Eingaben beim Verwenden von Anwendungen zu beschränken.
- **Richtungssperre**: Erstellen Sie eine Richtungskombination, um den Bildschirm zu entsperren.
- **Direktzugriff**: Stellt das Gerät so ein, dass die ausgewählten Eingabehilfemenüs durch dreimaliges schnelles Drücken der Home-Taste geöffnet werden.
- **Benachrichtigungserinnerung**: Stellt das Gerät so ein, dass Sie auf Benachrichtigungen hingewiesen werden, die Sie sich innerhalb des Intervalls noch nicht angesehen haben.
- **Einfaches Tippen**: Stellt das Gerät so ein, dass Sie durch Tippen auf die Schaltfläche anstatt durch Ziehen der Schaltfläche auf Benachrichtigungen reagieren können.
- **Eingabehilfen verwalten**: Eingabehilfeeinstellungen exportieren oder importieren, um sie mit anderen Geräten zu teilen.
- **Dienste**: Zeigen Sie die auf dem Gerät installierten Eingabehilfedienste an.

# **Konten**

Sie können E-Mail- oder SNS-Konten hinzufügen.

Tippen Sie auf dem Einstellungsbildschirm **Konten** an.

# **Sichern und zurücksetzen**

Ändern Sie die Einstellungen für die Verwaltung von Einstellungen und Daten.

Tippen Sie auf dem Einstellungsbildschirm **Sichern und zurücksetzen** an.

- **Meine Daten sichern**: Persönliche und Anwendungsdaten auf dem Samsung Server sichern. Sie können das Gerät auch so einstellen, dass Ihre Daten automatisch gesichert werden.
- **Wiederherstellen**: Zuvor gesicherte persönliche und Anwendungsdaten Ihres Samsung Kontos wiederherstellen.
- **Sicherungskonto**: Google-Sicherungskonto einrichten und bearbeiten.
- **Meine Daten sichern**: Einstellungen und Anwendungsdaten auf dem Google-Server sichern.
- **Automatisch wiederherstellen**: Einstellungen und Anwendungsdaten wiederherstellen, wenn die Anwendungen erneut auf dem Gerät installiert werden.
- **Auf Werkseinstellungen zurücksetzen**: Zurücksetzen Ihrer Einstellungen auf die Standardwerte ab Werk und Löschen aller Daten.

# **System**

# **Sprache und Eingabe**

Ändern Sie die Einstellungen für die Texteingabe. Einige Optionen sind je nach ausgewählter Sprache möglicherweise nicht verfügbar.

Tippen Sie auf dem Einstellungsbildschirm **Sprache und Eingabe** an.

- **Sprache:** Wählen Sie die Displaysprache für alle Menüs und Anwendungen aus.
- **Standardtastatur:** Wählen Sie einen Standard-Tastaturtyp für die Texteingabe aus.
- **Samsung-Tastatur**: Einstellungen für die Samsung-Tastatur ändern.

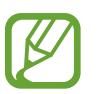

Die verfügbaren Optionen variieren möglicherweise je nach Region oder Dienstanbieter.

- **Google Spracheingabe**: Einstellungen für die Spracheingabe ändern.
- **Spracheingabe:** Einstellungen für die Spracherkennung ändern.
- **Text-zu-Sprache-Einstellungen**: Einstellungen für die Text-zu-Sprache-Funktion ändern.
- **Zeigergeschwindigkeit**: Passen Sie die Zeigergeschwindigkeit für eine an Ihr Gerät angeschlossene Maus oder für ein angeschlossenes Touchpad an.

#### **Akku**

Zeigen Sie Informationen zur Akkuleistung an und ändern Sie die Energiesparoptionen.

Tippen Sie auf dem Einstellungsbildschirm **Akku** an.

- **Energiesparmodus**: Sie können den Energiesparmodus aktivieren und dessen Einstellungen ändern.
- **Ultra-Energiesparmodus**: Stand-by-Zeit verlängern und den Akkuverbrauch verringern, indem ein einfaches Layout angezeigt und der Zugriff auf eine Anwendung beschränkt wird.
- **Akkustatus anzeigen**: Legt fest, dass das Gerät die verbleibende Akkulaufzeit anzeigt.

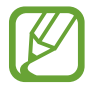

Mit der verbleibenden Nutzungszeit wird angezeigt, wie lange der Akku noch hält. Die verbleibende Nutzungszeit kann je nach Geräteeinstellungen und Betriebsbedingungen variieren.

# **Speicher**

Anzeigen von Speicherinformationen für Ihr Gerät und Ihre Speicherkarte oder Formatierung der Speicherkarte.

Tippen Sie auf dem Einstellungsbildschirm **Speicher** an.

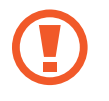

Durch das Formatieren einer Speicherkarte werden alle Daten unwiederbringlich von der Karte gelöscht.

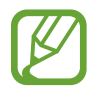

Die tatsächlich verfügbare Kapazität des internen Speichers ist kleiner als angegeben, da das Betriebssystem und die Standardanwendungen Teile des Speichers belegen. Die verfügbare Kapazität ändert sich möglicherweise nach einer Aktualisierung des Geräts.

# **Zubehör**

Sie können die Einstellungen für Zubehör ändern.

Tippen Sie auf dem Einstellungsbildschirm **Zubehör** an.

• **Automatische Entsperrung**: Gerät automatisch entsperren, wenn die Klappe geöffnet wird. Dieses Leistungsmerkmal können Sie nur bei einer Auswahl von Bildschirmsperren verwenden.

## **Datum und Uhrzeit**

Öffnen und ändern Sie die Einstellungen für die Zeit- und Datumsanzeige.

Tippen Sie auf dem Einstellungsbildschirm **Datum und Uhrzeit** an.

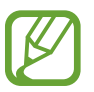

Falls der Akku vollständig entladen oder aus dem Gerät entfernt bleibt, werden das Datum und die Uhrzeit zurückgesetzt.

- **Automatisch Datum und Uhrzeit**: Aktualisiert automatisch Datum und Uhrzeit, wenn Sie sich zwischen Zeitzonen bewegen.
- **Datum einstellen**: Zum manuellen Einstellen des aktuellen Datums.
- **Uhrzeit einstellen**: Zum manuellen Einstellen der Uhrzeit.
- **Zeitzone auswählen**: Zum Einstellen der Heimatzeitzone.
- **24-Stundenformat verwenden**: Die Uhrzeit im 24-Stunden-Format anzeigen.
- **Datumsformat auswählen**: Zum Auswählen eines Datumsformats.

### **Geräteinformationen**

Rufen Sie Informationen zum Gerät auf, bearbeiten Sie den Gerätenamen oder aktualisieren Sie die Software des Geräts.

Tippen Sie auf dem Einstellungsbildschirm **Geräteinformationen** an.

# **Anhang**

# **Rat und Hilfe bei Problemen**

Bitte sehen Sie sich die folgenden möglichen Problembehebungen an, bevor Sie sich an ein Samsung-Servicezentrum wenden. Einige Situationen treffen möglicherweise nicht auf Ihr Gerät zu.

#### **Wenn Sie das Gerät einschalten oder es verwenden, werden Sie aufgefordert, einen der folgenden Codes einzugeben:**

- Passwort: Wenn die Gerätesperrfunktion aktiviert ist, müssen Sie das Passwort eingeben, das Sie für das Gerät eingestellt haben.
- PIN: Wenn Sie das Gerät zum ersten Mal verwenden oder die PIN-Anforderung aktiviert ist, müssen Sie die mit der SIM- oder USIM-Karte gelieferte PIN eingeben. Deaktivieren Sie diese Funktion über das Menü zum Sperren der SIM-Karte.
- PUK: Ihre SIM- oder USIM-Karte wird gesperrt, wenn Sie die PIN mehrmals falsch eintippen. Geben Sie den von Ihrem Dienstanbieter mitgelieferten PUK ein.
- PIN2: Wenn Sie auf ein Menü zugreifen, für das der PIN2-Code erforderlich ist, müssen Sie den zur SIM-oder USIM-Karte gehörenden PIN2-Code eingeben. Einzelheiten teilt Ihnen Ihr Netzbetreiber mit.

#### **Auf Ihrem Gerät werden Netzwerk- oder Servicefehlermeldungen angezeigt**

- Der Empfang wird möglicherweise unterbrochen, wenn an einem Standort das Signal schwach oder der Empfang schlecht ist. Wechseln Sie den Standort und versuchen Sie es erneut. Wenn Sie sich bewegen, wird die Fehlermeldung möglicherweise wiederholt angezeigt.
- Für den Zugriff auf einige Optionen benötigen Sie ein Abonnement. Einzelheiten teilt Ihnen Ihr Netzbetreiber mit.

#### **Das Gerät lässt sich nicht einschalten**

Ist der Akku vollständig entladen, lässt sich das Gerät nicht einschalten. Laden Sie den Akku vollständig auf, bevor Sie das Gerät einschalten.

#### **Der Touchscreen reagiert langsam oder fehlerhaft**

- Wenn Sie am Touchscreen eine Schutzhülle oder optionales Zubehör angebracht haben, funktioniert der Touchscreen möglicherweise nicht richtig.
- Wenn Sie Handschuhe tragen, Ihre Hände beim Antippen des Touchscreens schmutzig sind oder Sie den Touchscreen mit einem spitzen Gegenstand oder den Fingerspitzen antippen, funktioniert der Touchscreen möglicherweise nicht richtig.
- Durch Feuchtigkeit oder Kontakt mit Wasser können Fehlfunktionen des Touchscreens verursacht werden.
- Starten Sie das Gerät neu, um vorübergehende Softwarefehler zu beheben.
- Stellen Sie sicher, dass die Software auf dem Gerät auf die neueste Version aktualisiert wurde.
- Sollte der Touchscreen Kratzer oder Beschädigungen aufweisen, suchen Sie ein Samsung-Servicezentrum auf.

#### **Das Gerät reagiert nicht oder zeigt einen schwerwiegenden Fehler an**

Wenn das Gerät nicht mehr reagiert oder "sich aufhängt", kann es erforderlich sein, Anwendungen zu schließen oder das Gerät aus- und wieder einzuschalten. Wenn das Gerät nicht reagiert, halten Sie die Ein/Aus-Taste und die Lautstärketaste gleichzeitig länger als 7 Sekunden gedrückt, um es neu zu starten.

Ist das Problem noch nicht behoben, müssen Sie das Gerät auf die Werkseinstellungen zurücksetzen. Tippen Sie auf der Anwendungsübersicht **Einstellungen** → **Sichern und zurücksetzen** → **Auf Werkseinstellungen zurücksetzen** → **GERÄT ZURÜCKSETZEN** → **ALLES LÖSCHEN** an. Erstellen Sie vor dem Zurücksetzen auf die Werkseinstellungen unbedingt eine Sicherungskopie aller wichtigen Daten, die auf dem Gerät gespeichert sind.

Besteht das Problem weiterhin, wenden Sie sich an ein Samsung-Servicezentrum.

#### **Die Internet-Verbindung wird häufig unterbrochen**

- Stellen Sie sicher, dass die interne Antenne nicht abgedeckt wird.
- Der Empfang wird möglicherweise unterbrochen, wenn an einem Standort das Signal schwach oder der Empfang schlecht ist. Möglicherweise treten die Verbindungsprobleme aufgrund von Problemen an der Basisstation des Dienstanbieters auf. Wechseln Sie den Standort und versuchen Sie es erneut.
- Wenn Sie sich während der Verwendung des Geräts bewegen, werden Drahtlosnetzwerkdienste möglicherweise aufgrund von Problemen mit dem Netzwerk des Dienstanbieters deaktiviert.

#### **Das Akkusymbol ist leer**

Der Akku ist schwach. Laden Sie den Akku.

#### **Der Akku lädt nicht ordnungsgemäß (bei Verwendung eines von Samsung zugelassenen Ladegeräts)**

- Stellen Sie sicher, dass das Ladegerät richtig angeschlossen ist.
- Samsung Service-Center besuchen und den Akku austauschen lassen.

#### **Der Akku entlädt sich schneller als nach dem Kauf**

- Wenn Sie das Gerät oder den Akku sehr niedrigen oder sehr hohen Temperaturen aussetzen, verringert sich die Ladefähigkeit möglicherweise.
- Der Akkuverbrauch steigt, wenn Sie Nachrichtenfunktionen oder bestimmte Anwendungen wie Spiele oder das Internet verwenden.
- Der Akku ist ein Verbrauchsgegenstand und die Ladefähigkeit verringert sich im Laufe der Zeit.

#### **Das Gerät ist zu heiß**

Das Gerät erwärmt sich möglicherweise stark, wenn Sie Anwendungen ausführen, die viel Strom benötigen, oder auf dem Gerät Anwendungen längere Zeit ausführen. Dies ist normal und hat keine Auswirkung auf die Lebensdauer oder Leistungsfähigkeit des Geräts.

#### **Beim Starten der Kamera werden Fehlermeldungen angezeigt**

Die Kameraanwendung funktioniert nur, wenn das Gerät über ausreichend Speicher und Akkukapazität verfügt. Werden beim Starten der Kamera Fehlermeldungen angezeigt, versuchen Sie Folgendes:

- Laden Sie den Akku.
- Geben Sie Speicherplatz frei, indem Sie Dateien auf einen Computer übertragen oder vom Gerät löschen.
- Starten Sie das Gerät neu. Funktioniert die Kameraanwendung anschließend immer noch nicht ordnungsgemäß, wenden Sie sich an ein Samsung-Servicezentrum.

#### **Die Qualität der Fotos ist schlechter als in der Vorschau**

- Die Qualität Ihrer Fotos variiert möglicherweise ie nach der Umgebung, in der Sie das Foto aufgenommen haben, und den Fototechniken, die Sie einsetzen.
- Wenn Sie Fotos in einer dunklen Umgebung, bei Nacht oder in Gebäuden aufnehmen, kann Bildrauschen auftreten oder die Fotos können unscharf sein.

#### **Beim Öffnen von Multimediadateien werden Fehlermeldungen angezeigt**

Erscheinen beim Öffnen von Multimediadateien auf dem Gerät Fehlermeldungen oder werden die Dateien nicht auf dem Gerät wiedergegeben, versuchen Sie Folgendes:

- Geben Sie Speicherplatz frei, indem Sie Dateien auf einen Computer übertragen oder vom Gerät löschen.
- Stellen Sie sicher, dass die Musikdatei nicht DRM-geschützt (Digital Rights Management) ist. Ist die Datei DRM-geschützt, müssen Sie für die Wiedergabe der Datei über eine passende Lizenz oder einen Benutzerschlüssel verfügen.
- Stellen Sie sicher, dass die Dateiformate vom Gerät unterstützt werden. Wird ein Dateiformat nicht unterstützt, z. B. DivX oder AC3, installieren Sie eine Anwendung, die das entsprechende Format unterstützt. Besuchen Sie zum Überprüfen der vom Gerät unterstützten Dateiformate [www.samsung.com.](http://www.samsung.com)
- Das Gerät unterstützt Fotos und Videos, die mit dem Gerät aufgenommen wurden. Fotos und Videos, die mit anderen Geräten aufgenommen wurden, werden möglicherweise nicht richtig angezeigt.
- Das Gerät unterstützt Multimediadateien, die von Ihrem Netzwerk-Dienstanbieter oder den Anbietern zusätzlicher Dienste autorisiert sind. Einige Inhalte wie Klingeltöne, Videos oder Hintergrundbilder, die Sie im Internet finden können, funktionieren möglicherweise nicht ordnungsgemäß.

#### **Anderes Bluetooth-Gerät wird nicht gefunden**

- Stellen Sie sicher, dass die drahtlose Bluetooth-Funktion auf dem Gerät aktiviert ist.
- Die drahtlose Bluetooth-Funktion muss auf dem Gerät aktiviert sein, zu dem Sie eine Verbindung herstellen möchten.
- Stellen Sie sicher, dass sich beide Bluetooth-Geräte innerhalb der maximalen Bluetooth-Reichweite (10 m) befinden.

Lässt sich das Problem durch o. g. Schritte nicht beheben, wenden Sie sich an ein Samsung-Servicezentrum.

#### **Beim Anschluss des Geräts an einen Computer wird keine Verbindung hergestellt**

- Das verwendete USB-Kabel muss mit dem Gerät kompatibel sein.
- Stellen Sie sicher, dass auf dem Computer der richtige Treiber installiert ist und sich dieser auf dem neuesten Stand befindet.
- Wenn Sie Windows XP nutzen, stellen Sie sicher, dass das Windows XP Service Pack 3 oder höher auf dem Computer installiert ist.

#### **Das Gerät kann den aktuellen Standort nicht ermitteln**

GPS-Signale werden an einigen Orten möglicherweise gestört, z. B. in Gebäuden. Verwenden Sie in einem solchen Fall ein WLAN oder ein mobiles Netzwerk, um Ihren aktuellen Standort zu ermitteln.

#### **Auf dem Gerät gespeicherte Daten wurden gelöscht**

Erstellen Sie immer eine Sicherungskopie aller wichtigen Daten, die auf dem Gerät gespeichert sind. Andernfalls können Sie die Daten nicht wiederherstellen, falls sie beschädigt oder gelöscht werden. Samsung ist nicht für den Verlust von Daten verantwortlich, die auf dem Gerät gespeichert sind.

#### **Zwischen dem Äußeren des Gehäuses und dem Gerät befindet sich eine kleine Lücke**

- Diese Lücke ist ein wichtiges Herstellungsmerkmal. Einige Teile bewegen sich möglicherweise ganz leicht oder vibrieren.
- Mit der Zeit kann die Reibung zwischen den Teilen dazu führen, dass diese Lücke etwas größer wird.

98

Anhang

# **Entfernen des Akkus (fest verbaut)**

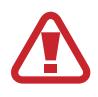

- Diese Anweisungen gelten ausschließlich für Ihren Dienstanbieter oder einen autorisierten Reparaturdienst.
- Schäden oder Fehler, die durch nicht autorisiertes Entfernen des Akkus verursacht werden, sind nicht durch die Garantie abgedeckt.
- Um den Akku zu entfernen oder zu ersetzen, wenden Sie sich an Ihren Dienstanbieter oder einen autorisierten Reparaturdienst.

1 Führen Sie das Geräteöffnungswerkzeug in den Spalt zwischen dem Bildschirm und der rückwärtigen Abdeckung des Geräts ein.

Beginnen Sie nun, den Bildschirm von der rückwärtigen Abdeckung zu lösen, indem Sie sie mit dem Werkzeug auseinanderhebeln, wie in der folgenden Abbildung gezeigt.

Seien Sie vorsichtig beim Einführen des Werkzeugs, um zu vermeiden, die internen Bauteile zu beschädigen.

2 Fahren Sie fort, das Werkzeug in geringen Abständen ringsum immer wieder einzuführen und Bildschirm und rückwärtige Abdeckung auseinanderzuhebeln.

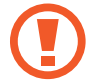

Drehen Sie die rückwärtige Abdeckung vorsichtig und stellen Sie sicher, dass die Haken nicht beschädigt werden.

 $3$  Sobald der Bildschirm frei ist, nehmen Sie Bildschirm und rückwärtige Abdeckung auseinander. Legen Sie die rückwärtige Abdeckung beiseite und platzieren Sie den Bildschirm kopfüber auf eine flache Arbeitsunterlage.

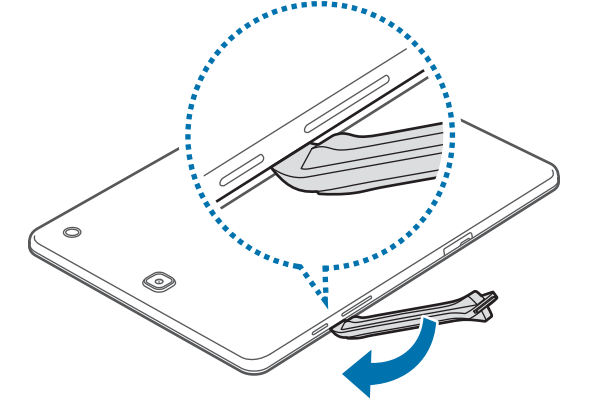

Lösen und entfernen Sie die Schrauben, wie in der folgenden Abbildung gezeigt.

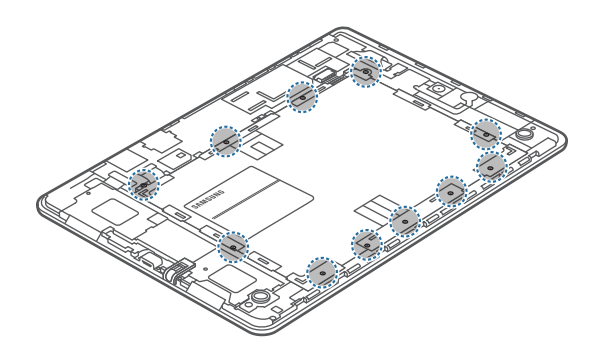

Trennen Sie den Akku-Anschluss, wie in der folgenden Abbildung gezeigt.

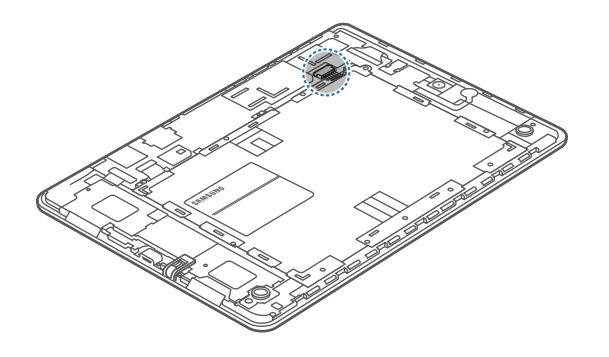

Entnehmen Sie den Akku.

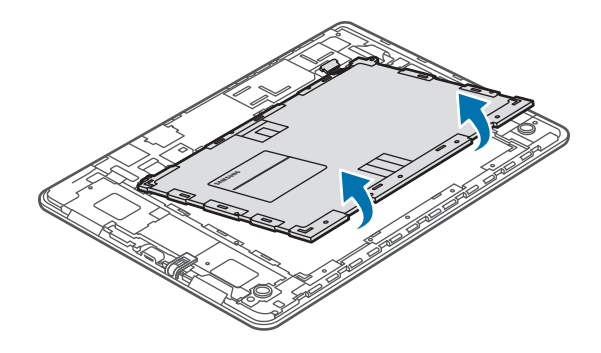

# **Copyright**

Copyright © 2015 Samsung Electronics

Dieses Handbuch ist durch internationale Urheberrechtsgesetze geschützt.

Kein Teil dieses Handbuchs darf ohne die vorherige schriftliche Genehmigung durch Samsung Electronics in irgendeiner Form oder durch irgendwelche Mittel, elektronisch oder mechanisch, einschließlich von Fotokopieren, Aufzeichnen oder Speichern in einem Informationsspeicher- und -Informationsabrufsystem, reproduziert, verteilt, übersetzt oder übertragen werden.

## **Marken**

- SAMSUNG und das SAMSUNG-Logo sind eingetragene Marken von Samsung Electronics.
- Bluetooth<sup>®</sup> ist eine weltweit eingetragene Marke von Bluetooth SIG, Inc.
- Wi-Fi®, Wi-Fi Protected Setup™, Wi-Fi Direct™, Wi-Fi CERTIFIED™ und das Wi-Fi-Logo sind eingetragene Marken der Wi-Fi Alliance.
- Alle weiteren Marken und Copyrights sind Eigentum ihrer jeweiligen Besitzer.